# USER GUIDE FOR COMPANY PORTAL

ACTIVANTS PTE LTD|

# Contents

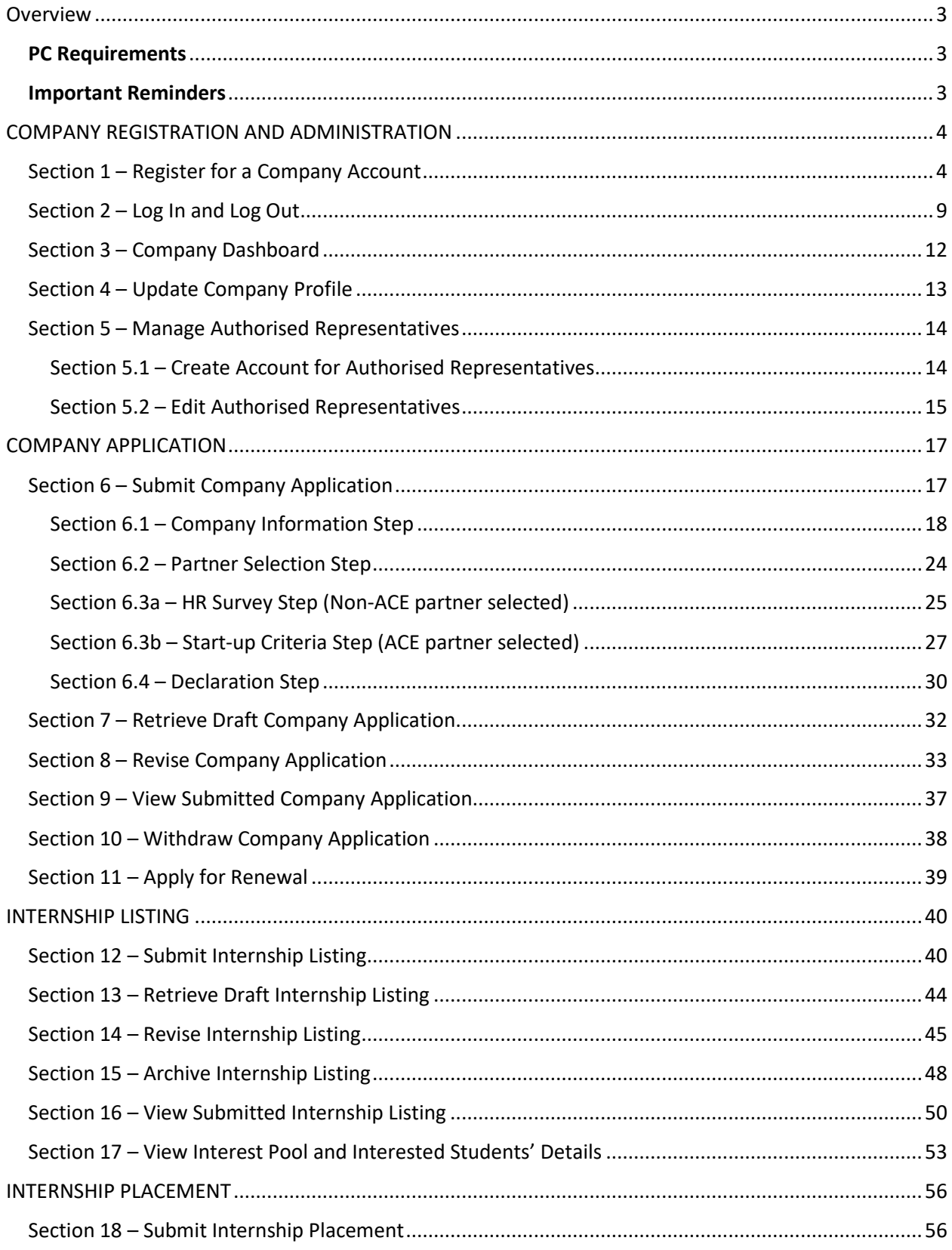

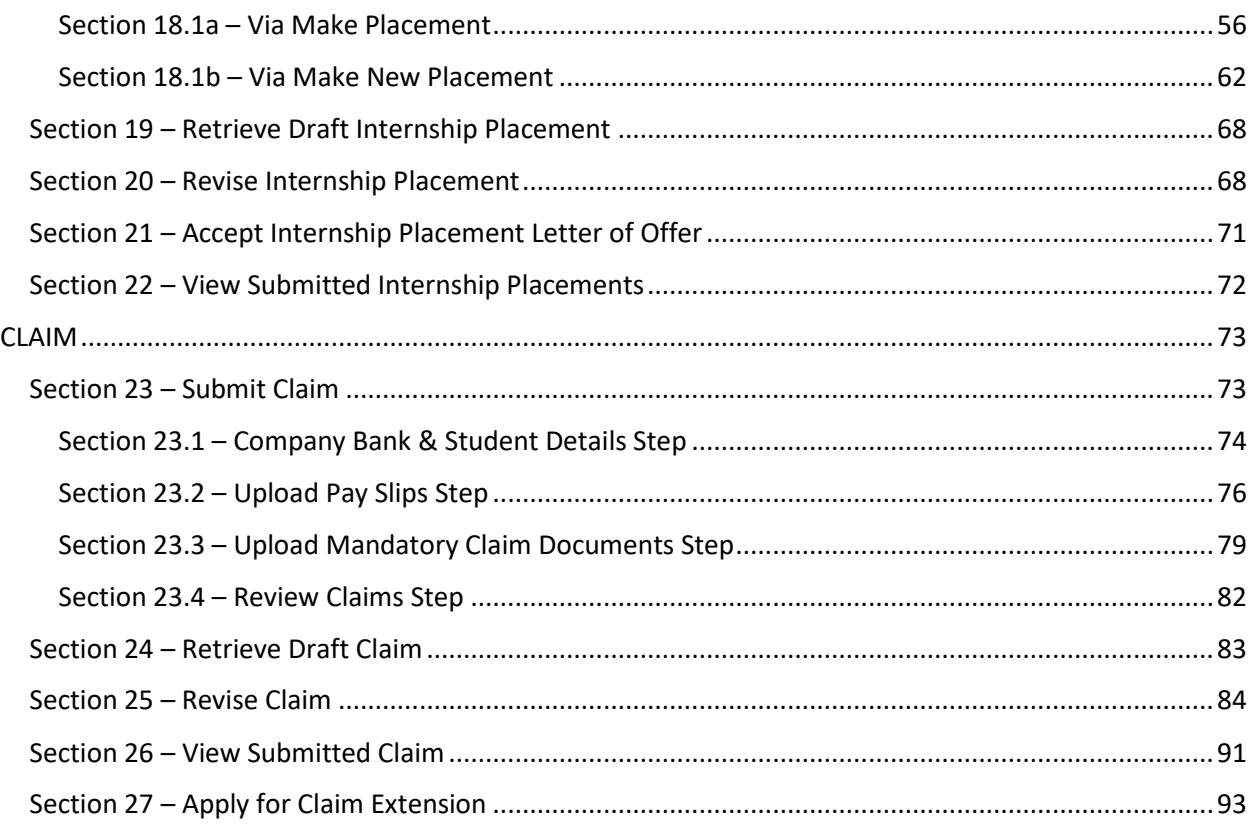

# USER GUIDE – COMPANY PORTAL

# <span id="page-3-0"></span>Overview

## <span id="page-3-1"></span>PC Requirements

To access the system, a computer with an internet connection is required. Access the portal using the recommended internet browser software:

- Microsoft Edge
- Mozilla Firefox
- Chrome

## <span id="page-3-2"></span>Important Reminders

While accessing the GRTNet Company Portal, please take note of the following:

- Use the recommended internet browser software
- Do not click on the browser Back, Forward and Refresh buttons
- Do not leave the system idle for more than 15 minutes
- Always click the logout link if the system is not in use
- Clear the browser cache before using the system

# <span id="page-4-0"></span>COMPANY REGISTRATION AND ADMINISTRATION

# <span id="page-4-1"></span>Section 1 – Register for a Company Account

#### **Step 1:**

Go to the BeGlobalReady website [\(https://www.beglobalready.gov.sg/\)](https://www.beglobalready.gov.sg/) and click "**Login**" on the top right menu.

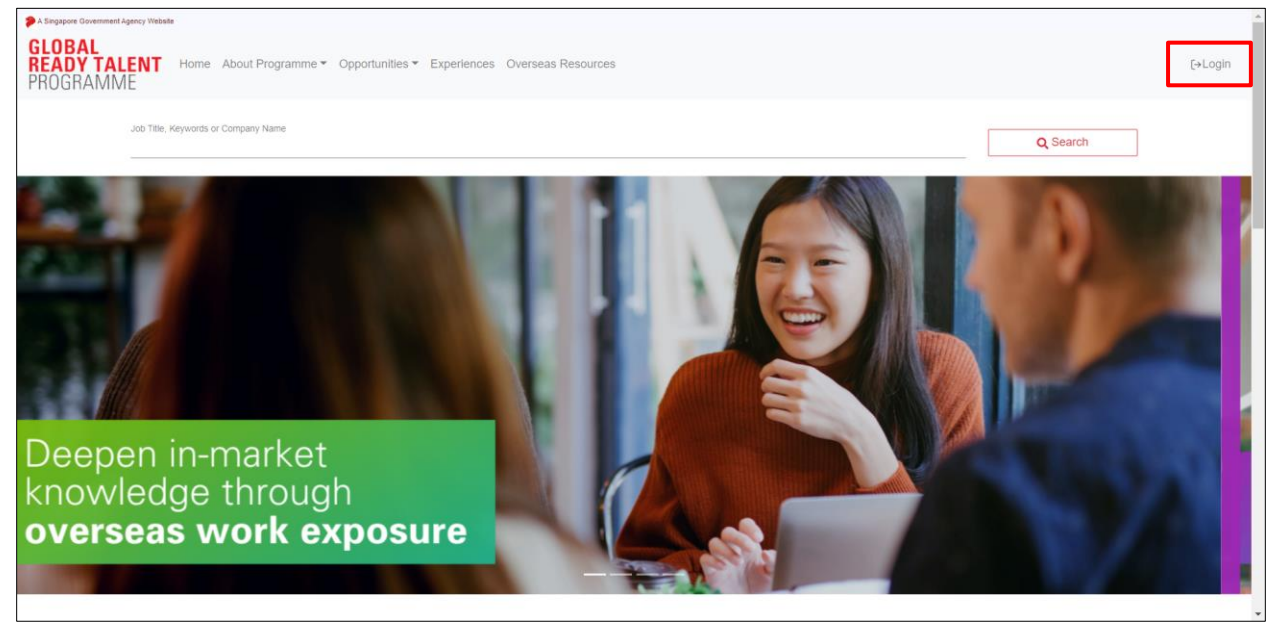

#### **Step 2:**

On the login selection page, select "**Company**" from the "**Log-In Type:**" dropdown list and click the "**Singpass**" logo under it to be redirected to the Singpass login page.

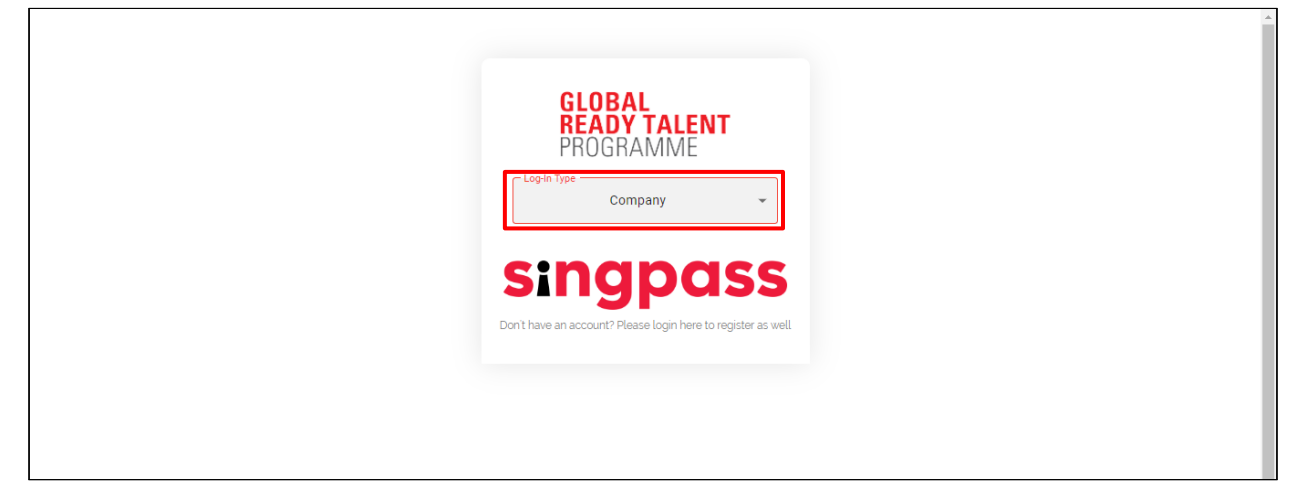

#### **Step 3:**

Login with Singpass by scanning the QR code (Singpass app method) or using login credentials (Password login method).

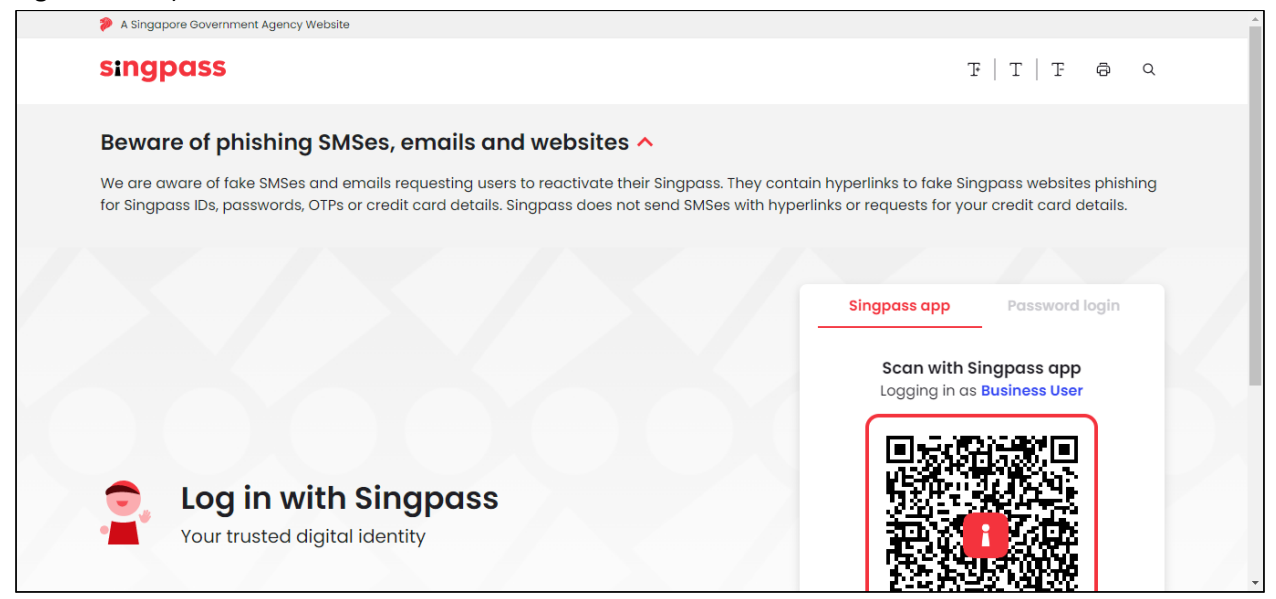

If you are linked to more than one company, select the UEN of the company you are logging in for.

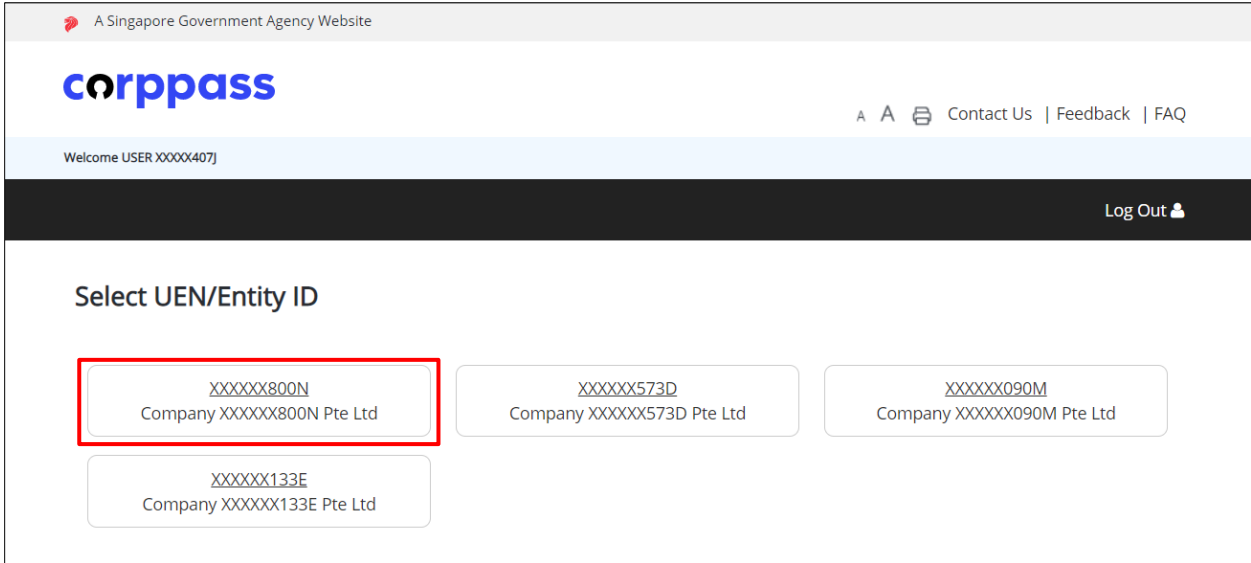

#### **Step 4:**

The **Declaration** page will appear. Tick the checkbox and click "**Continue**" to proceed to the next page for account registration**.**

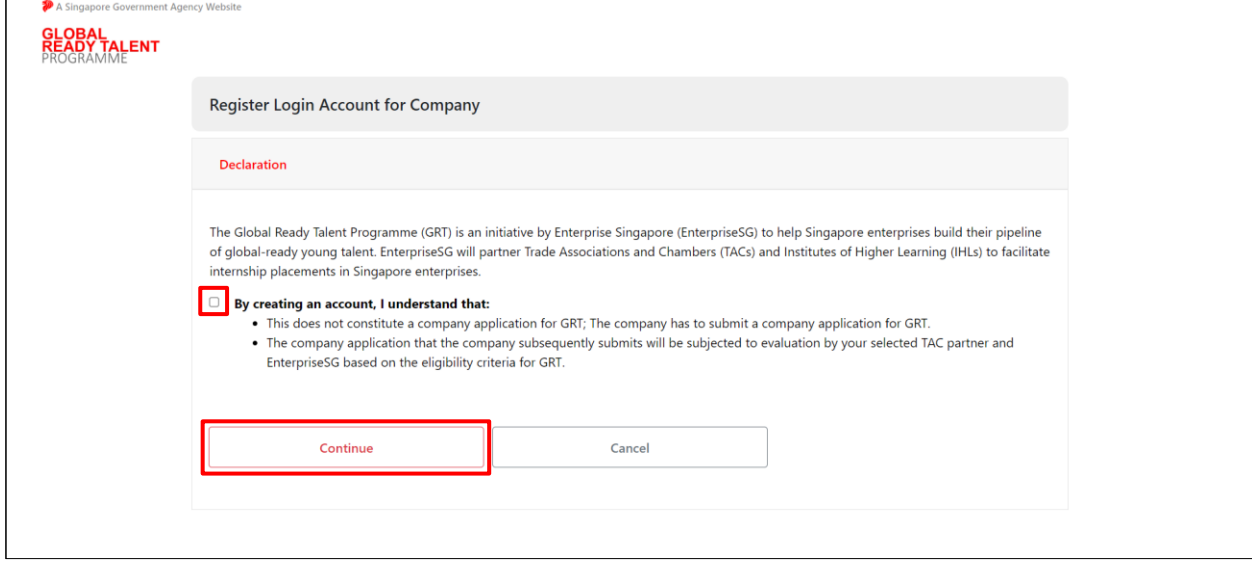

#### **Step 5:**

Verify your UEN and company name. If there are any errors encountered, contact

[grt@enterprisesg.gov.sg](mailto:grt@enterprisesg.gov.sg) and seek further instructions.

#### **Note:**

 $\overline{a}$ 

"**Unique Entity Number (UEN)**" and "**Registered Company Name**" fields are auto populated and readonly.

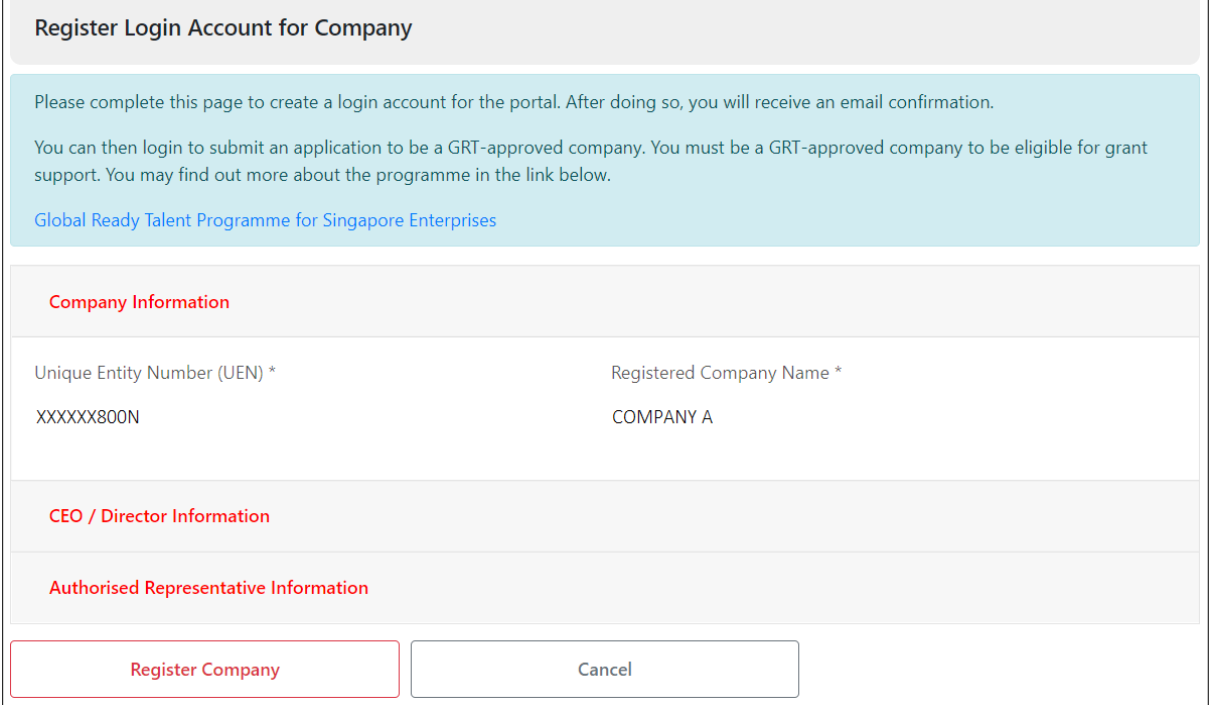

 $\Box$ 

#### **Step 6:**

Click on the **CEO / Director Information** section to complete the required fields marked by \*.

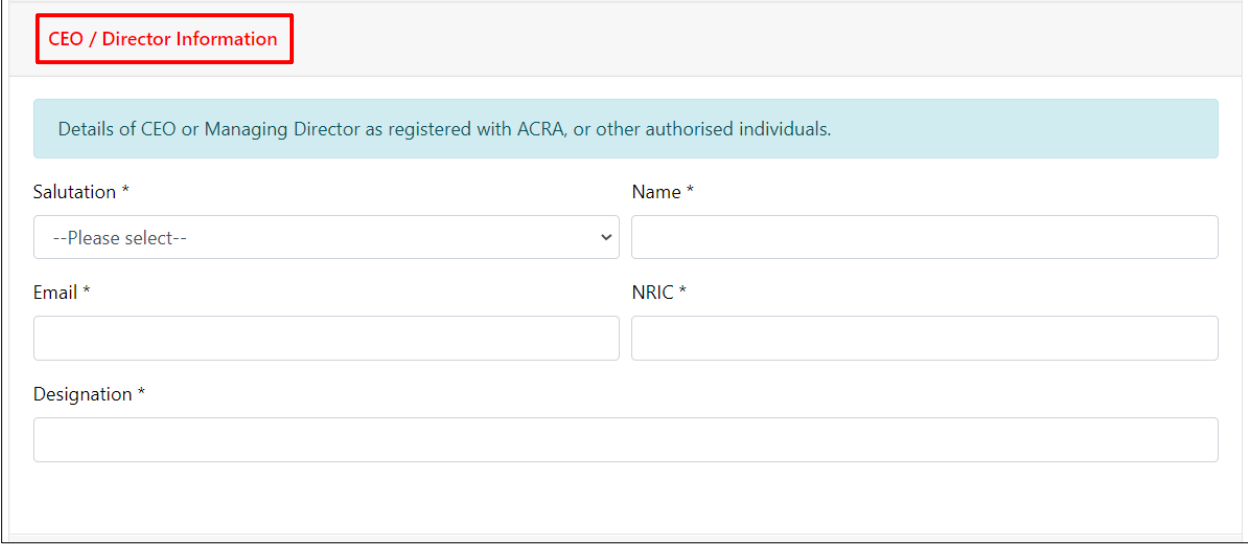

#### **Step 7:**

Click on the **Authorised Representative Information** section to complete the fields. **Note:**

Completing this section is optional.

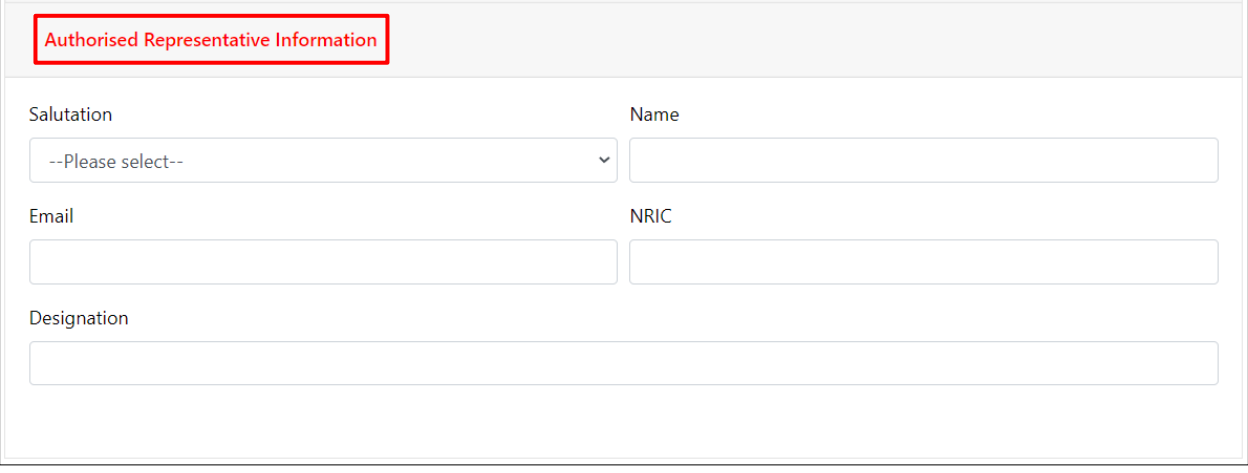

#### **Step 8:** Click "**Register Company**" to complete the account registration.

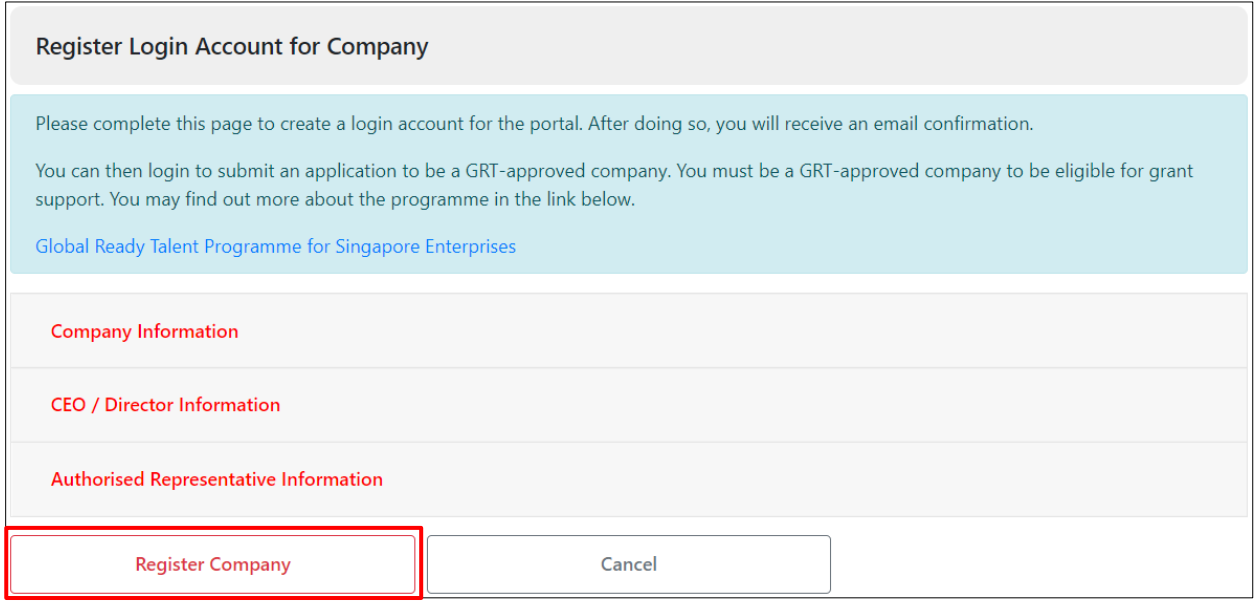

#### **Step 9:**

**Acknowledgement** page will be displayed to notify that the account has been successfully created. Click "**Apply To GRT**" to proceed with submitting a company application to onboard the GRT internships programme.

Refer to **Section 6 – Submit Company Application** for details.

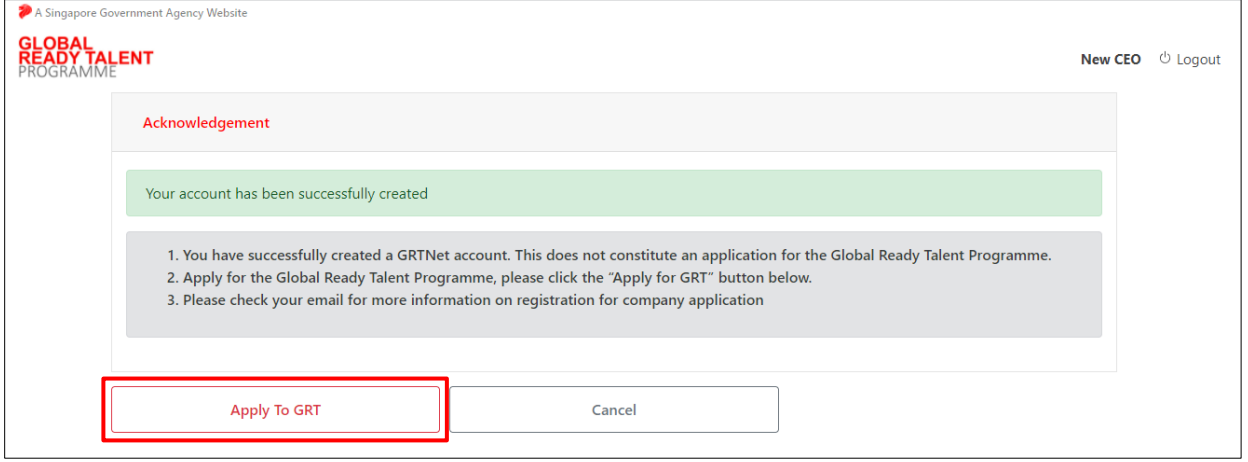

# <span id="page-9-0"></span>Section 2 – Log In and Log Out

#### **Step 1:**

Go to the BeGlobalReady website [\(https://www.beglobalready.gov.sg/\)](https://www.beglobalready.gov.sg/) and click "**Login**" on the top right menu.

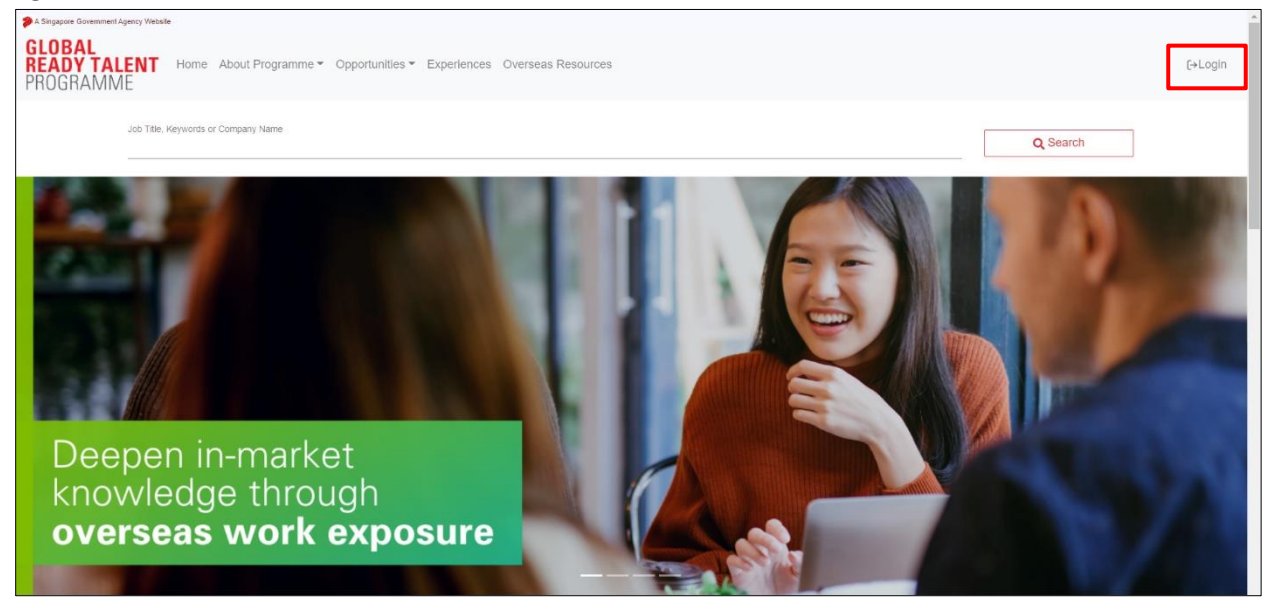

#### **Step 2:**

On the login selection page, select "**Company**" from the "**Log-In Type:**" dropdown list and click the "**Singpass**" logo under it to be redirected to the Singpass login page.

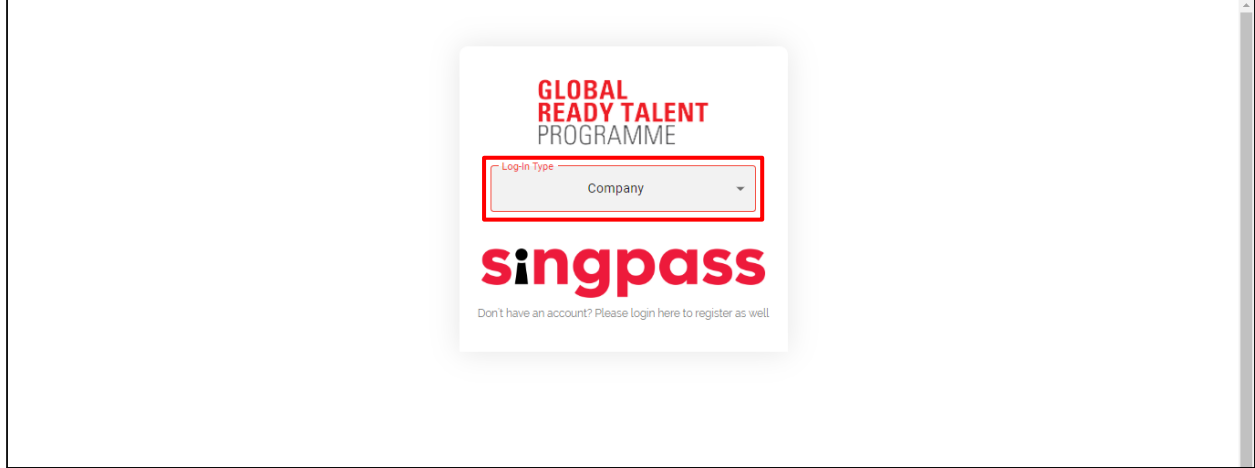

#### **Step 3:**

Login with Singpass by scanning the QR code (Singpass app method) or using login credentials (Password login method).

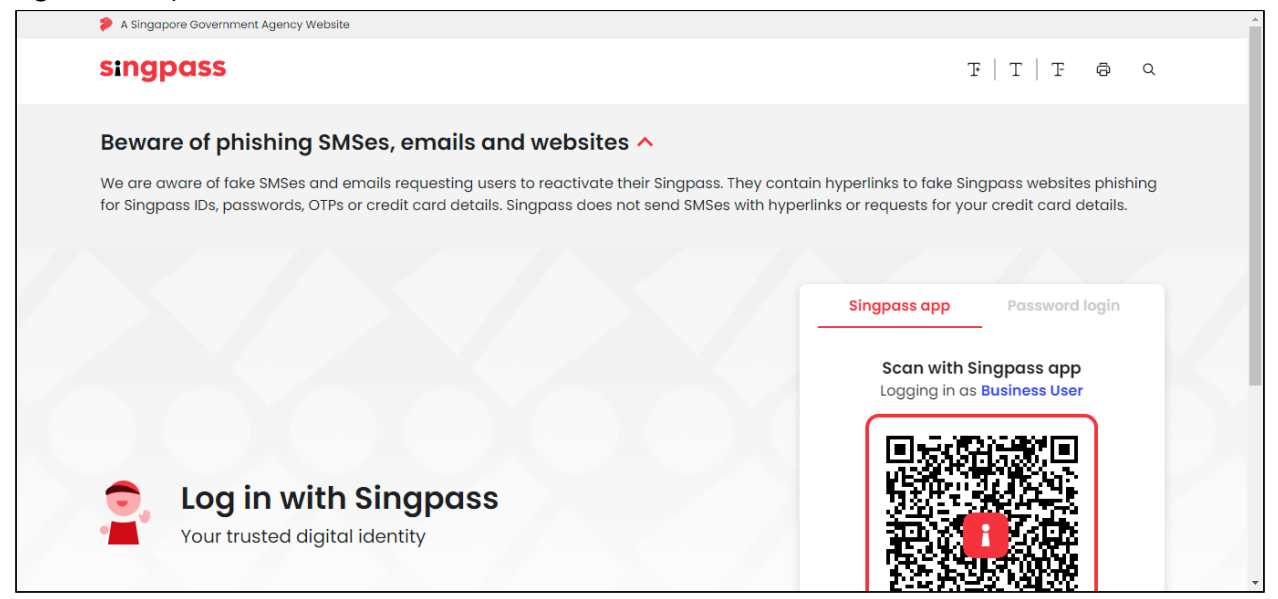

If you are linked to more than one company, select the UEN of the company you are logging in for.

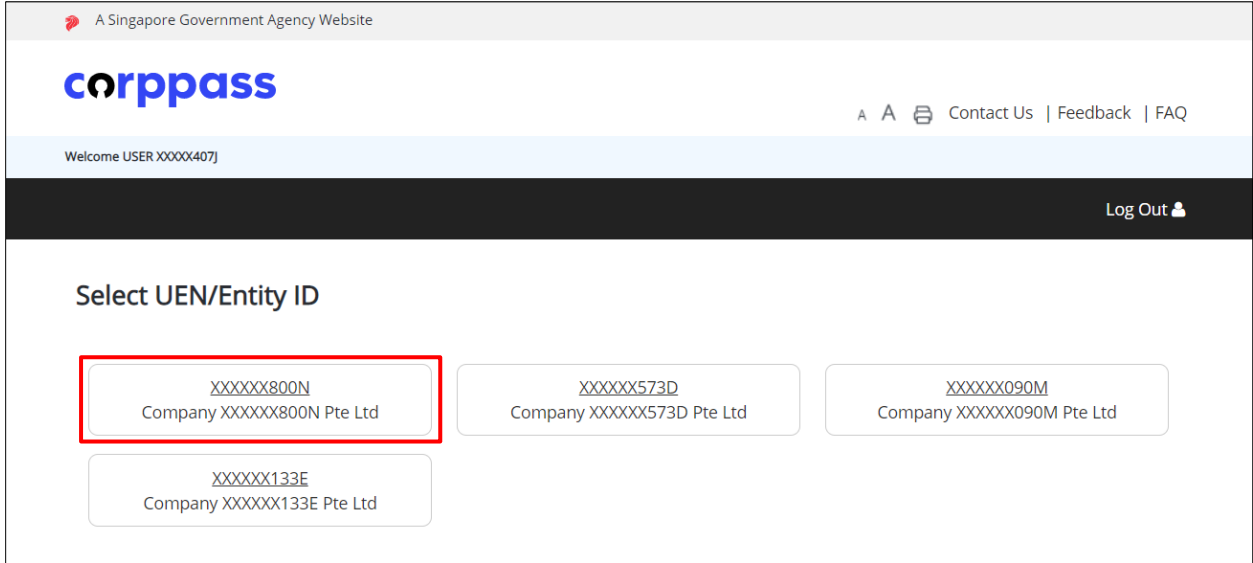

#### **Step 4a:**

If there is no company application submitted yet, the registration **Acknowledgement** page will appear and a company application can be submitted by clicking "**Apply To GRT**".

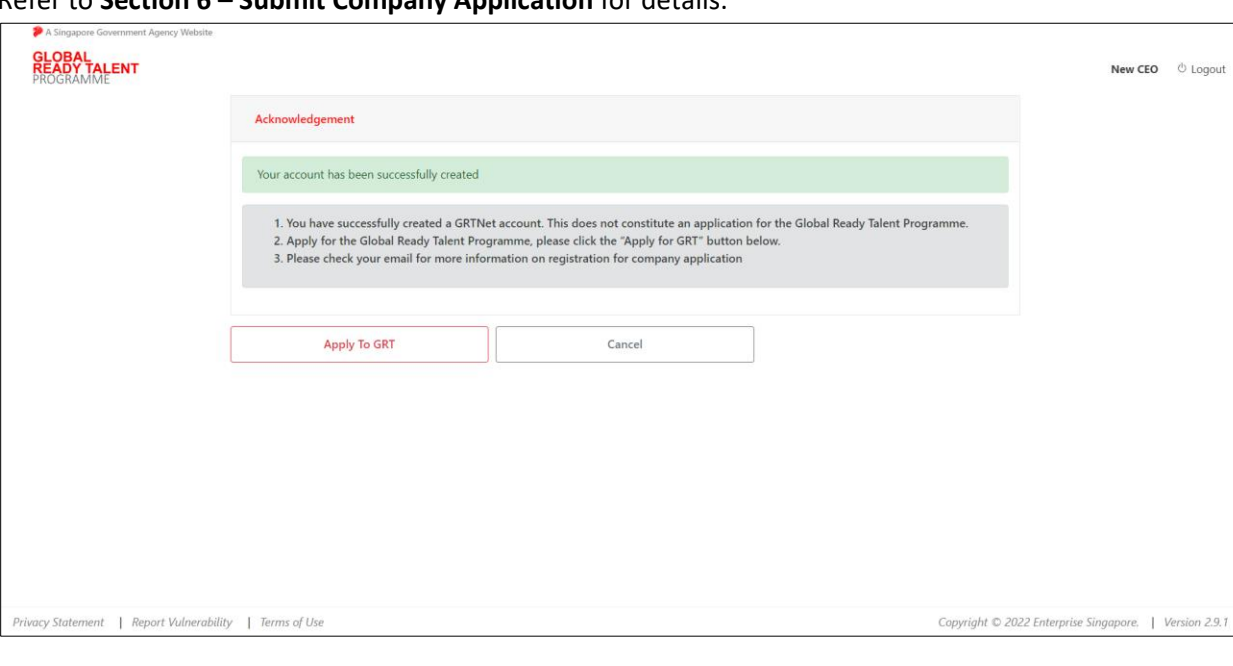

## Refer to **Section 6 – Submit Company Application** for details.

#### **Step 4b:**

If a company application has been submitted, the company **Dashboard** will appear. Refer to **Section 3 – Company Dashboard** for details.

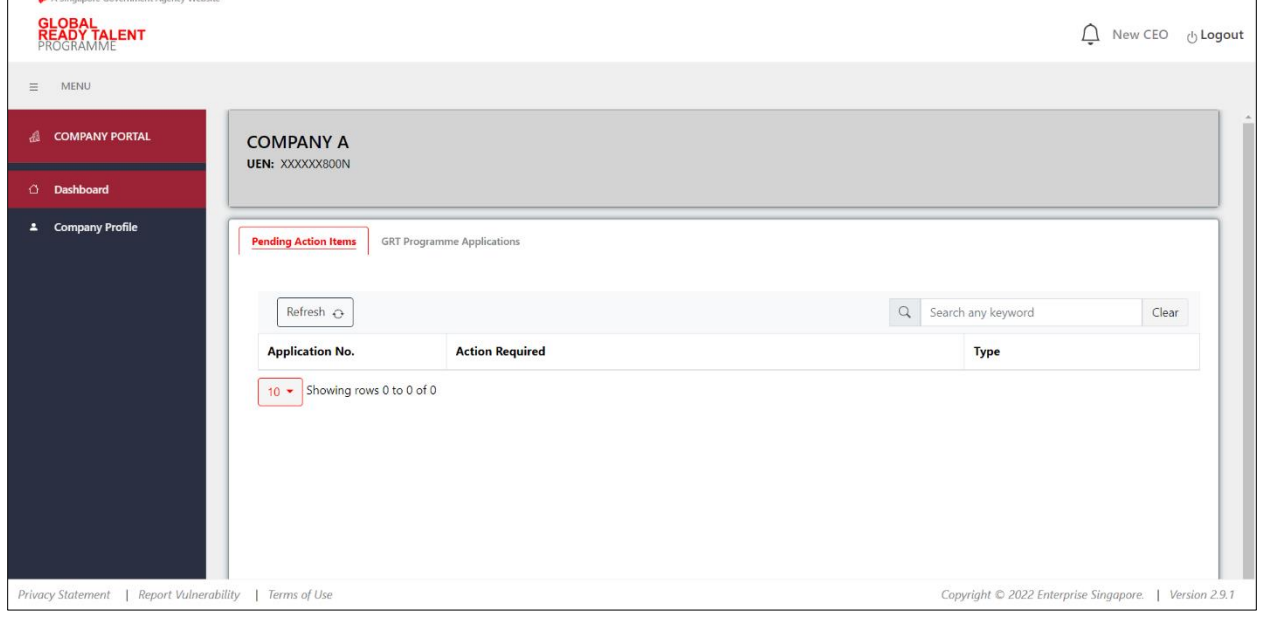

#### **Step 5:** To log out from the system, click "**Logout**" on the top right side of the page.

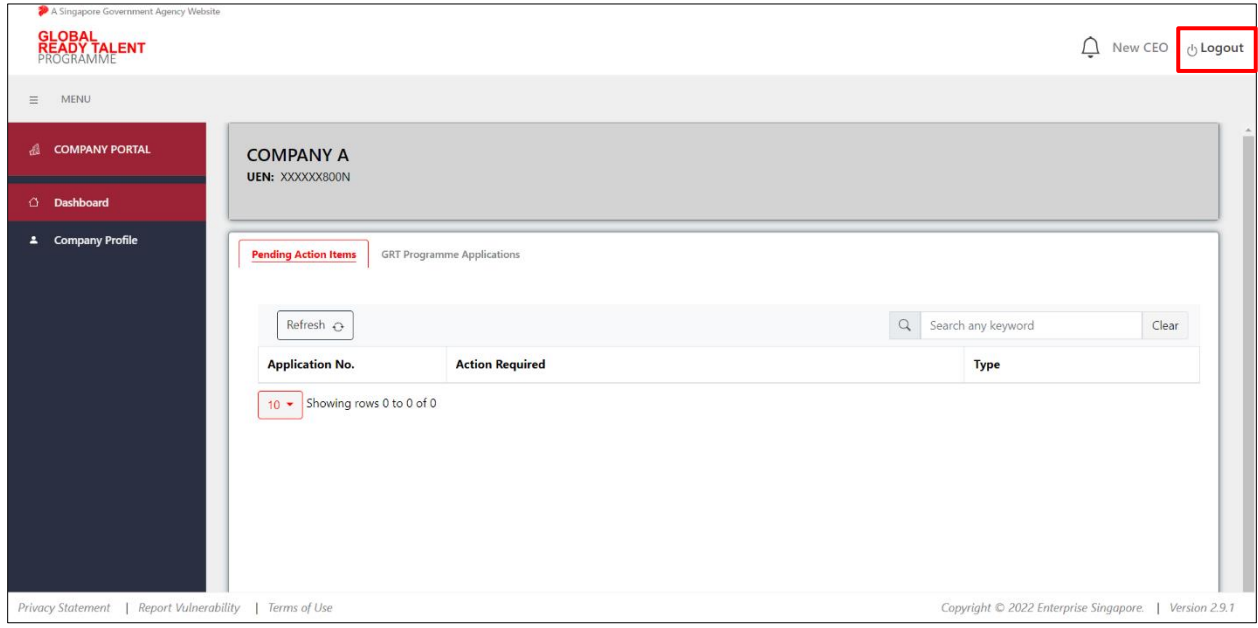

# <span id="page-12-0"></span>Section 3 – Company Dashboard

Upon login to the **Company Portal**, users will be typically redirected to the **Dashboard**. The **Dashboard** can also be accessed from the navigation menu on the left.

The **Dashboard** displays the list of pending applications in the various tabs. All tabs will be accessible upon approval of the company application.

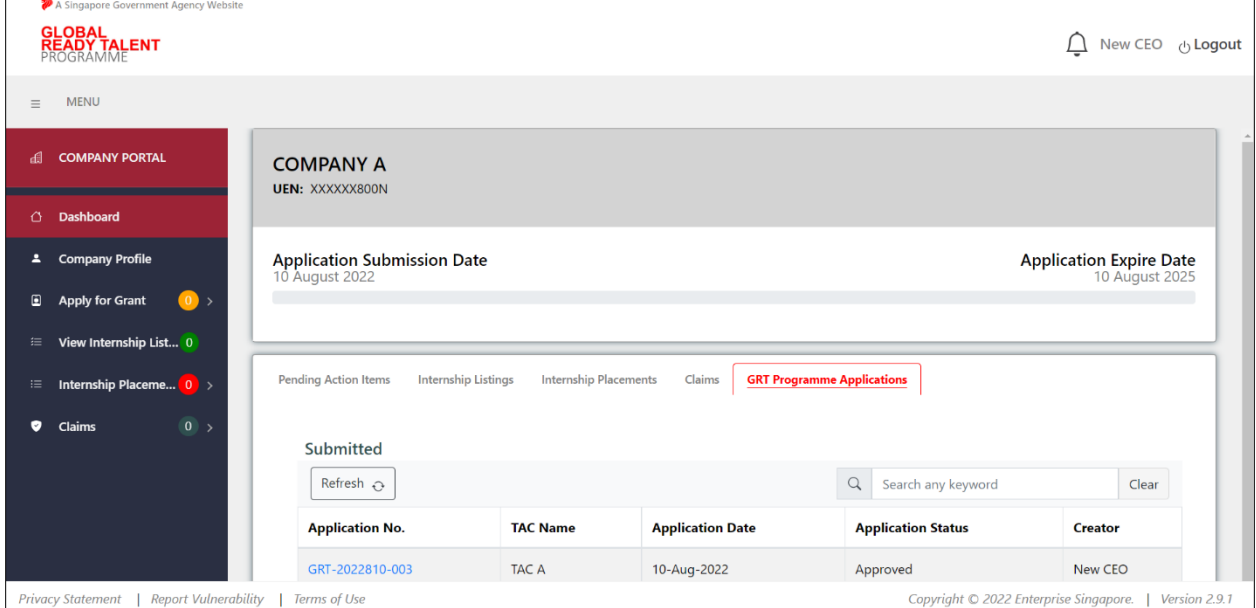

# <span id="page-13-0"></span>Section 4 – Update Company Profile

#### **Step 1:**

From the navigation menu, go to "**Company Profile**".

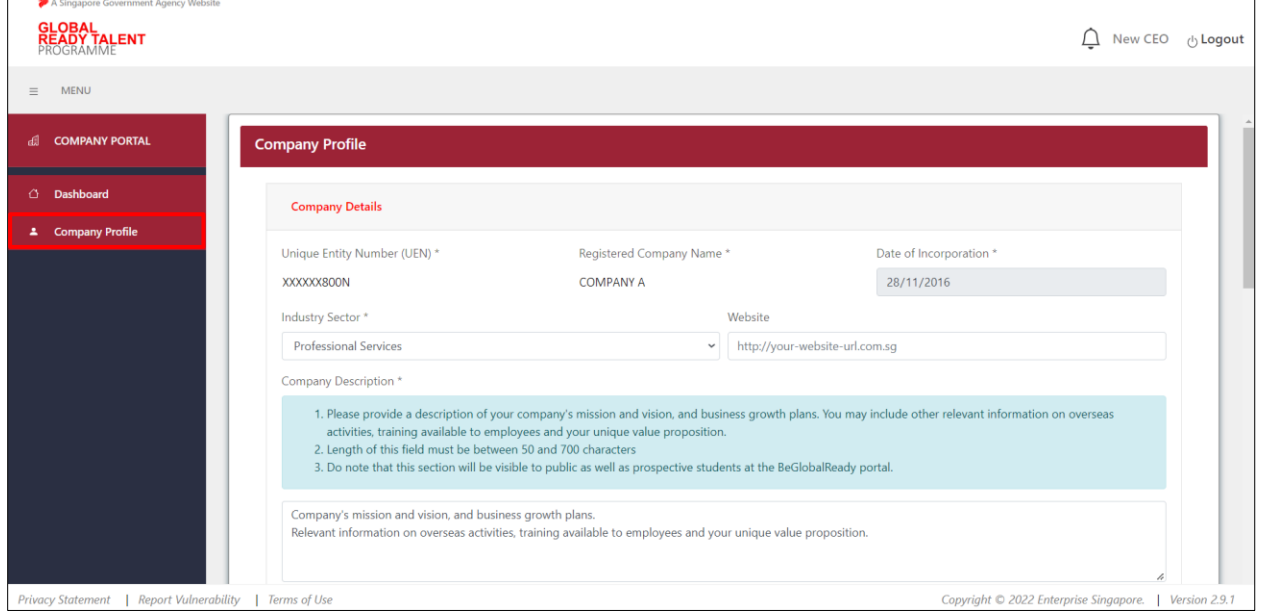

#### **Step 2:**

Edit the information under each section and click "**Update**" to save the changes made. Click "**Cancel**" to discard the changes and return to Dashboard.

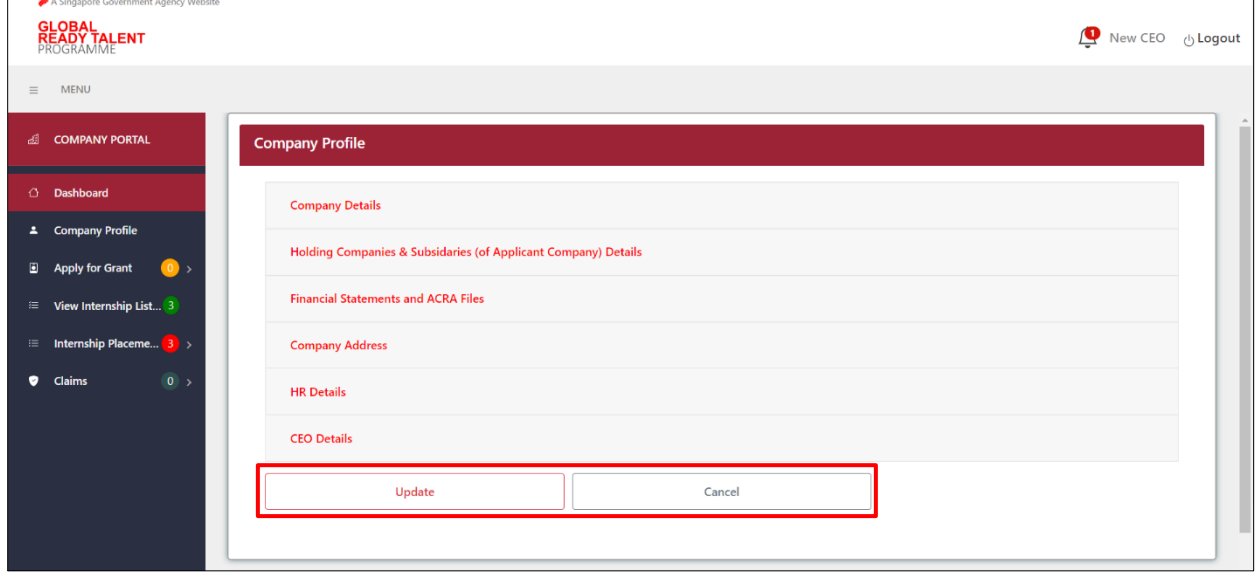

## <span id="page-14-0"></span>Section 5 – Manage Authorised Representatives

This process is only applicable for registered or approved companies. There is no limit for the number of Authorised Representatives.

## <span id="page-14-1"></span>Section 5.1 – Create Account for Authorised Representatives

#### **Step 1:**

Once access has been given to GRTNet e-services in Corppass, new Authorised Representative can login to the system. Refer to **Section 2 – Log In and Log Out** for details.

#### **Step 2:**

Fill in required fields marked by **\*** and click "**Save and Continue**".

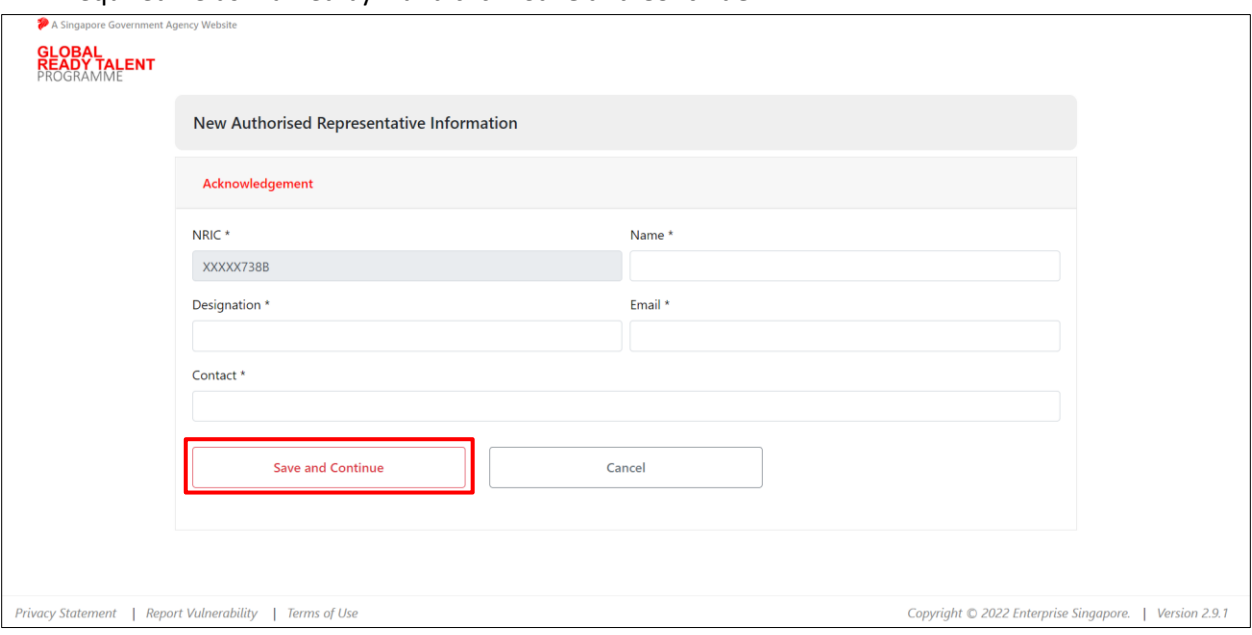

#### **Step 3:**

Information will be saved in the Company Profile which can be accessed from the left side menu. The table will show all Authorised Representatives (Active and Inactive).

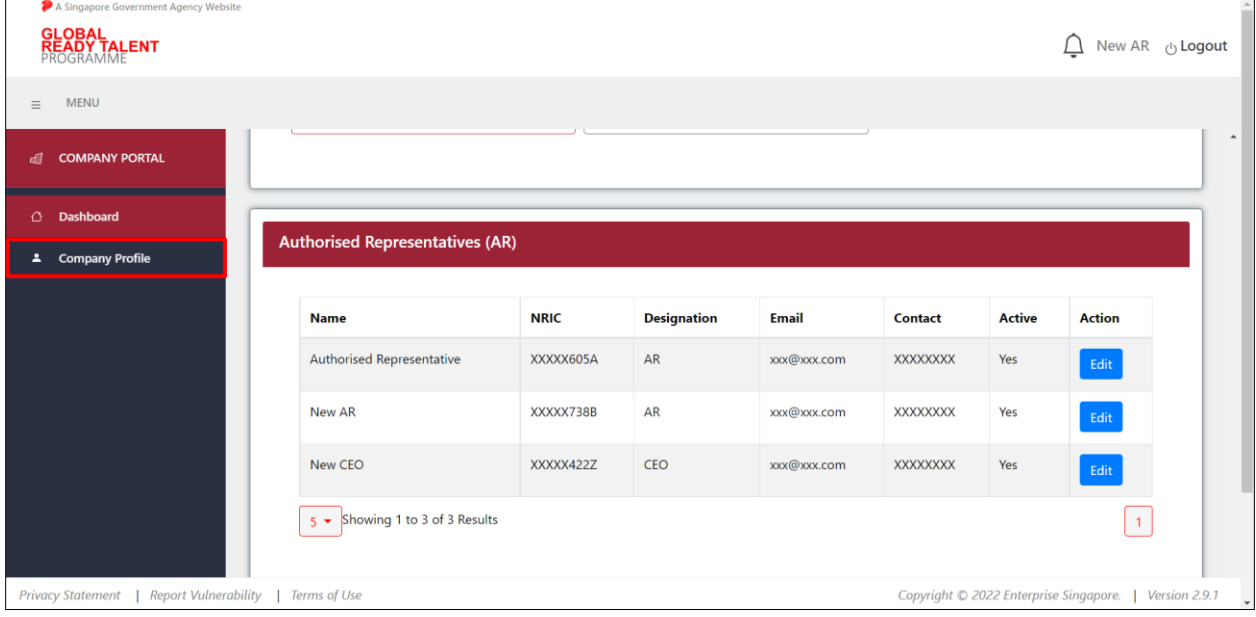

## <span id="page-15-0"></span>Section 5.2 – Edit Authorised Representatives

#### **Step 1:**

From the navigation menu, go to "**Company Profile**".

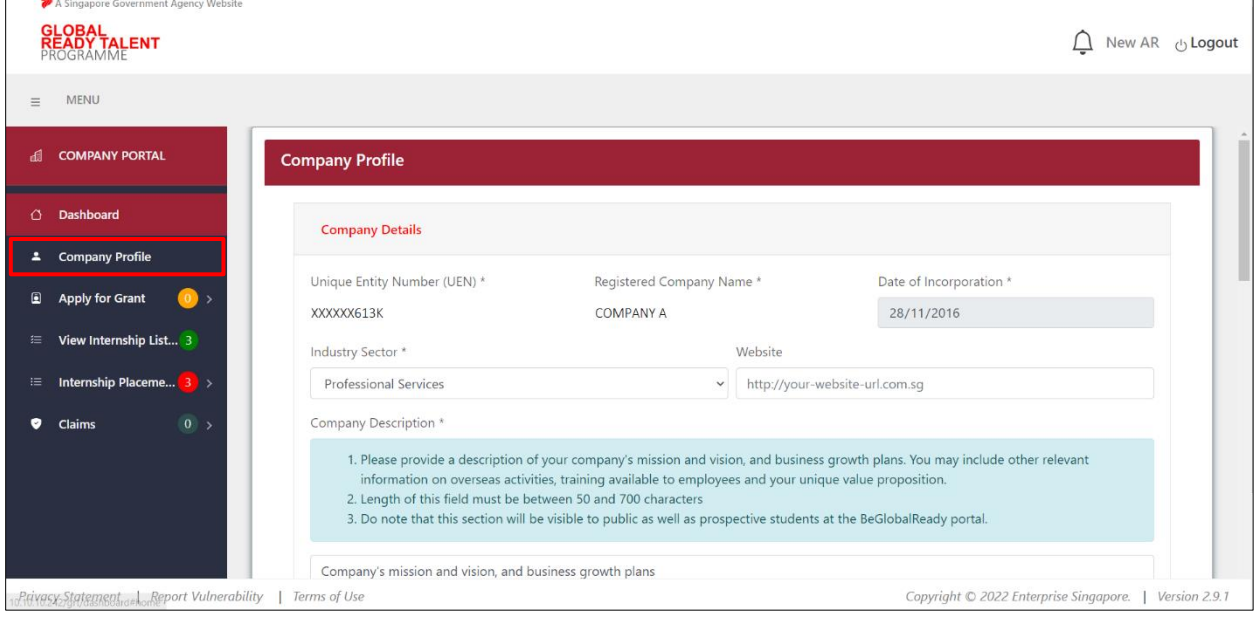

#### **Step 2:**

Scroll down to the **Authorised Representatives (AR)** section and click "**Edit**" to amend details for a particular user.

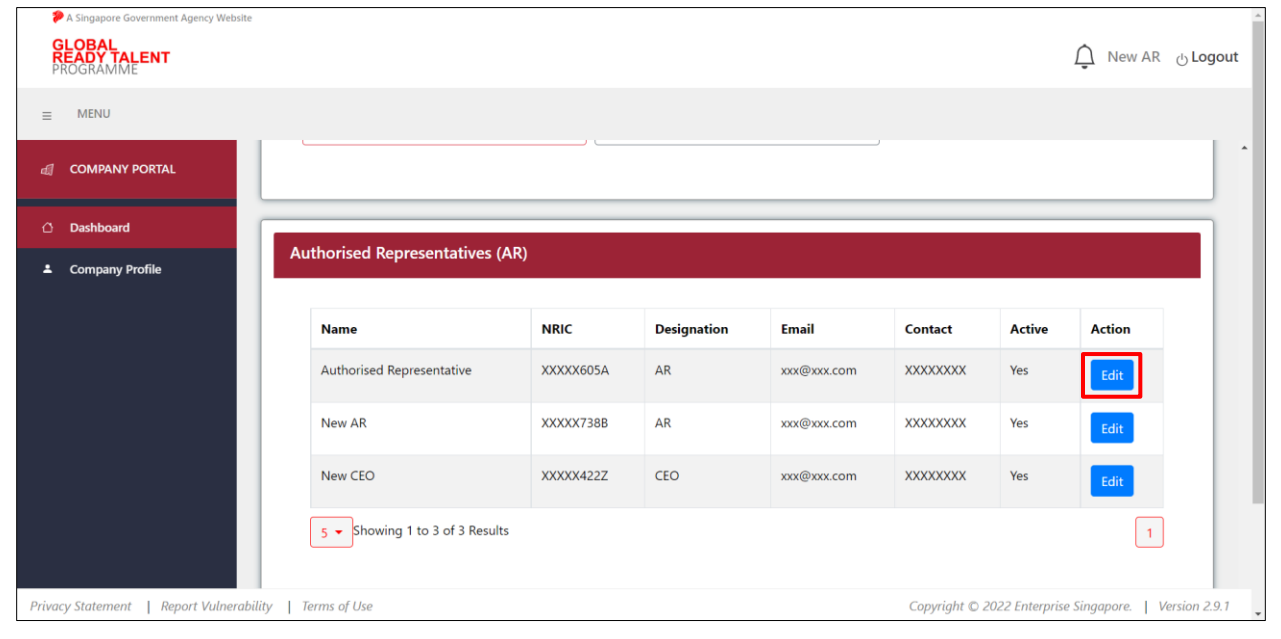

#### **Step 3:**

Edit the necessary details. Click "**Save**" to confirm the changes. Click "**Cancel**" to disregard the changes.

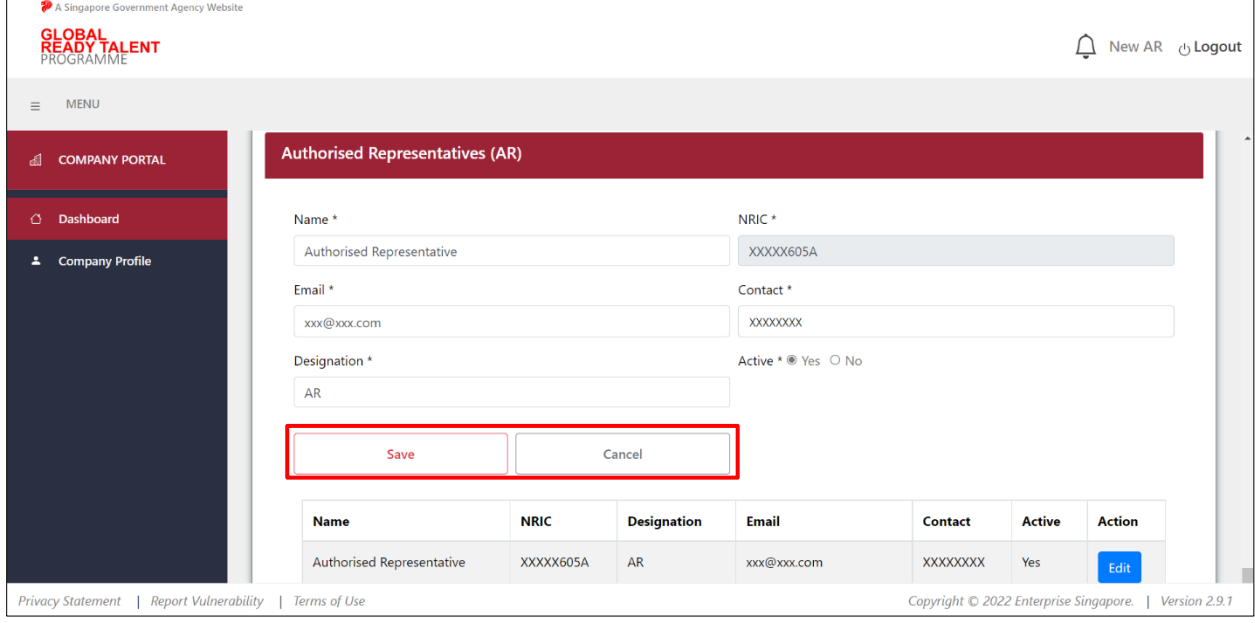

# <span id="page-17-0"></span>COMPANY APPLICATION

# <span id="page-17-1"></span>Section 6 – Submit Company Application

#### **Step 1:**

Log in via the BeGlobalReady website. Refer to **Section 2 – Log In and Log Out** for details.

If there is no company application submitted yet, the registration **Acknowledgement** page will appear. Click "**Apply To GRT**" to proceed to the Company Information step.

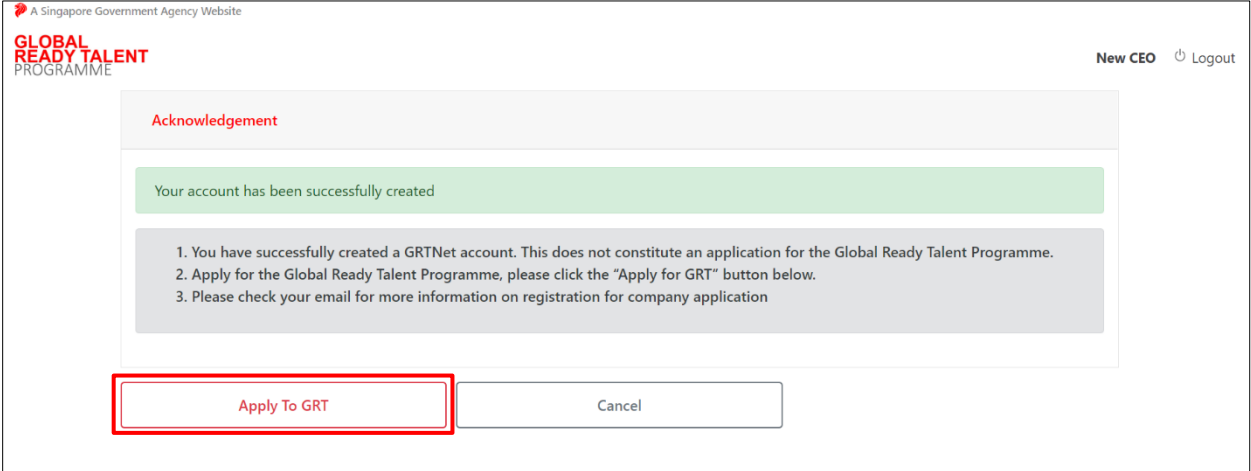

## <span id="page-18-0"></span>Section 6.1 – Company Information Step

#### **Step 1:**

Fill in all required fields marked by **\*.**

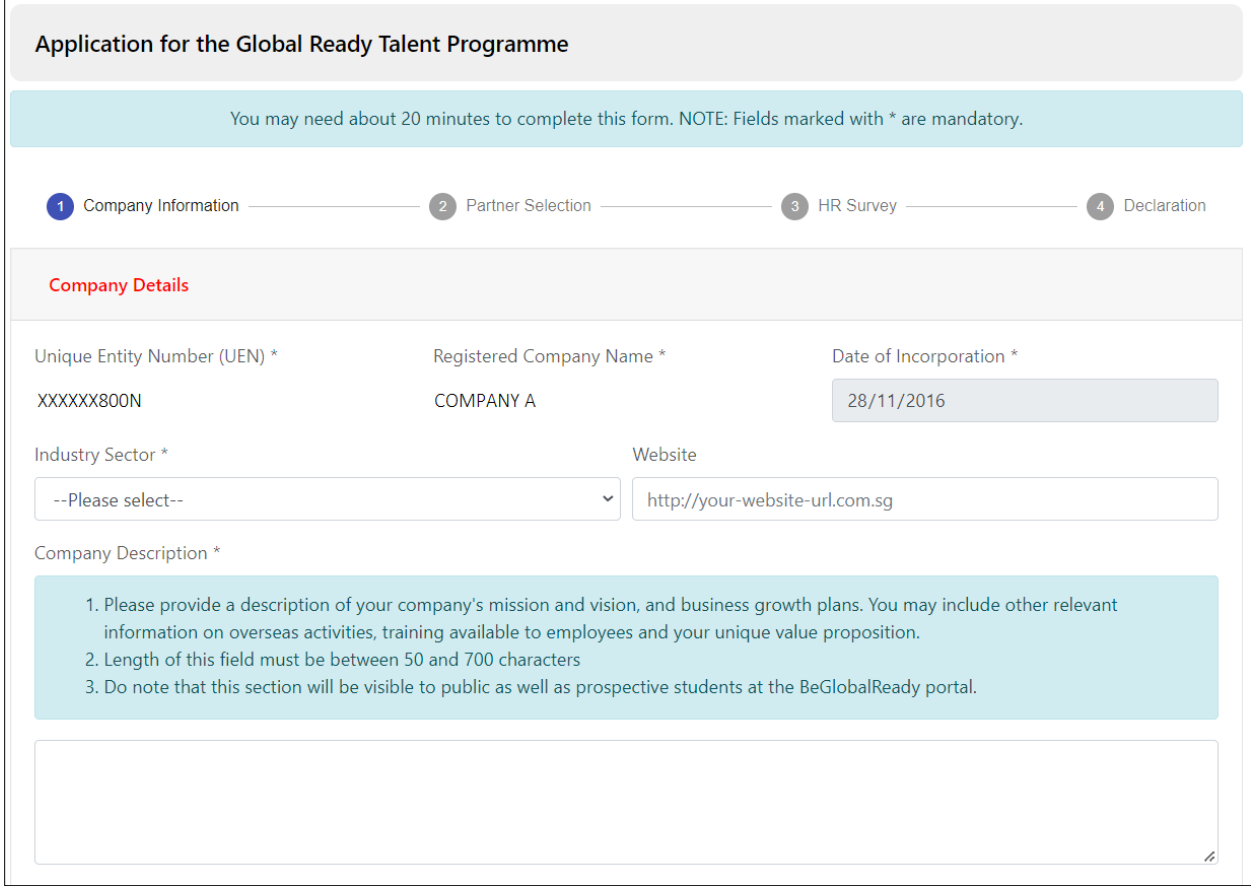

#### **Step 2:**

"**Drag Files or Click to Browse**" to upload company logo.

### **Note:**

Please refer to the instructions in the system for file type and file size requirements.

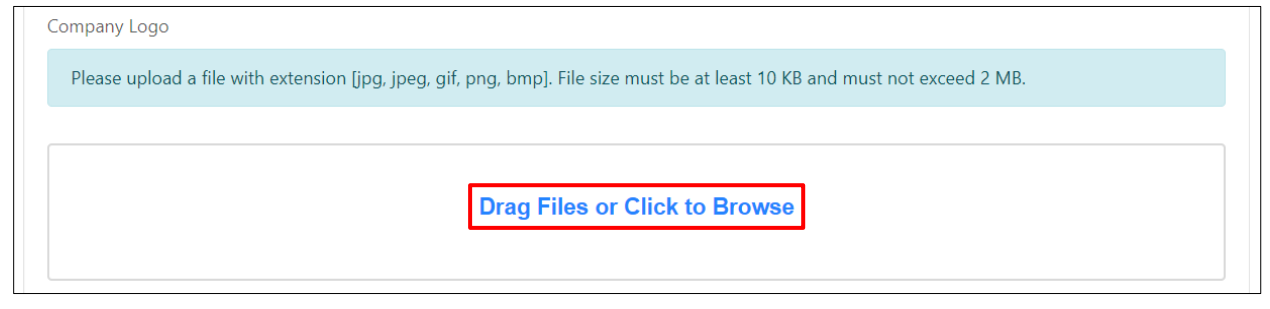

After uploading the Company Logo, company may click the "**X**" icon to remove the file.

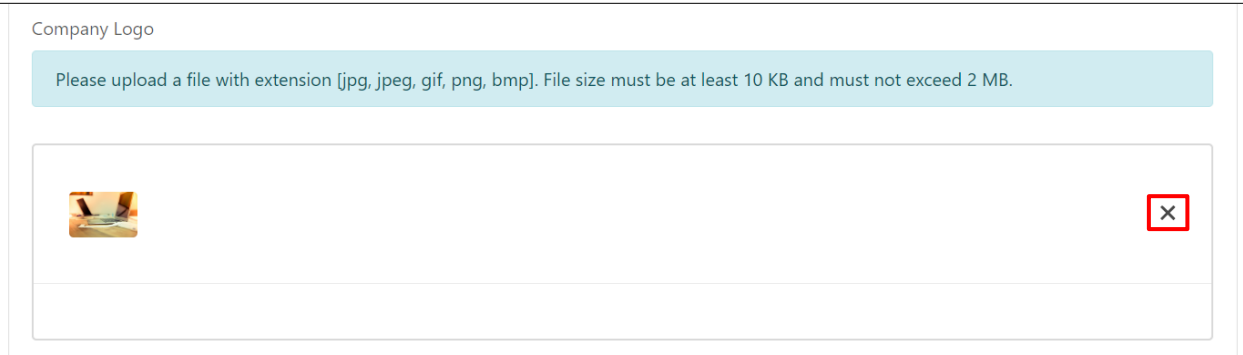

#### **Step 3:**

Complete the overseas presence section by filling in all required fields marked by **\*.** Click "**Add**" to save the record.

Click "**Clear**" to clear the inputs.

Click "**Delete**" in the "**Action**" column of the row to remove a record from the table.

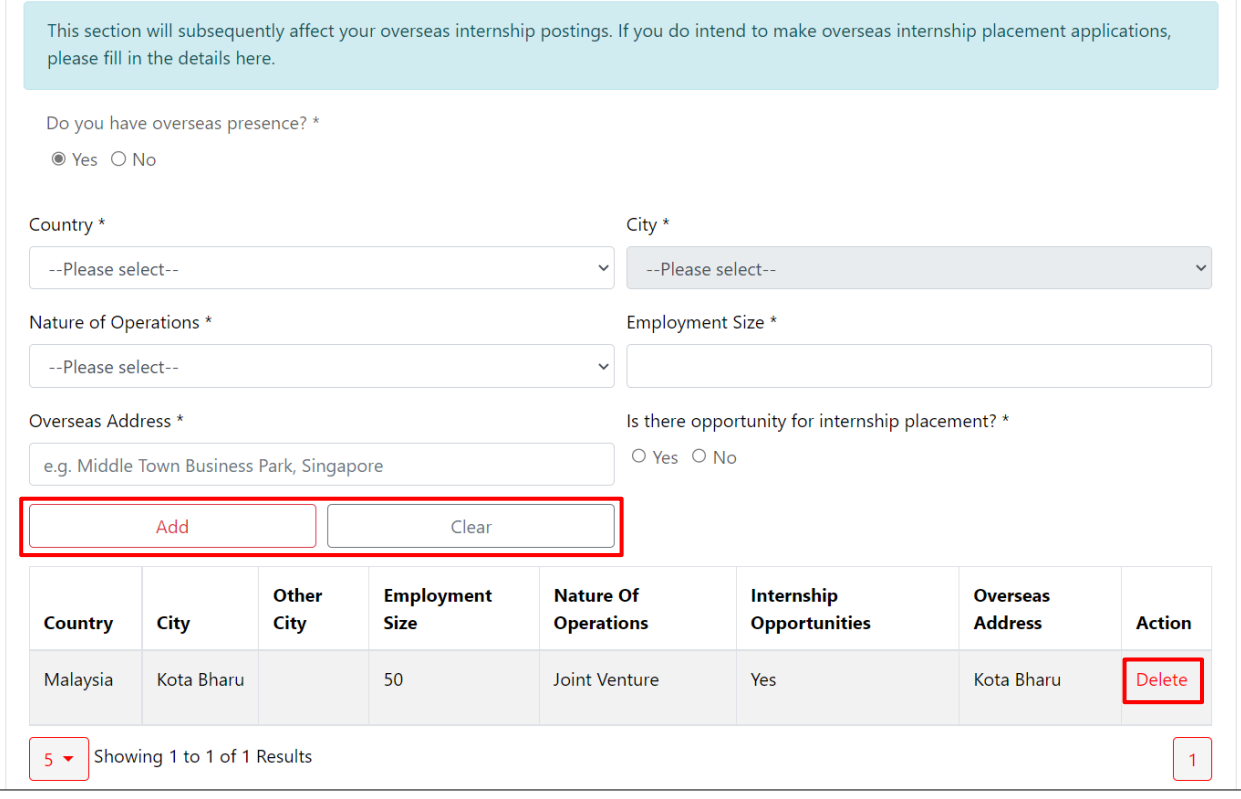

#### **Step 4:**

Click on the **Holding Companies & Subsidiaries (of Applicant Company) Details** section to complete the fields.

#### **Note:**

Completing this section is optional. However, if company chooses to complete this section, all fields marked by \* are required.

Click "**Add**" to save the record.

Click "**Clear**" to clear the inputs.

Click "**Delete**" in the "**Action**" column of the row to remove a record from the table.

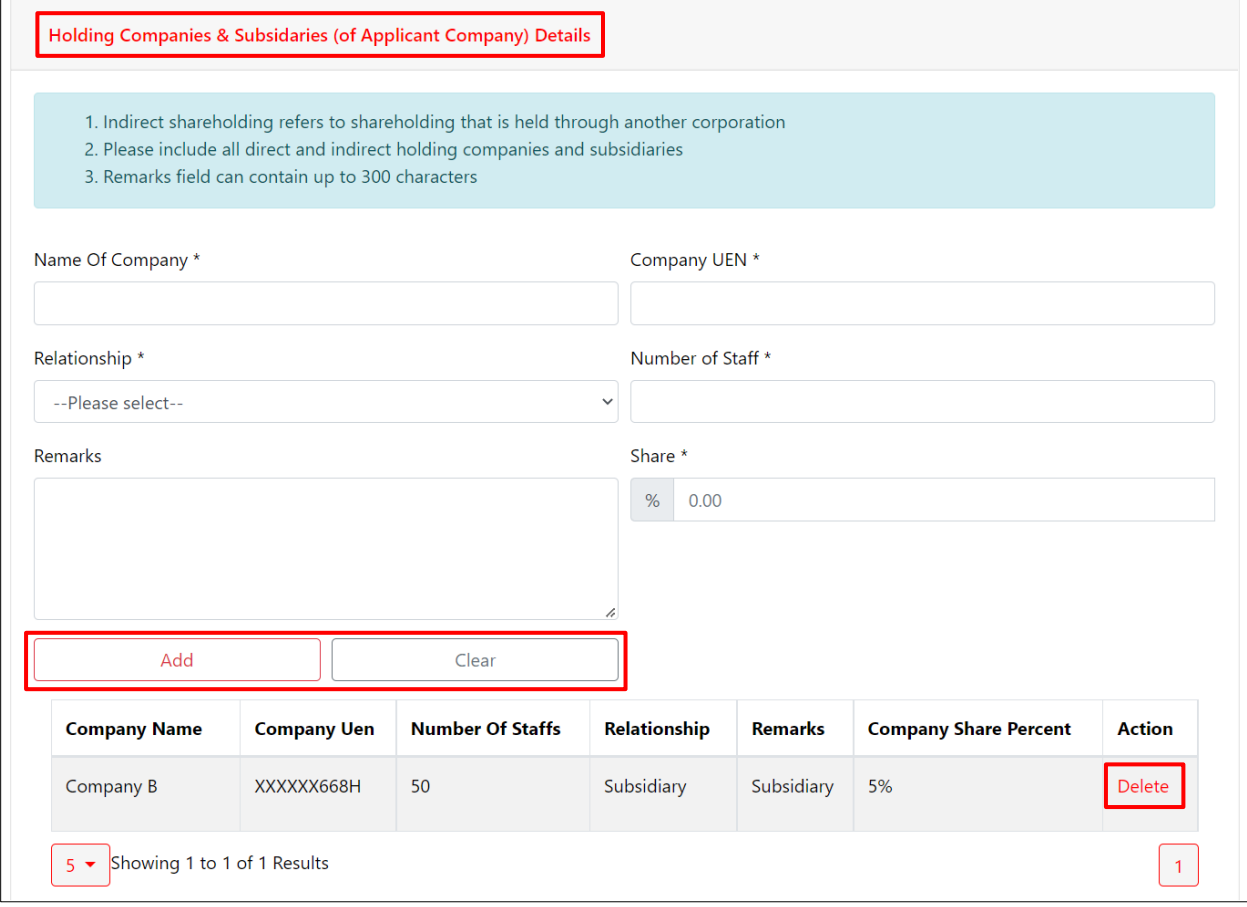

#### **Step 5:**

Click on the **Financial Statements and ACRA Files** section to complete file uploads. Select the Attachment Type and "**Drag Files or Click to Browse**" to select the corresponding documents. Click "**Add**" to complete the upload and uploaded documents will be populated in the table below. Click "**Clear**" to clear the inputs.

#### **Note:**

ACRA should be the latest and **not more than 6 months old**.

Financial statements should be the latest and **not more than 18 months old**.

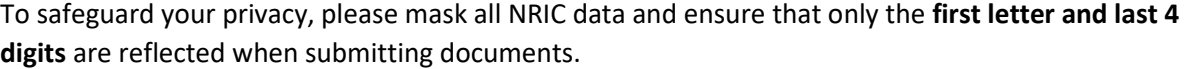

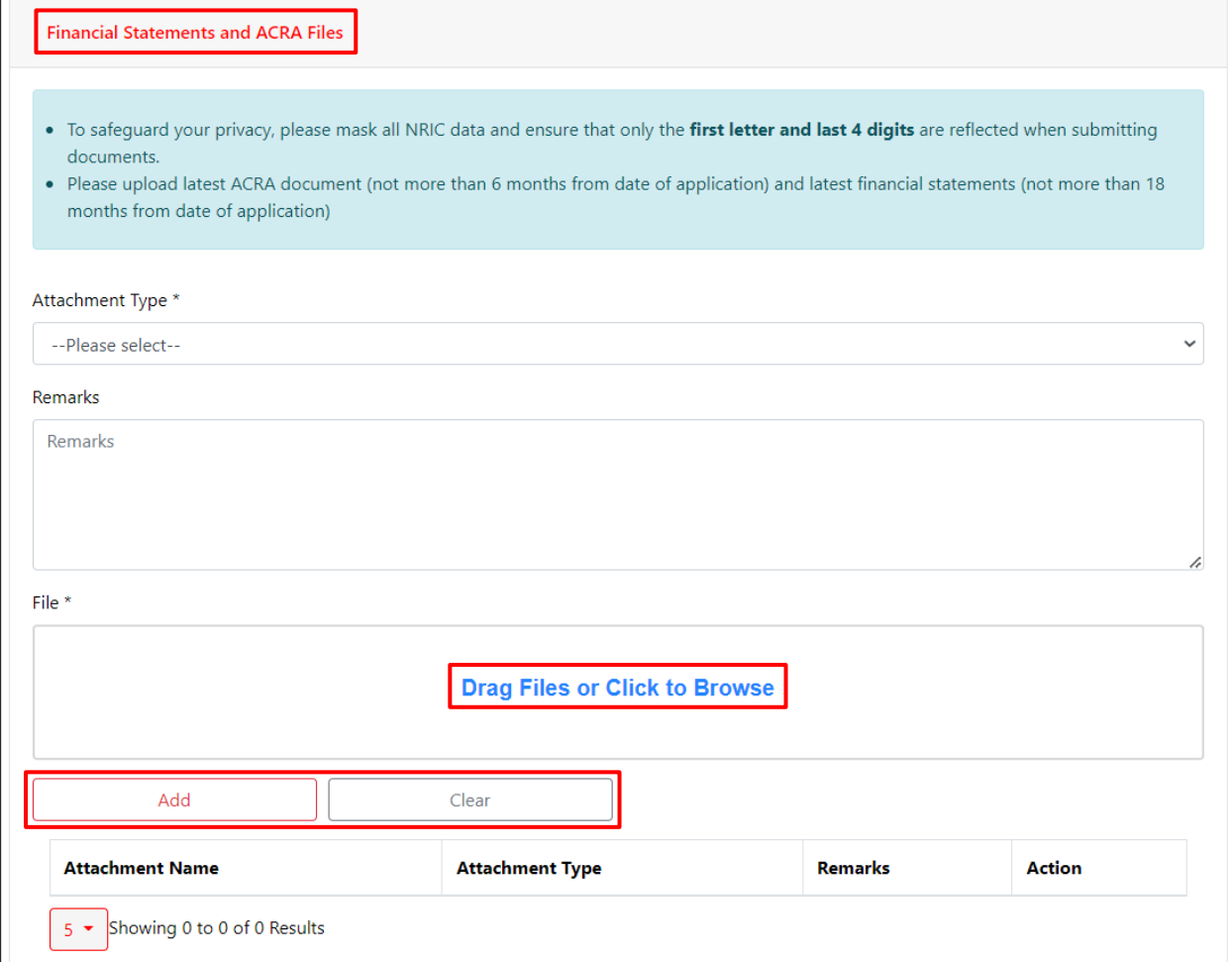

#### To delete an uploaded file, click "**Delete**" in the "**Action**" column.

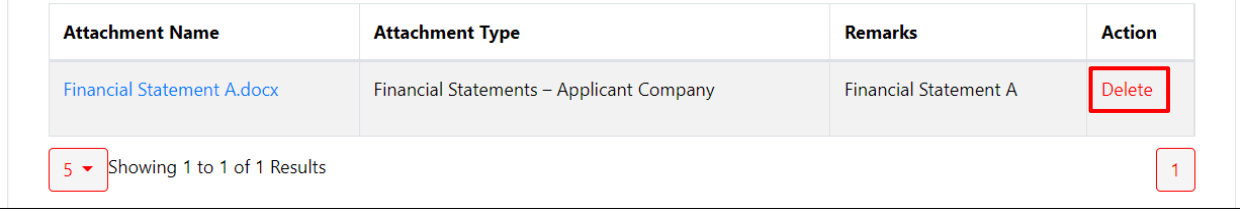

#### **Step 6:**

Review and edit the auto populated fields in the **Company Address** section as necessary.

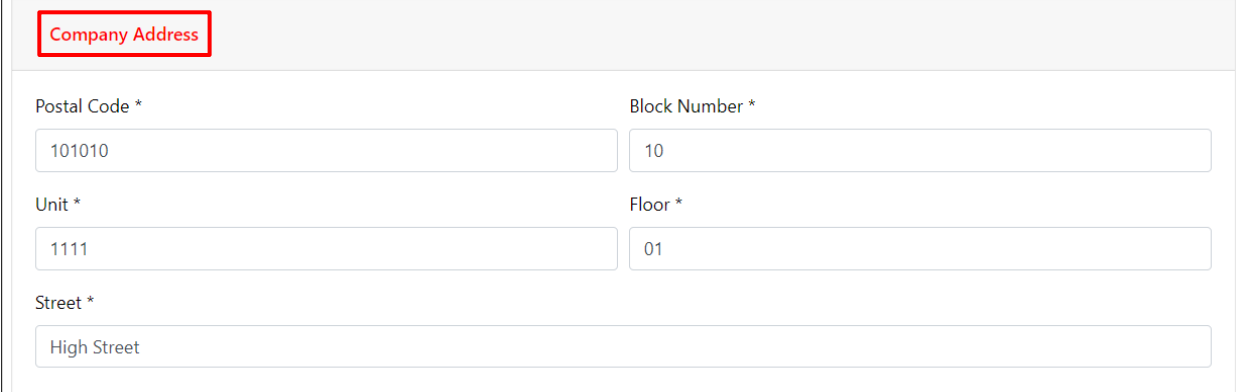

### **Step 7:**

Complete the **HR Details** section by filling in all required fields marked by **\***.

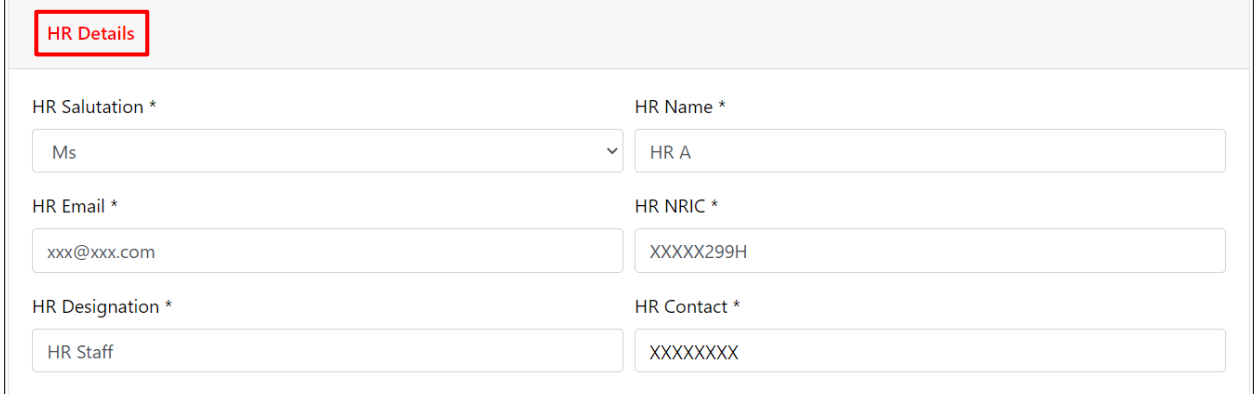

#### **Step 8:**

 $\Gamma$ 

Review and edit the auto populated fields in the **CEO Details** section as necessary.

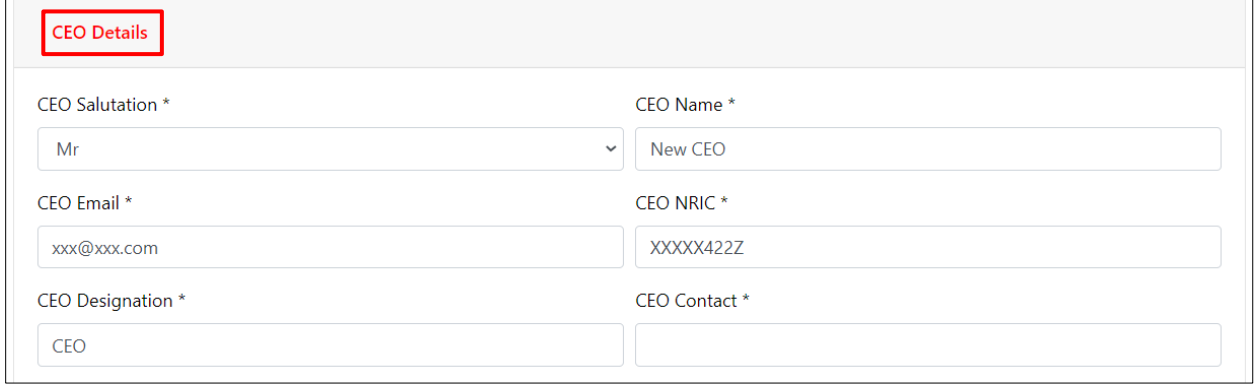

#### **Step 9:**

Upon completion of all required fields, click on "**Save & Go To Partner Selection**" to proceed to the next step: Partner Selection**.**

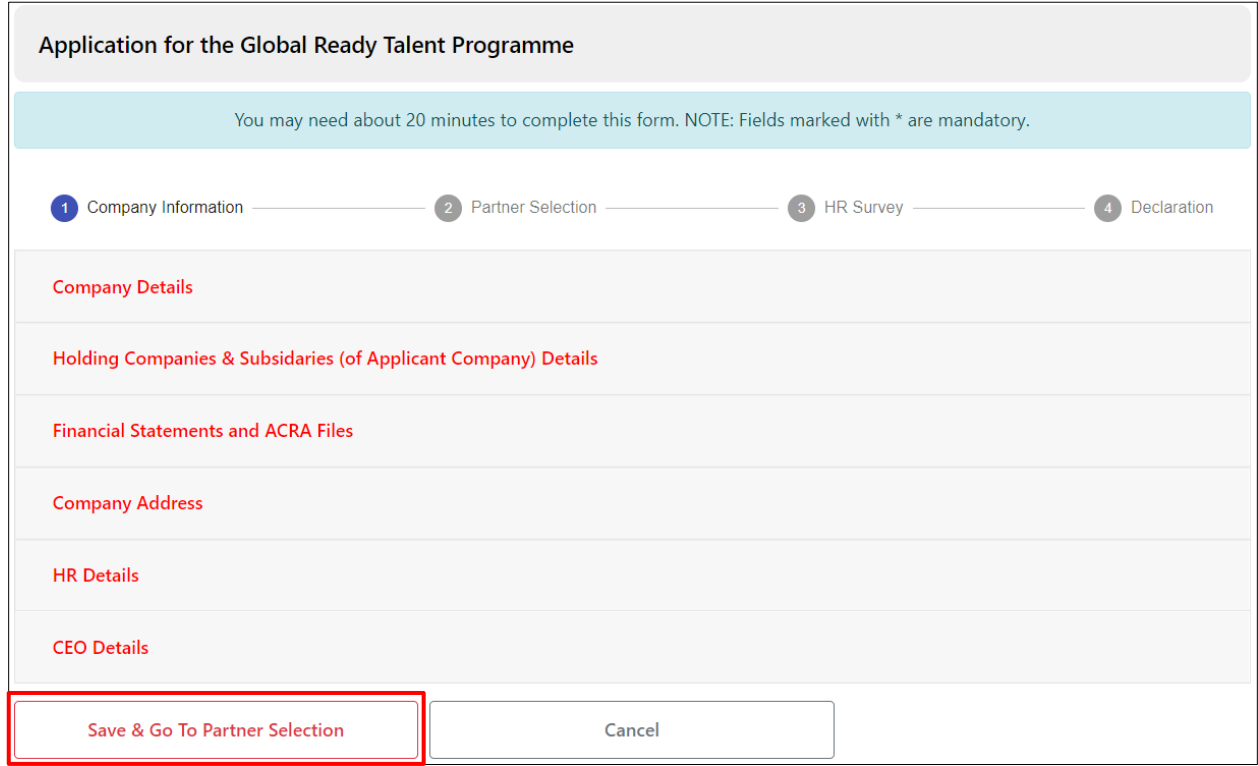

Once successfully saved, the following message will be displayed.

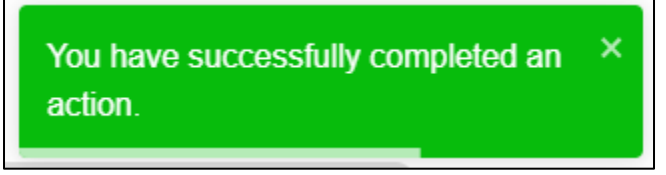

## <span id="page-24-0"></span>Section 6.2 – Partner Selection Step

#### **Step 1:**

Select a partner from the "**Partner Selection**" drop down list. The partner's description will be displayed. Tick the "I agree to all terms and conditions" checkbox.

Click "**Next**" to proceed to the next step: HR Survey (if partners other than ACE are selected) / Start-Up Survey (if partner selected is ACE).

Click "**Back**" to go back to the **Company Information** section.

Click "**Cancel**" to go back to the **Acknowledgement** page.

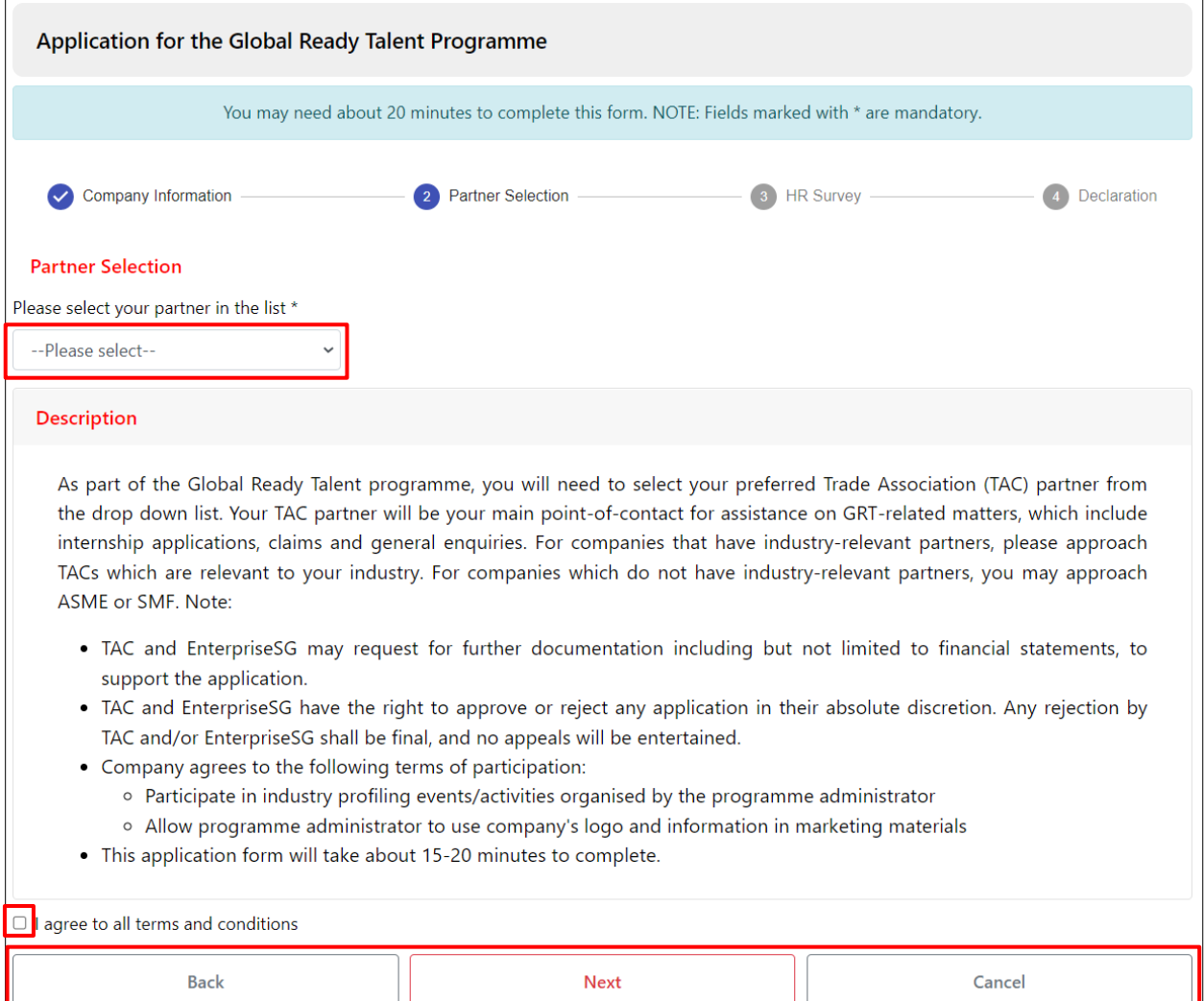

## <span id="page-25-0"></span>Section 6.3a – HR Survey Step (Non-ACE partner selected)

This step is applicable if partners other than ACE are selected.

#### **Step 1:**

Fill in all required fields marked by **\***.

Click "**Save & Go To Declaration**" to proceed to the next step: Declaration.

Click "**Back**" to go back to the **Partner Selection** section.

Click "**Save as Draft**" to save a draft application.

Click "**Cancel**" to cancel the application and go back to the **Acknowledgement** page.

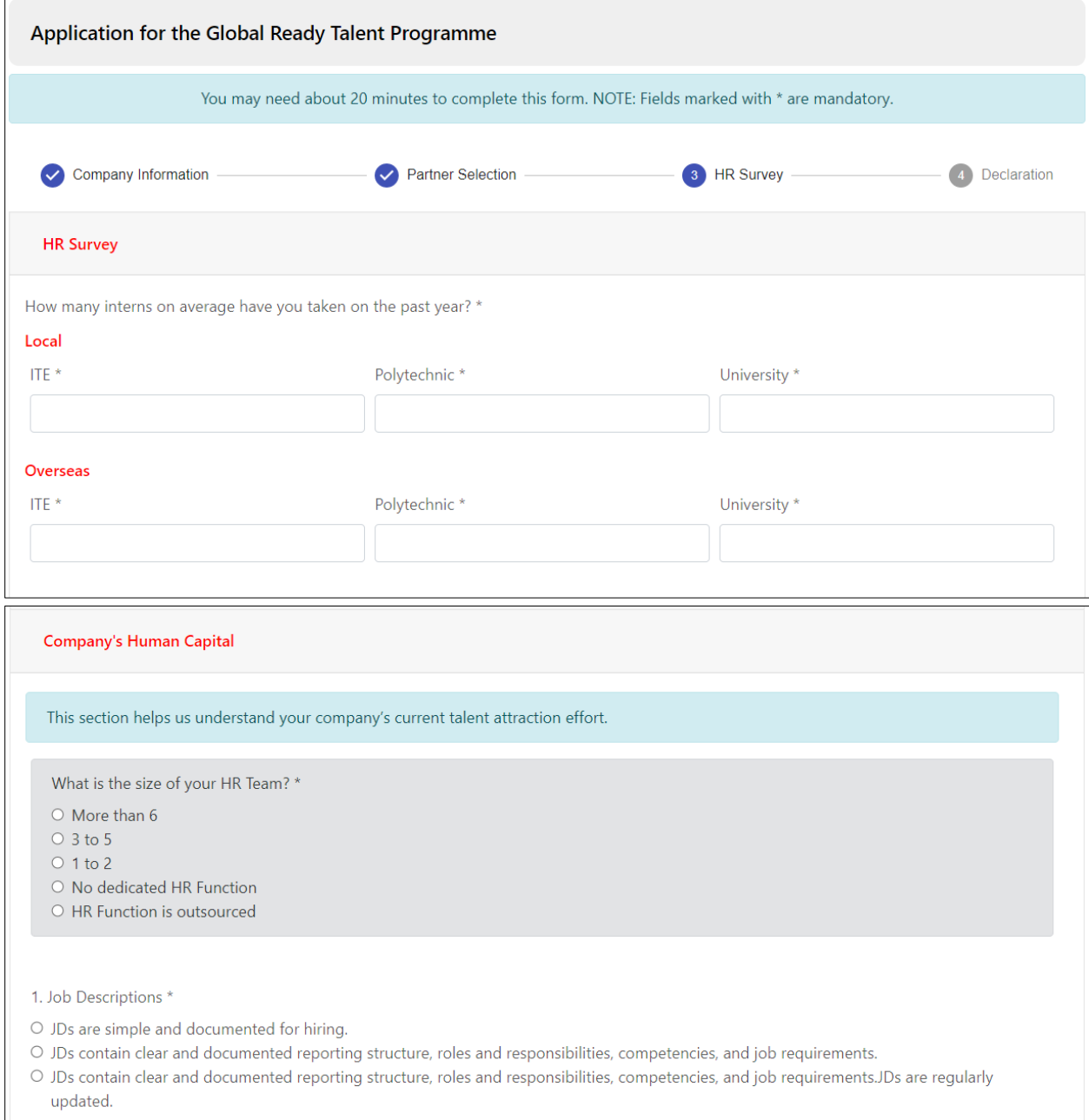

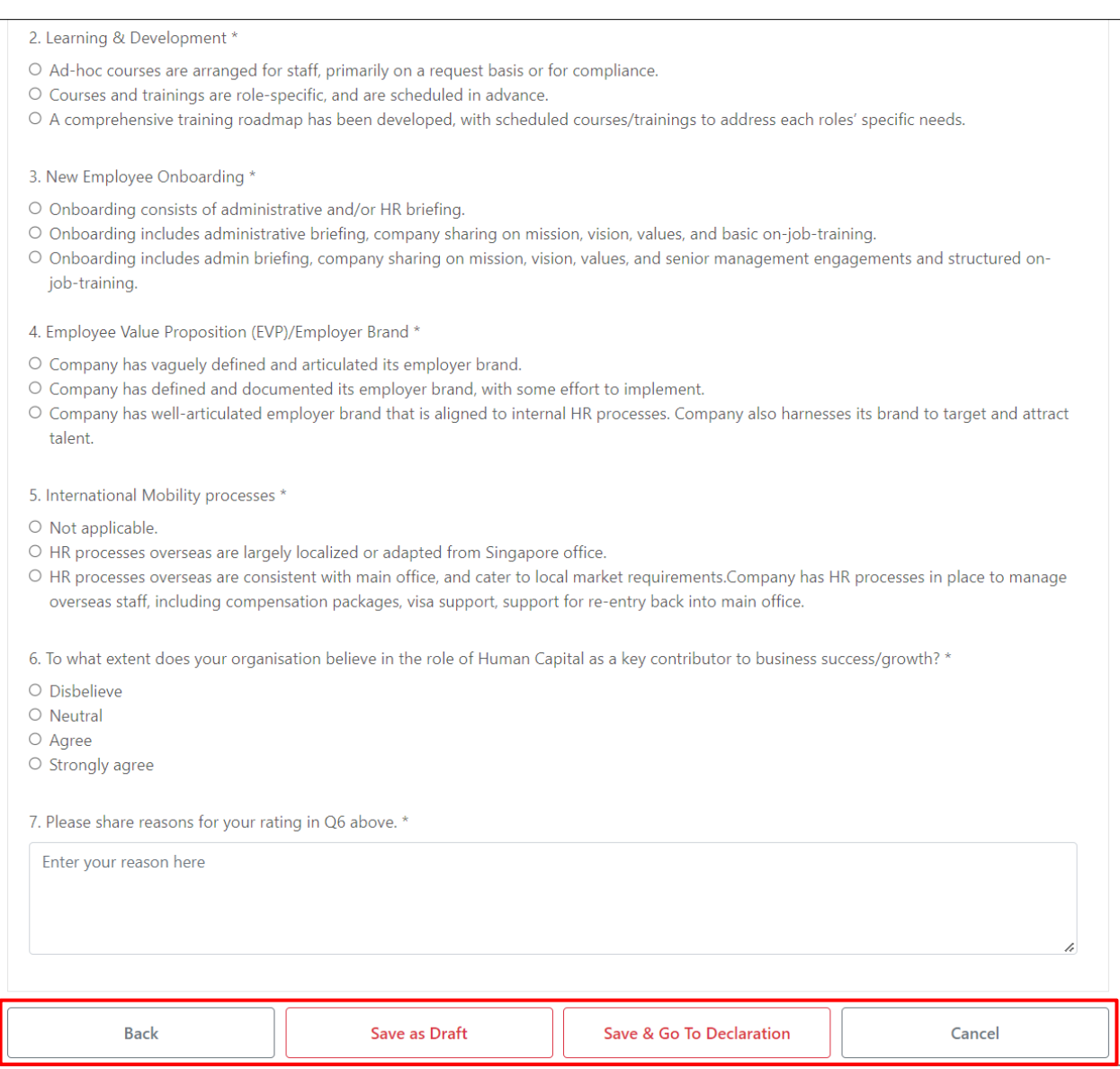

## <span id="page-27-0"></span>Section 6.3b – Start-up Criteria Step (ACE partner selected)

This step is applicable if partner selected is ACE.

#### **Step 1:**

Fill in all required fields marked by **\***.

Click "**Save & Go To Declaration**" to proceed to the next step: Declaration.

Click "**Back**" to go back to the **Partner Selection** section.

Click "**Save as Draft**" to save a draft application.

Click "**Cancel**" to cancel the application and go back to the **Acknowledgement** page.

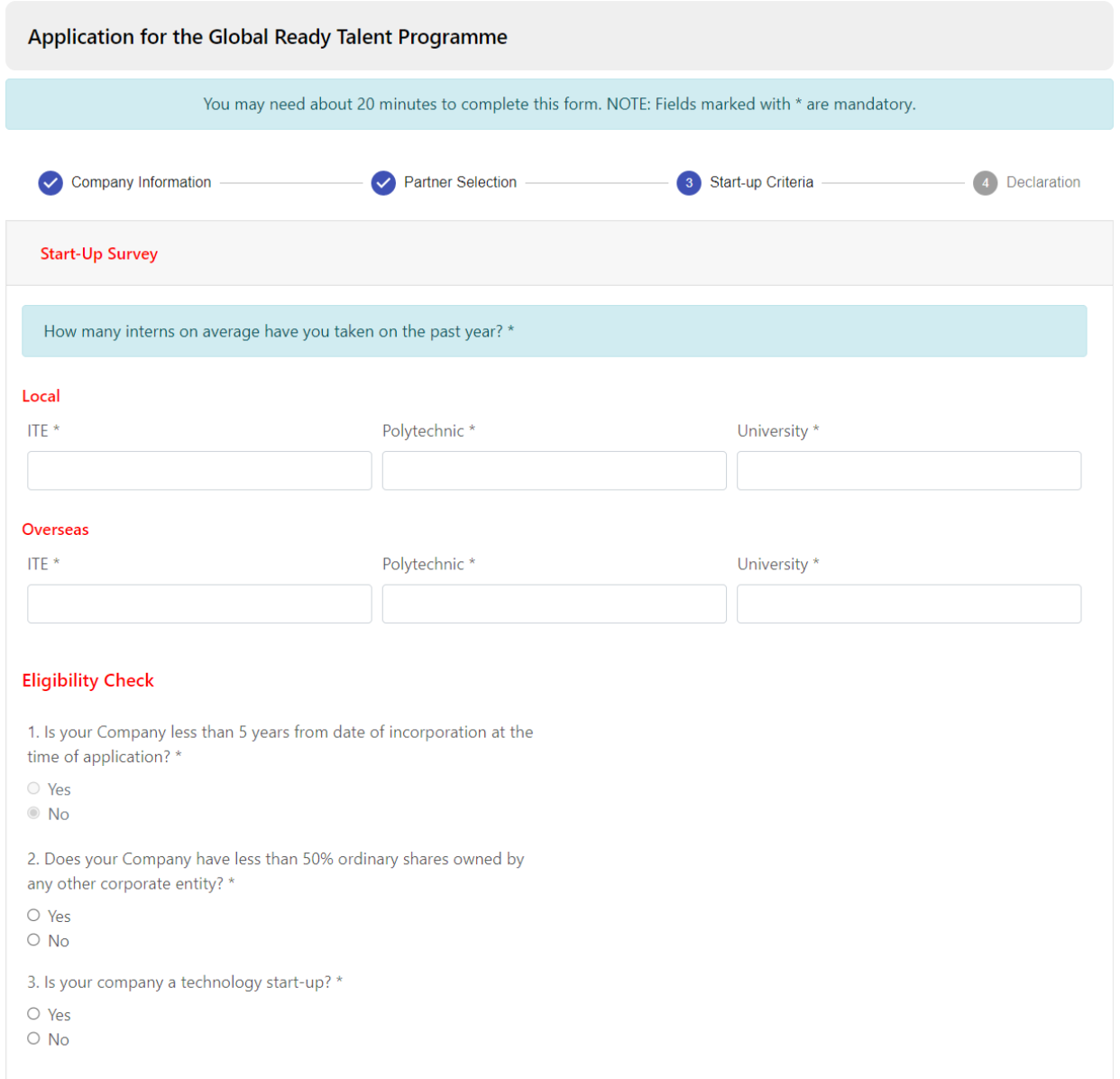

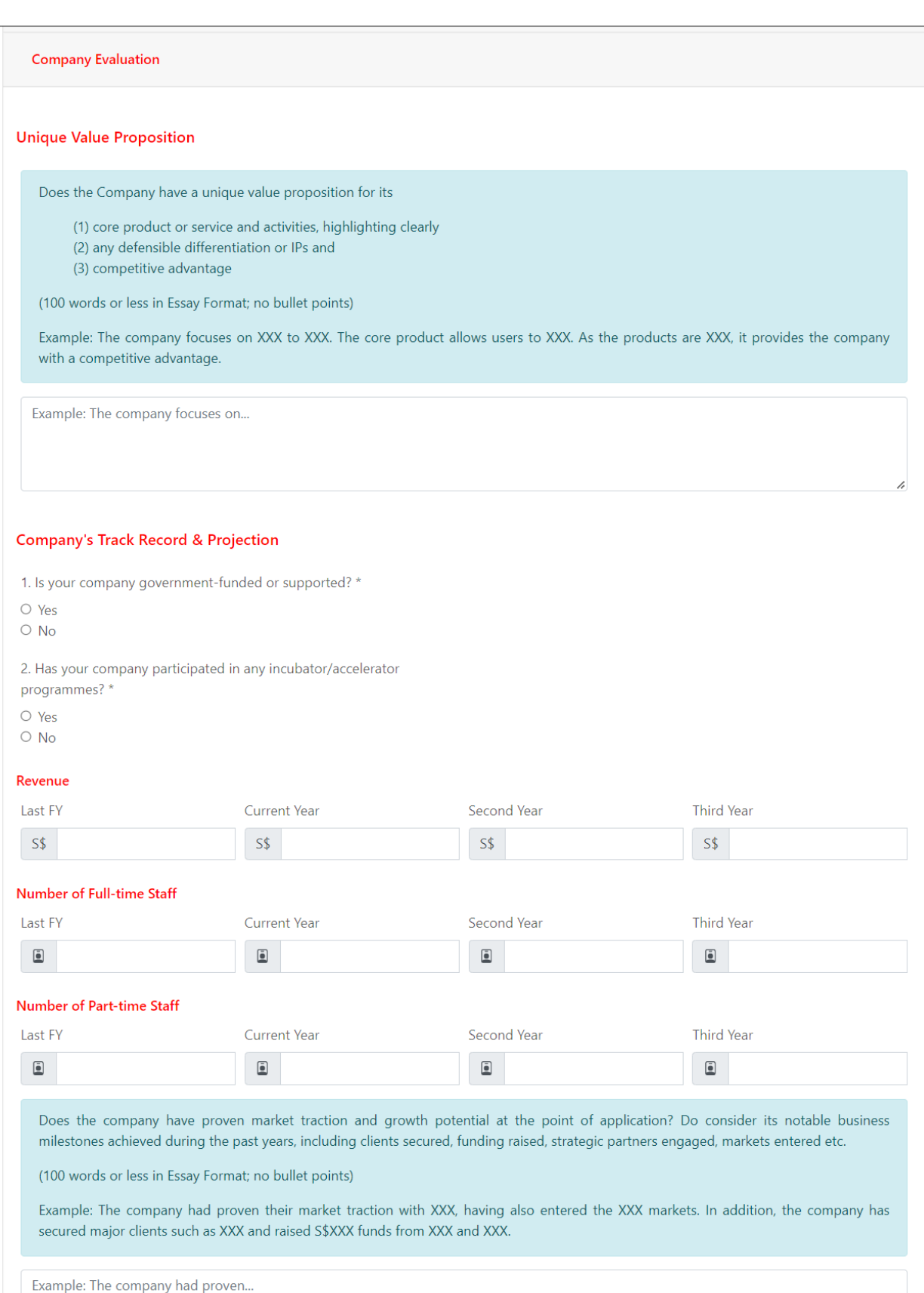

**Management Team** 

Does the Company have a strong management team, based on the background of key management members, including experience and expertise relevant to the start-up and its business? Also, please review the Company's willingness and ability to provide mentorship to interns and new hires.

(100 words or less in Essay Format; no bullet points)

Example: The management team consists of graduates from XXX and XXX who have majored in XXX. The members have accumulated work experience with XXX in XXX and relevant experience as a XXX.

(Choose one ONLY)

(1) The company had interns on board previously and is expressing willingness to provide mentorship to the interns.

 $or$ 

(2) The team has developed a plan to engage, nurture and mentor the interns.

Example: The management team consists of...

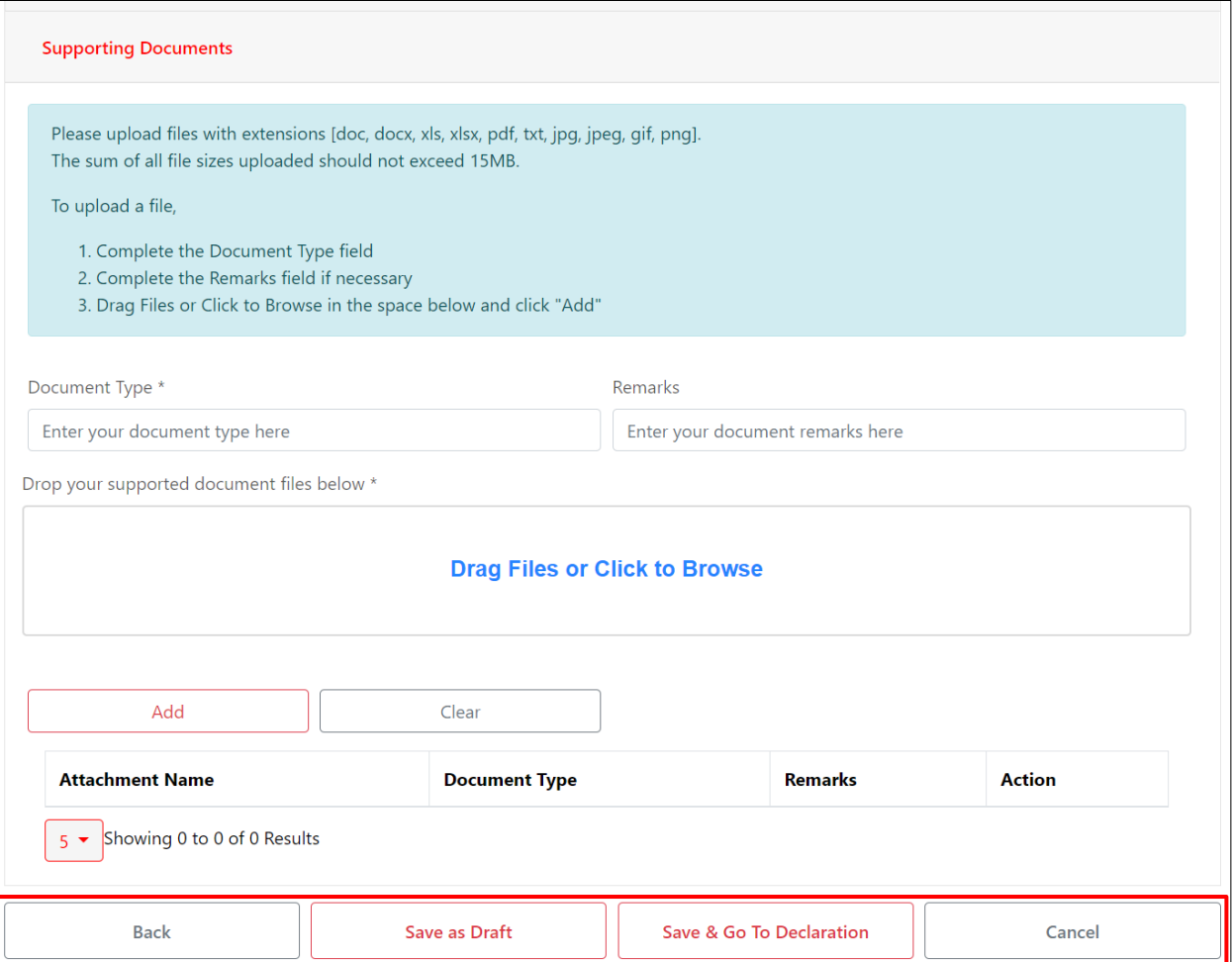

## <span id="page-30-0"></span>Section 6.4 – Declaration Step

#### **Step 1:**

Read through the Terms and Conditions and tick the declaration checkboxes.

Click "**Submit**" to submit the application.

Click "**Back**" to go back to the **Partner Selection** section.

Click "**Save as Draft**" to save a draft application.

Click "**Cancel**" to cancel the application and go back to the **Acknowledgement** page.

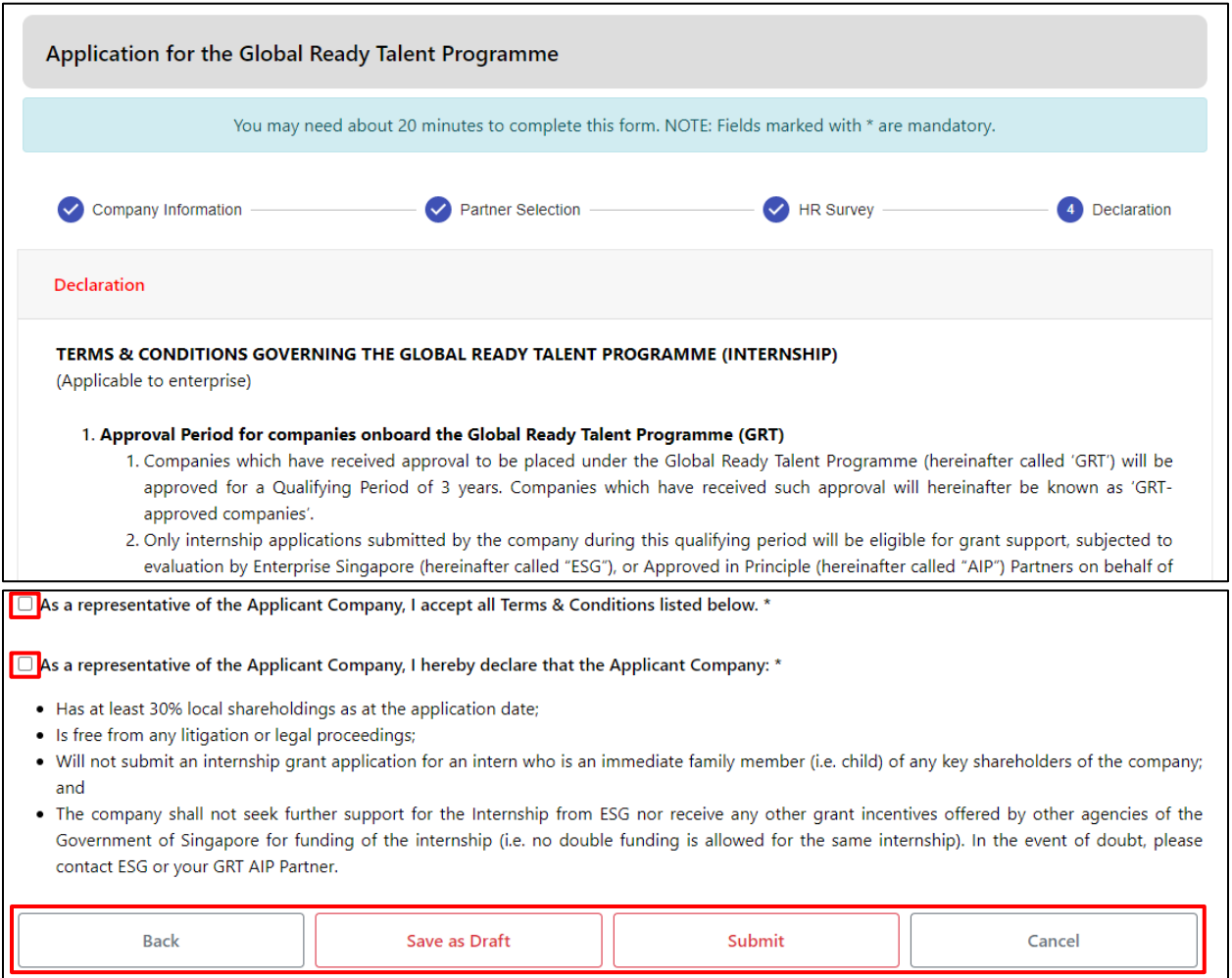

#### **Step 2:**

**Acknowledgement** page will be displayed to notify the company that the application has been successfully submitted.

Click "**Home**" to go to the company **Dashboard**.

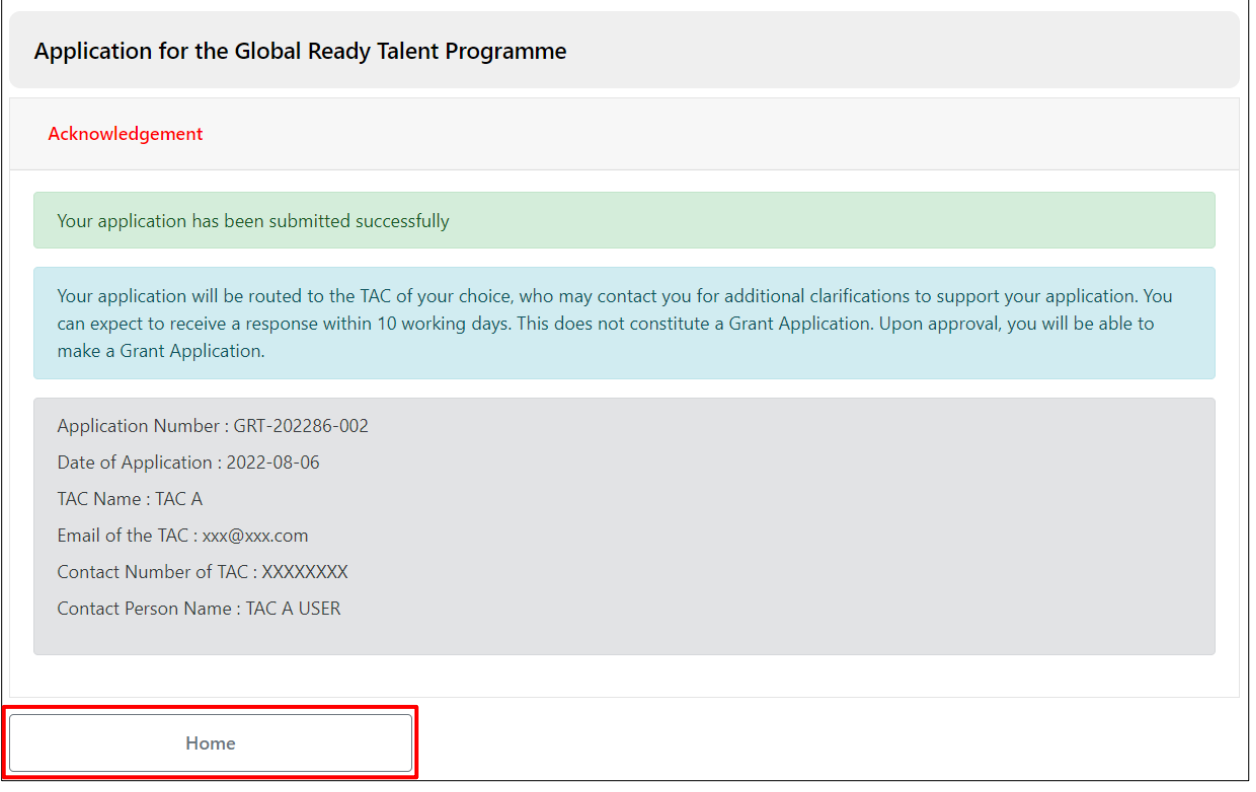

# <span id="page-32-0"></span>Section 7 – Retrieve Draft Company Application

This is applicable if company has previously saved a draft application.

#### **Step 1:**

From the navigation menu, go to "**Dashboard**" and refer to the "**GRT Programme Applications**" tab. Click on the "**Retrieve Draft**" hyperlink in the "**Action**" column.

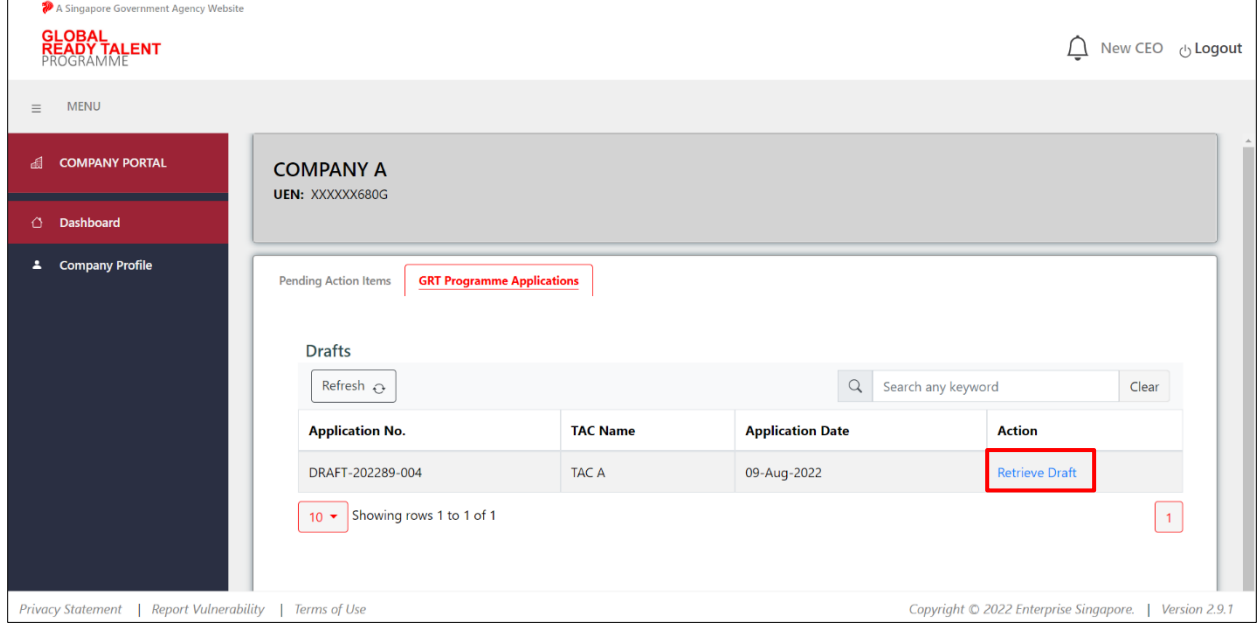

#### **Step 2:**

Continue completing the necessary fields for the company application submission. Refer to **Section 6 – Submit Company Application** for details.

# <span id="page-33-0"></span>Section 8 – Revise Company Application

#### **Step 1:**

From the navigation menu, go to "**Dashboard**" and refer to the "**Pending Action Items**" tab. Click on the "**Revise Application**" hyperlink in the "**Action Required**" column.

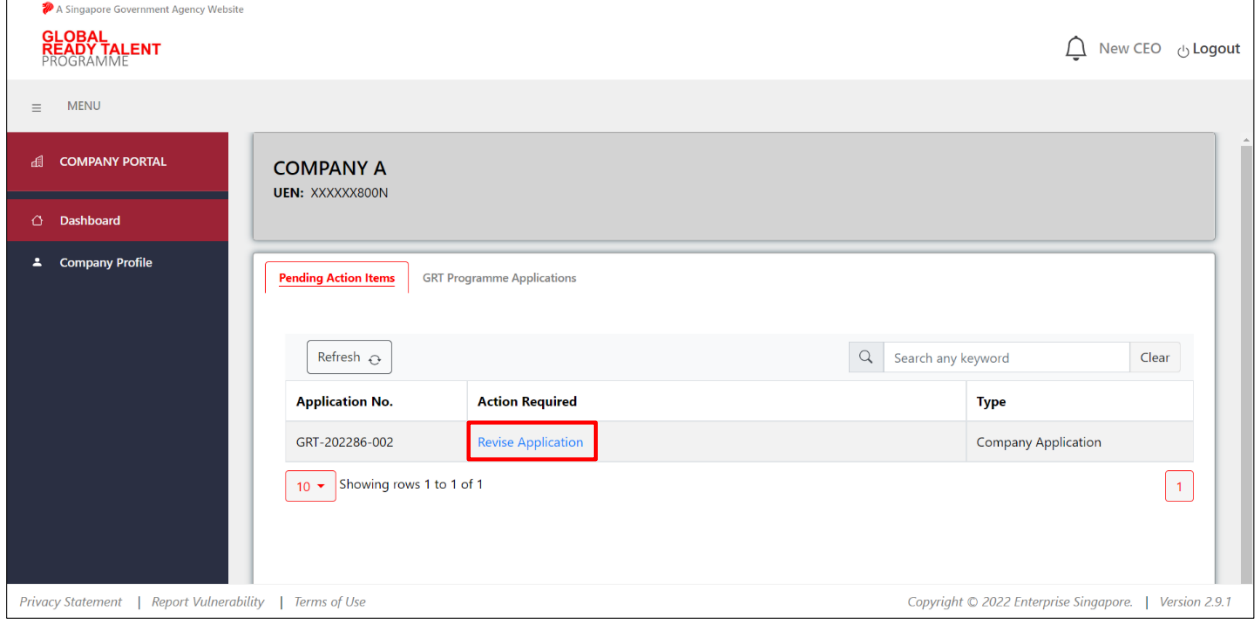

#### **Step 2:**

Review comment from TAC and make the necessary changes.

#### **Note:**

To update/edit fields in the company profile, please proceed to the company profile page to do so. Refer to **Section 4 – Edit Company Profile** for details. After successfully updating/editing, please re-access the company application revision page by clicking "**Revise Application**" under the "**Pending Action Items**" tab.

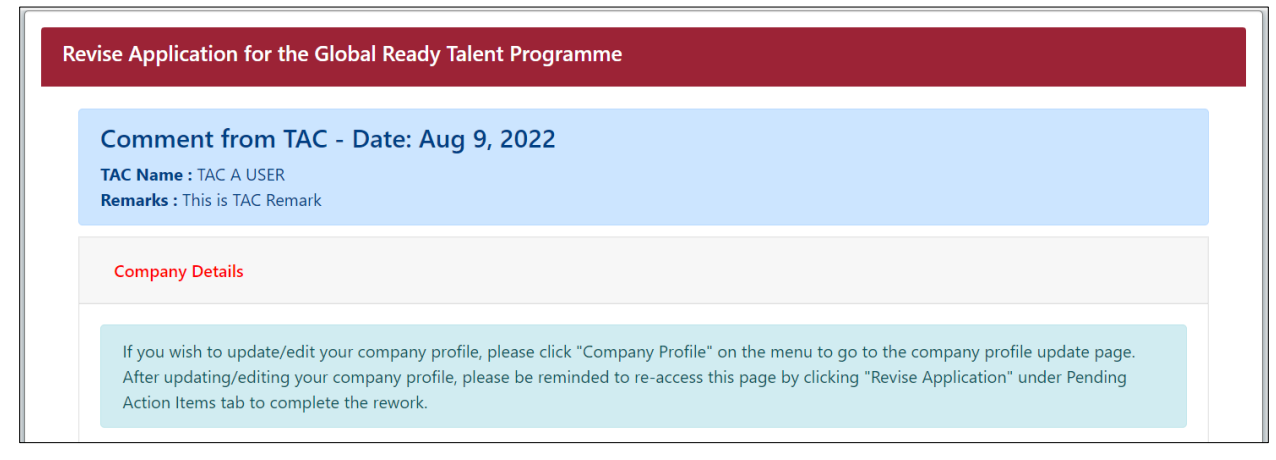

#### **Step 3:**

Click "**Next**" to go to the HR Survey (if partners other than ACE are selected) or Start-Up Survey (if partner selected is ACE) step and make the necessary changes.

Click "**Cancel**" to discard changes.

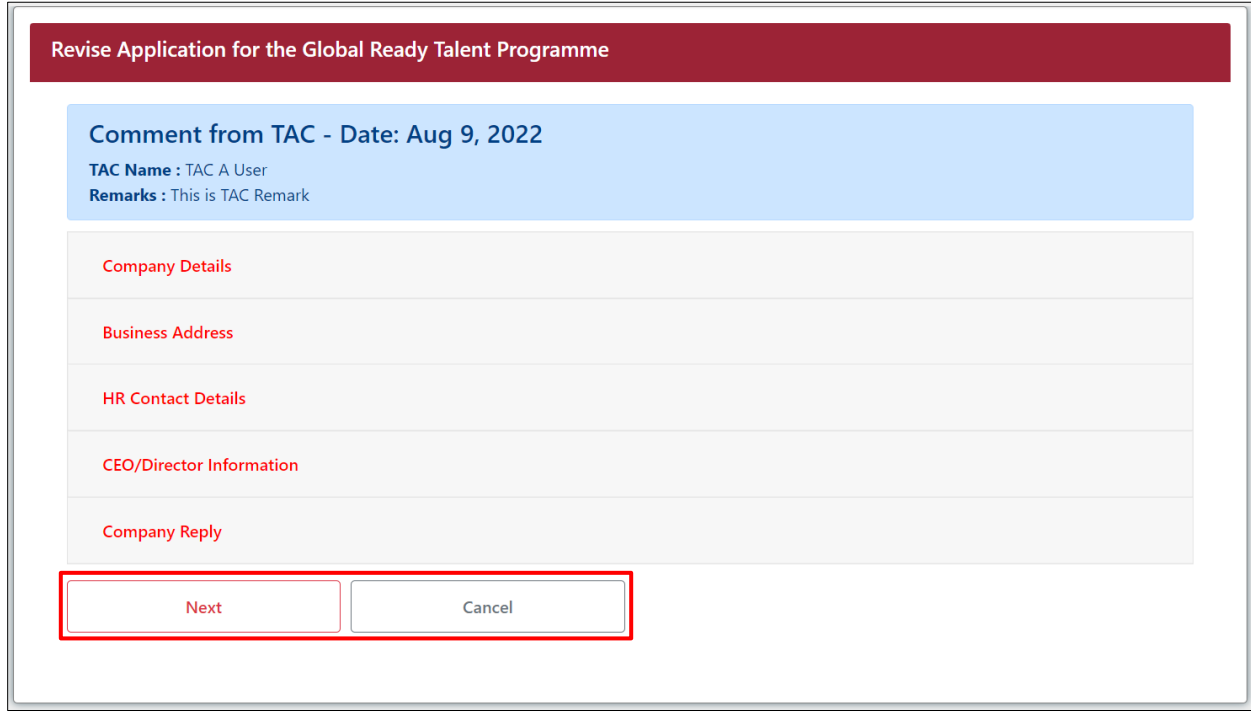

#### **Step 4:**

Click "**Proceed to Declaration**" to proceed to the **Company Declaration** page.

Click "**Back to Profile**" to go to the **Company Information** page.

Click "**Cancel**" to discard changes.

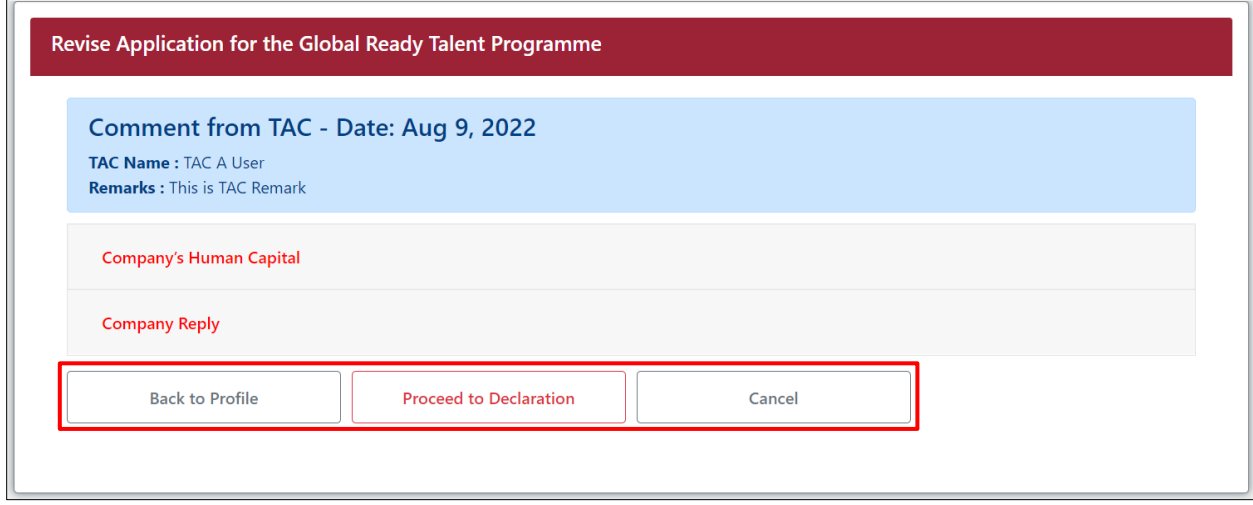

#### **Step 5:**

Read through the Terms and Conditions and tick the declaration checkboxes. If partners other than ACE are selected, click "**Go to HR Practices**" to go to the **HR Survey** page. If partner selected is ACE, click "**Go to Start-Up Criteria**" to go to the **Start-up Survey** page. Click "**Cancel**" to discard changes.

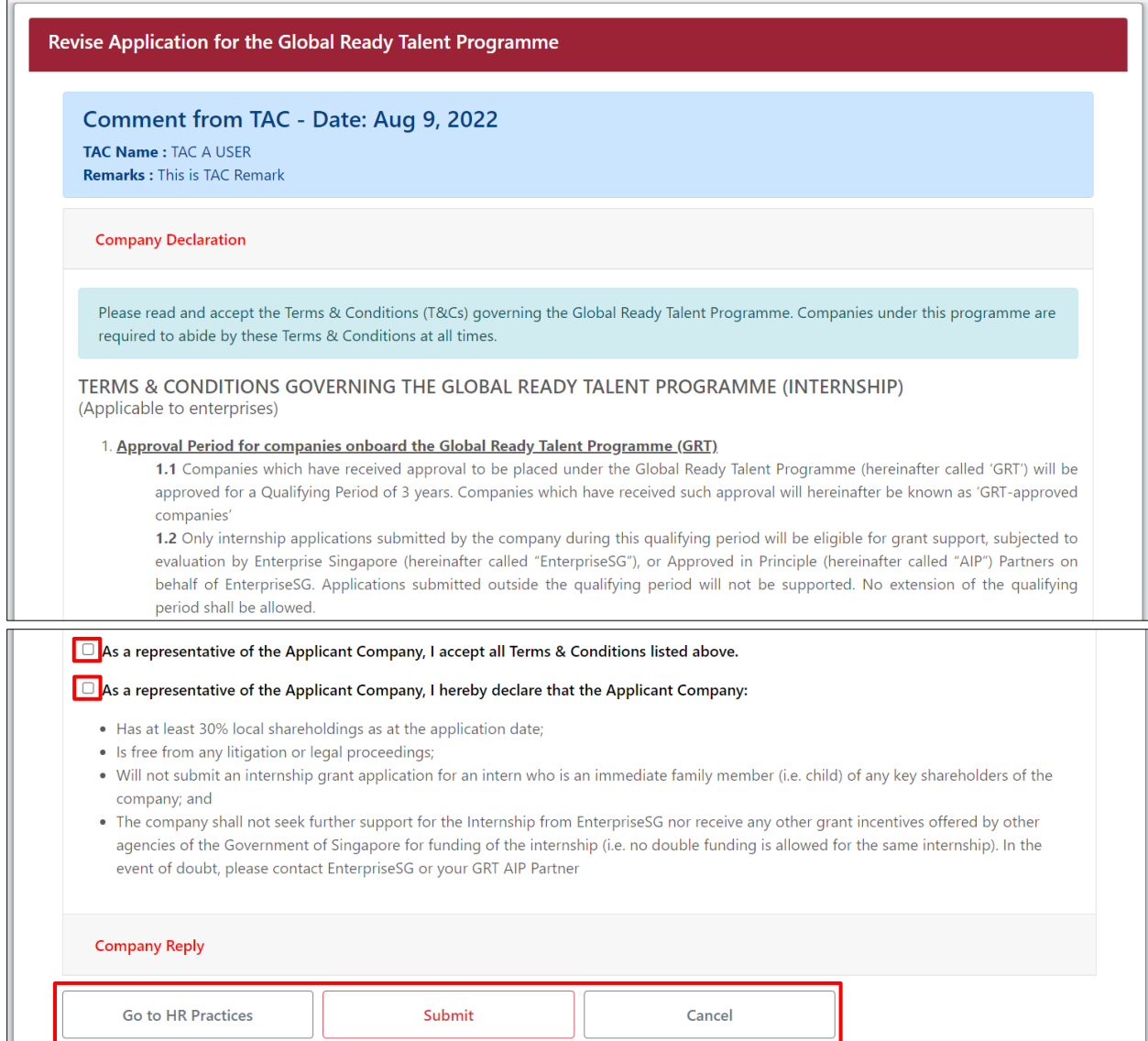
## **Step 6:**

Fill in the "**Company Reply**" field.

Click "**Submit**" to submit the revised company application.

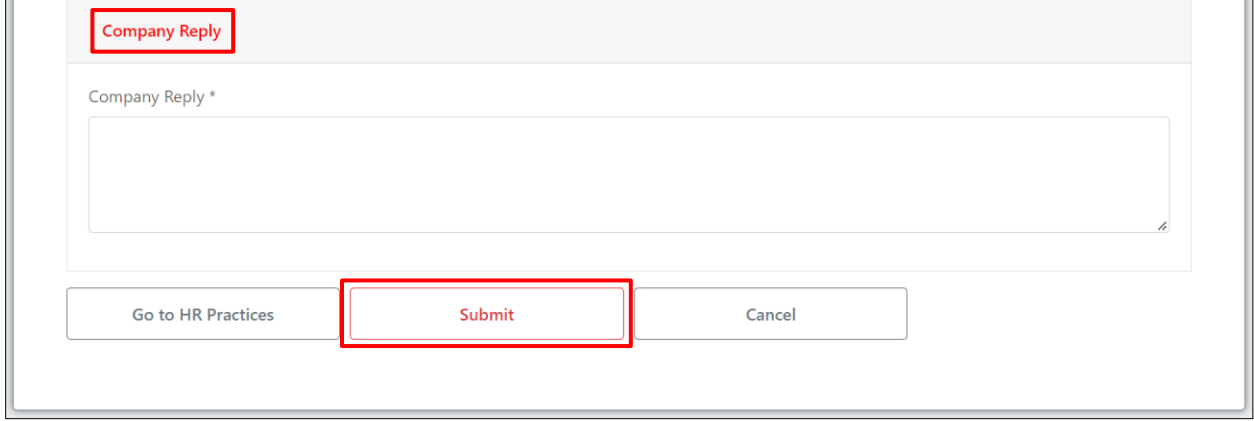

Once successfully submitted, the following message will be displayed.

You have successfully submitted your X company application.

# Section 9 – View Submitted Company Application

### **Step 1:**

From the navigation menu, go to "**Dashboard**" and refer to the "**GRT Programme Applications**" tab. Click on the hyperlink in the "**Application No.**" column.

**Note:**

Status "**Approved**" means that the application has been approved.

Status "**Rejected**" means that the application has been rejected.

Status "**Submitted**" means that the application is pending evaluation.

Status "**Withdrawn**" means that the application has been withdrawn by the company.

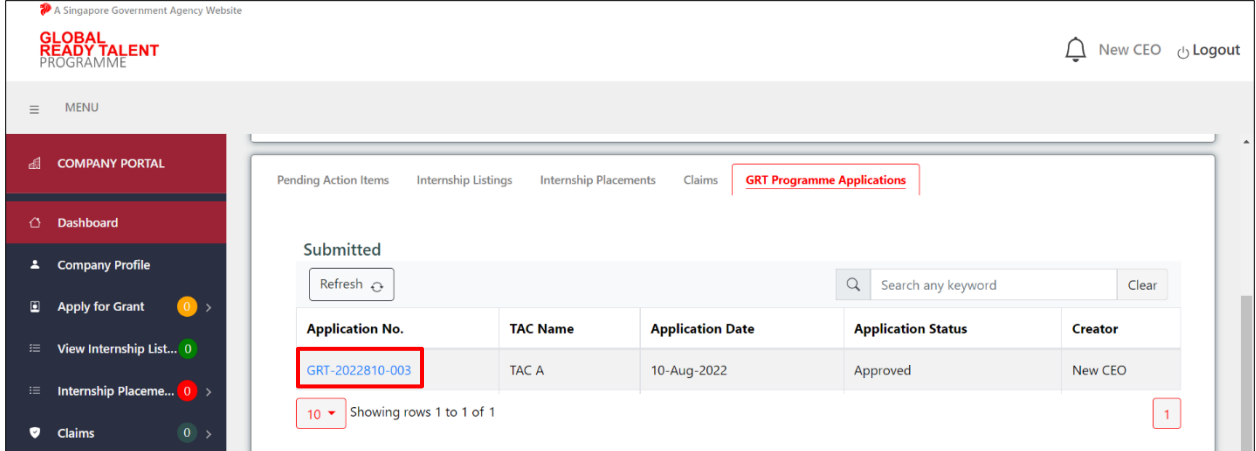

# **Step 2:**

View the application details.

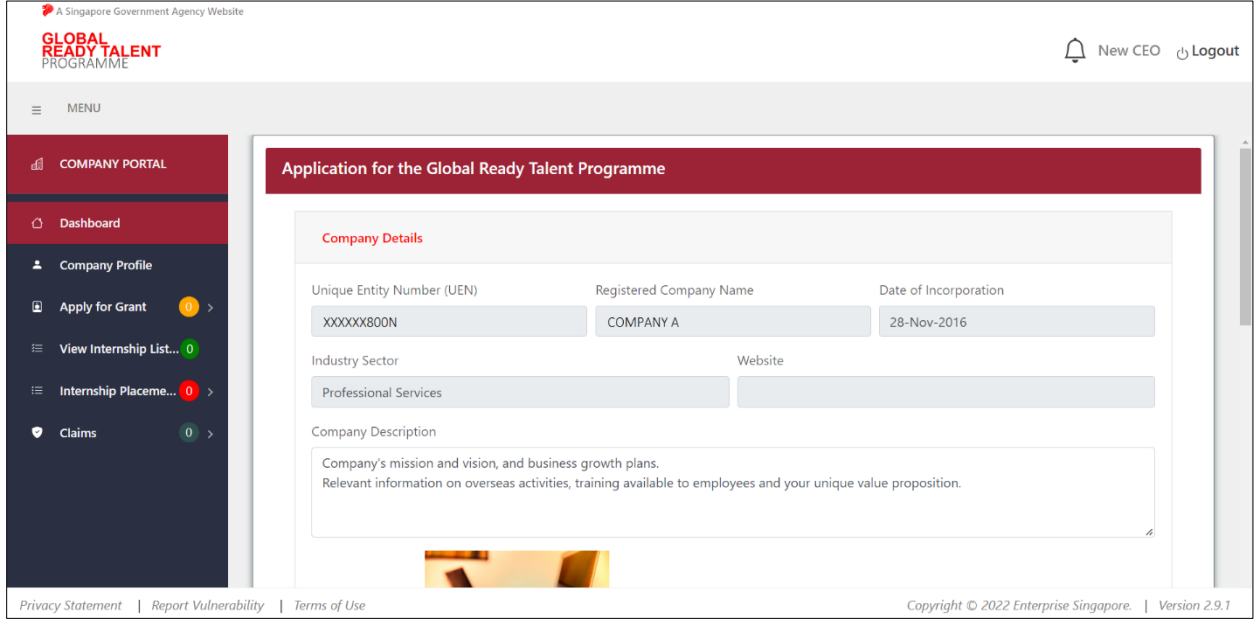

# Section 10 – Withdraw Company Application

### **Step 1:**

From the navigation menu, go to "**Dashboard**" and refer to the "**GRT Programme Applications**" tab. Click on the hyperlink in the "**Application No.**" column for an application with "**Approved**" status.

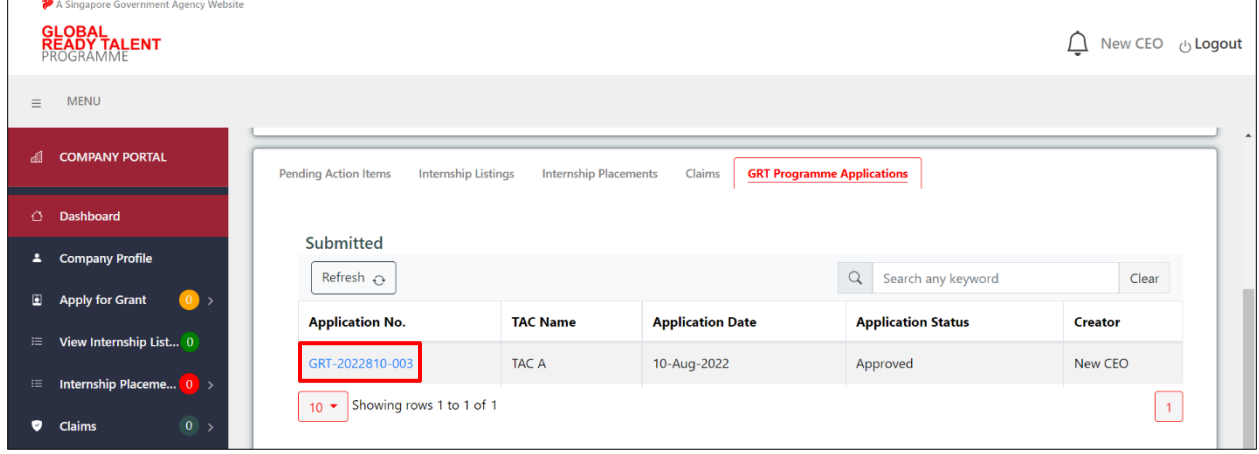

### **Step 2:**

Click "**Withdraw**" to confirm the withdrawal of the company application. Click "**Back**" to cancel the action.

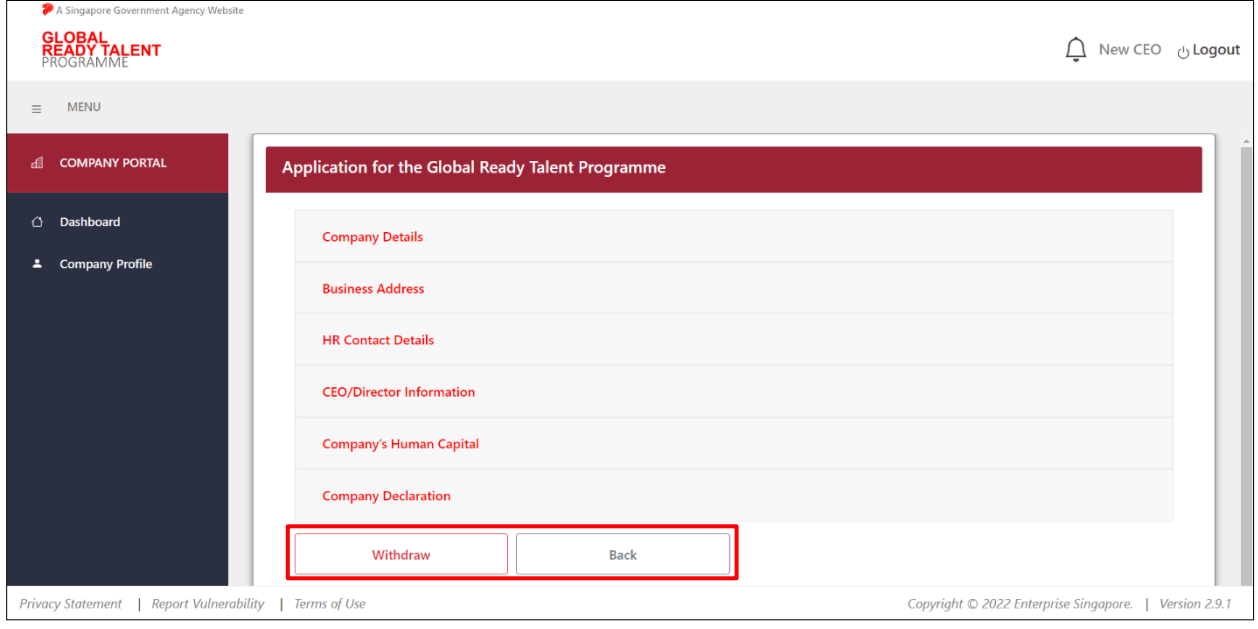

# Section 11 – Apply for Renewal

This step is only applicable **3 months** before the expiry of the currently approved company application.

### **Step 1:**

From the navigation menu, go to "**Dashboard**" and refer to top section where the company application timeline is.

Click "**here**" to renew your company application. Refer to **Section 6 – Submit Company Application** for details.

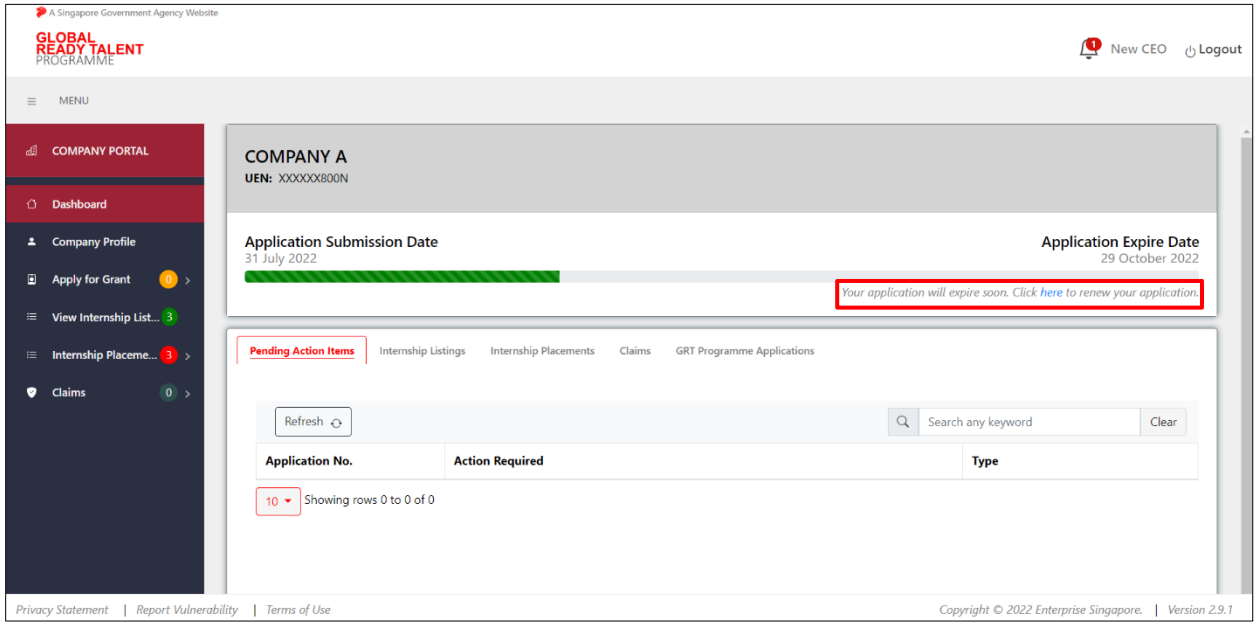

# INTERNSHIP LISTING

# Section 12 – Submit Internship Listing

### **Step 1:**

From the navigation menu, go to "**Dashboard**" and refer to the "**Internship Listings**" tab. Click "**Create**" to create an internship listing.

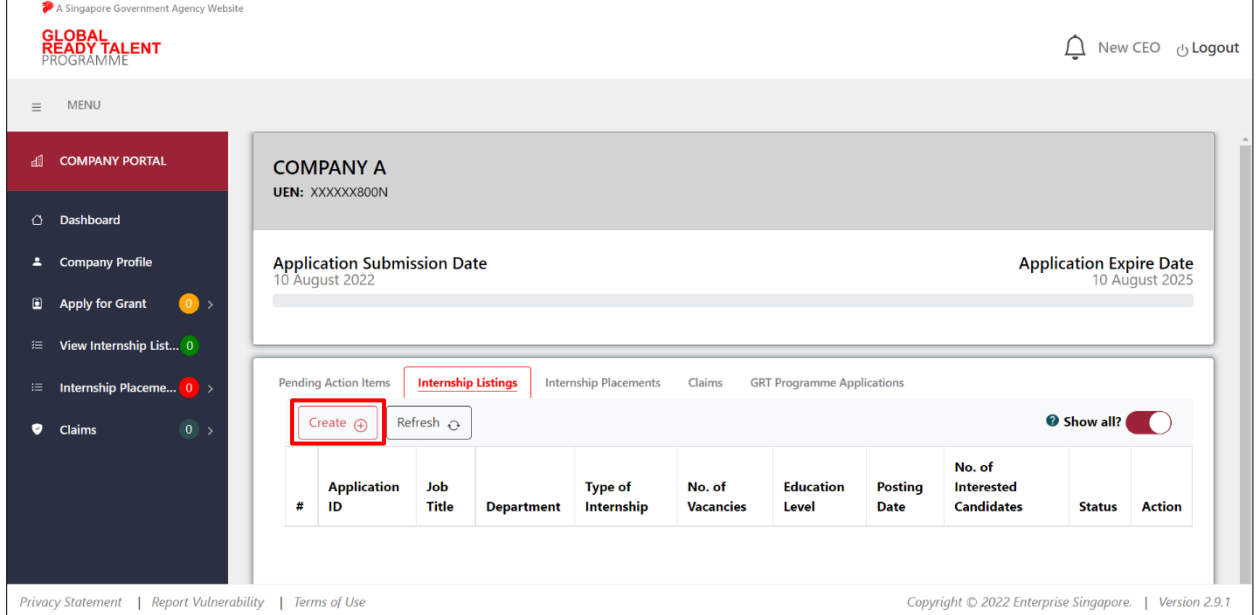

## **Step 2:**

Complete the required fields marked by \* in the Internship Listing Details section.

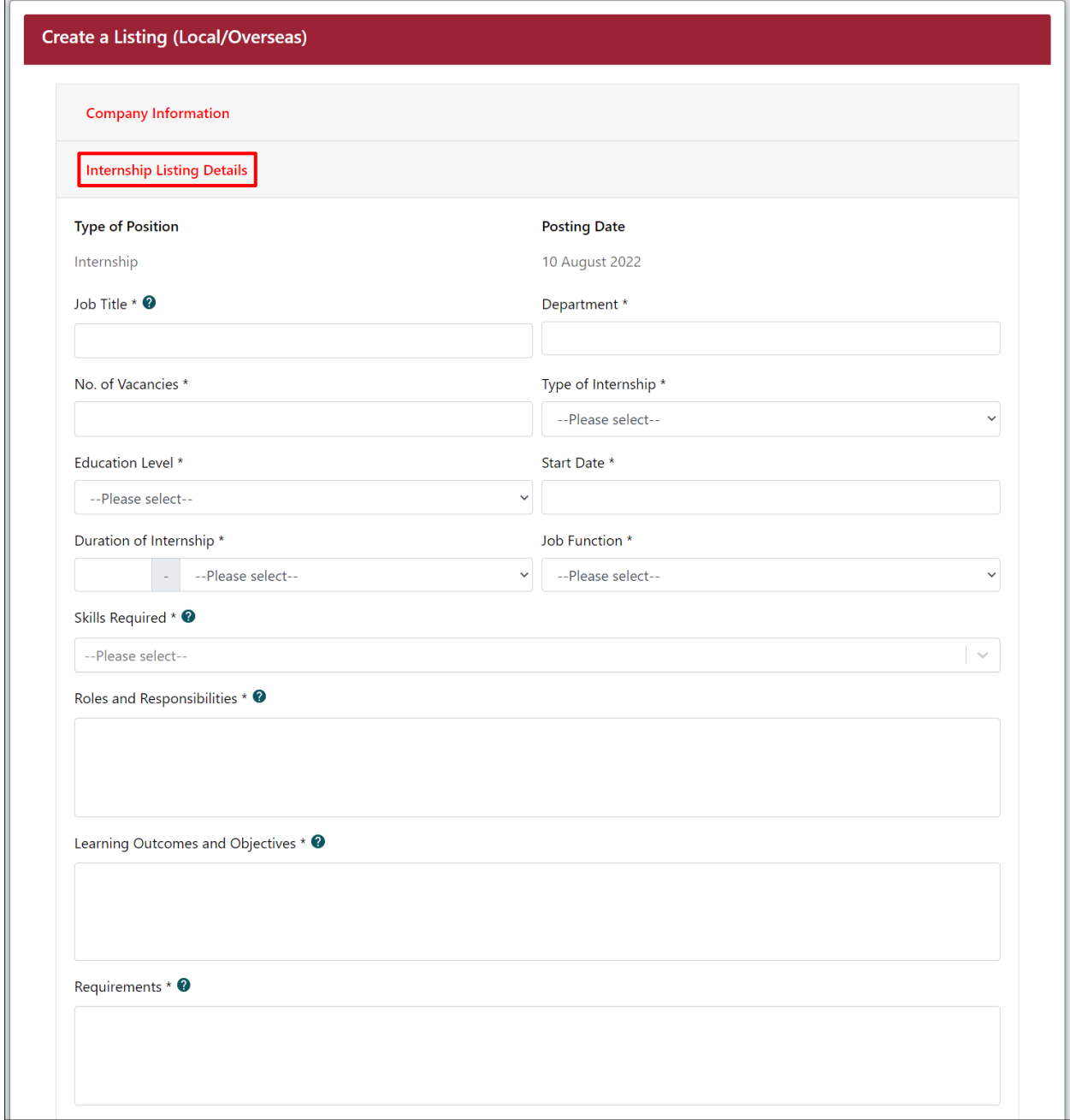

### **Step 3 (for Hybrid and Overseas Internships only):**

For Overseas/hybrid Internship, fill in the location details marked by \*.

Click "**Add**" to save the record.

Click "**Clear**" to clear the inputs.

Click "**Delete**" in the "**Action**" column of the row to remove a record from the table.

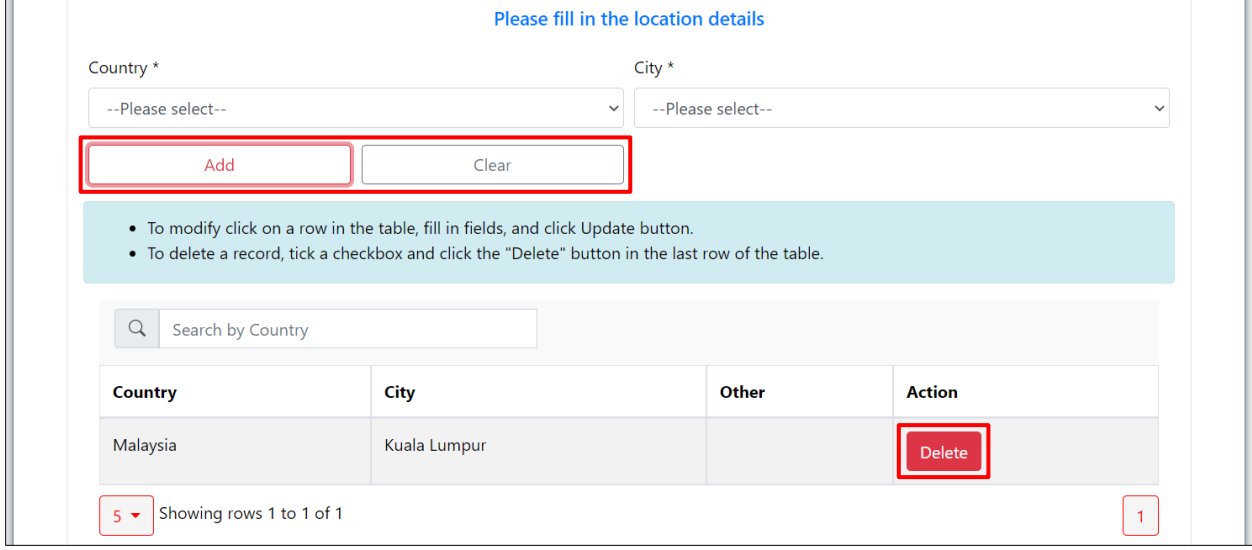

### **Step 4:**

Click the Declaration section and tick the declaration checkbox.

Click "**Preview**" to review how the internship listing will appear on the BeGlobalReady website.

Click "**Submit**" to submit the internship listing.

Click "**Save as Draft**" to save a draft internship listing.

Click "**Cancel**" to cancel the internship listing and go back to the **Dashboard**.

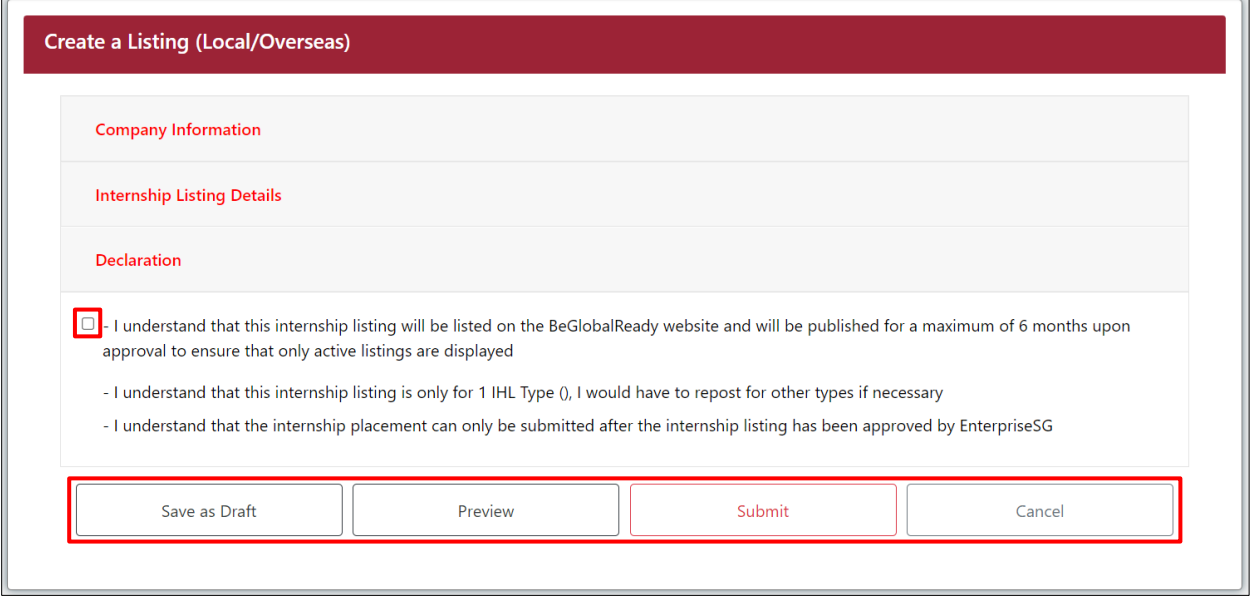

### **Step 5:**

Upon clicking "**Preview**", the page showing how the internship listing will appear on the BeGlobalReady website will be displayed for review.

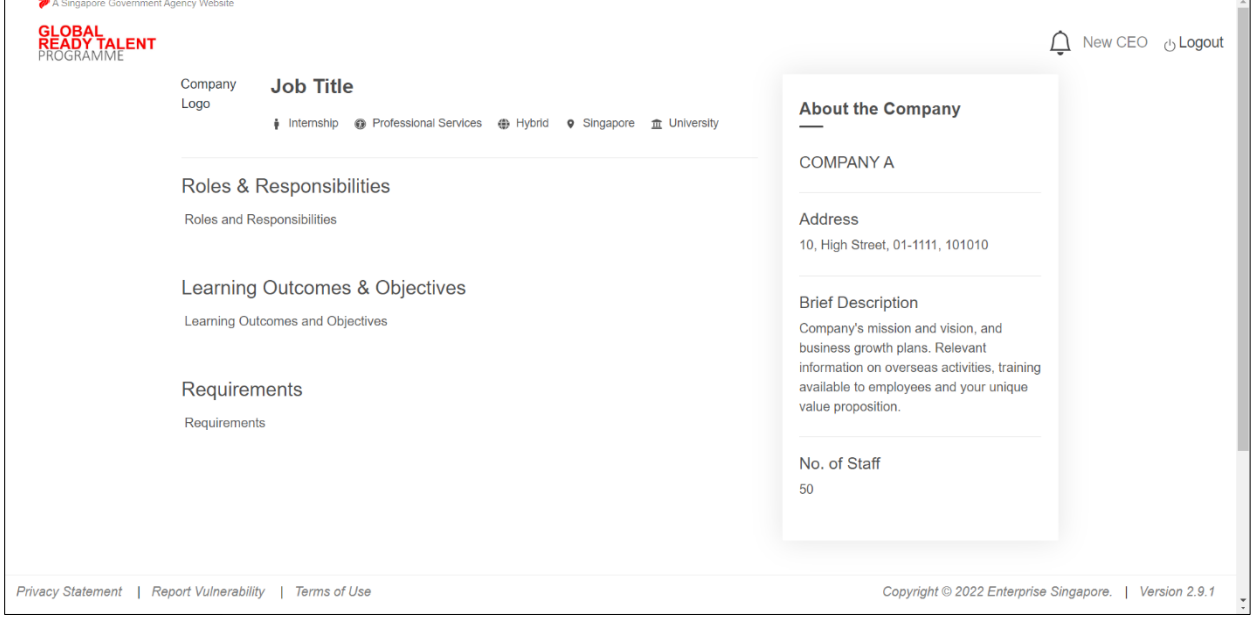

### **Step 6a:**

Upon clicking "**Submit**", a confirmation message will pop up. Click "**Confirm**" to proceed to submit the internship listing, or click "**Cancel**" to go back.

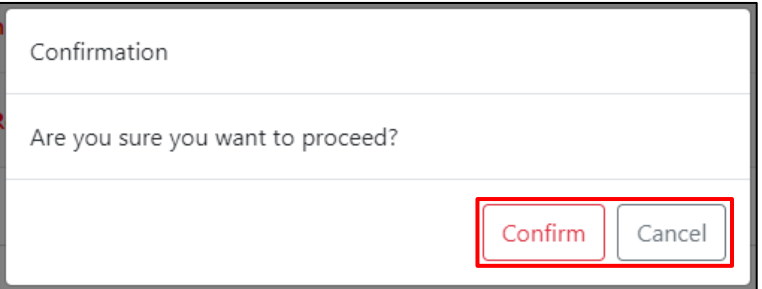

Once successfully submitted, the following message will be displayed.

The new internship listing has been successfully submitted for your TAC's evaluation. Once it is approved, it will be published on the BeGlobalReady website (https://www.beglobalready.gov.sg) under the Internship Listings Page. Delivering to AF Dee 26

### **Step 6b:**

Upon clicking "**Save as Draft**", a confirmation message will pop up. Click "**Confirm**" to proceed to save a draft internship listing, or click "**Cancel**" to go back.

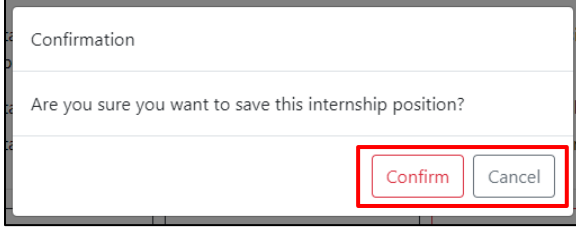

Once successfully saved as draft, the following message will be displayed.

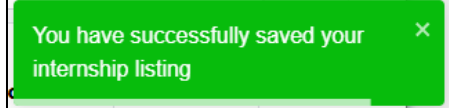

# Section 13 – Retrieve Draft Internship Listing

This is applicable if company has previously saved a draft internship listing.

### **Step 1:**

From the navigation menu, go to "**Dashboard**" and refer to the "**Internship Listings**" tab. Click on the "**Retrieve Draft**" hyperlink in the "**Action**" column.

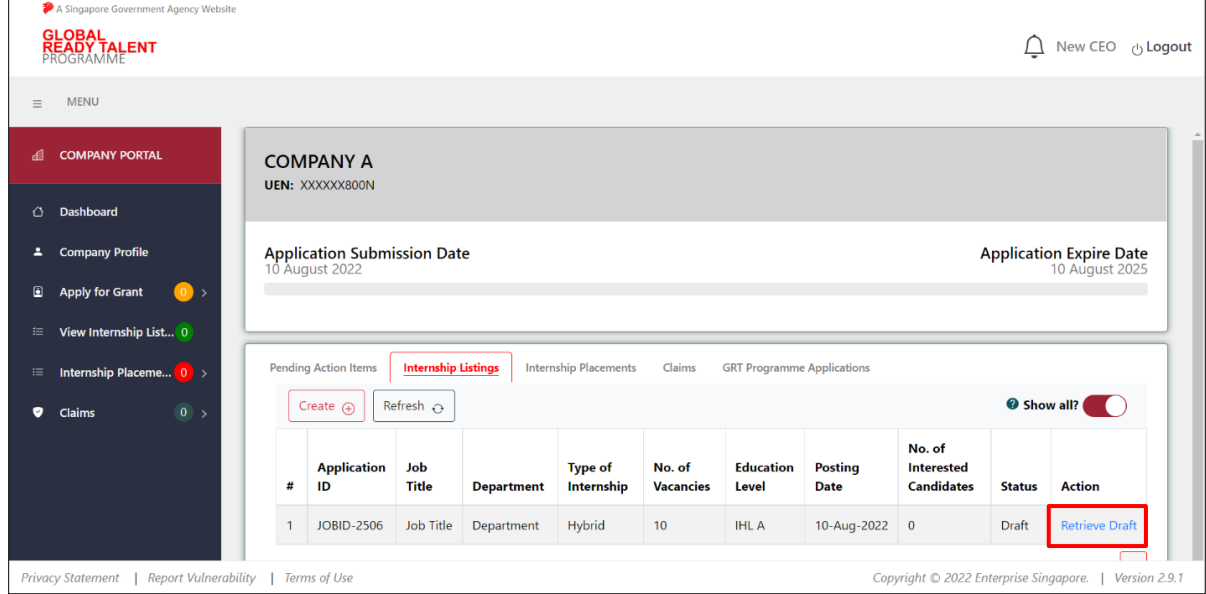

### **Step 2:**

Continue completing the necessary fields for the internship listing submission. Refer to **Section 12 – Submit Internship Listing** for details.

# Section 14 – Revise Internship Listing

### **Step 1a:**

From the navigation menu, go to "**Dashboard**" and refer to the "**Pending Action Items**" tab. Click on the "**Revise Job Description**" hyperlink in the "**Action Required**" column.

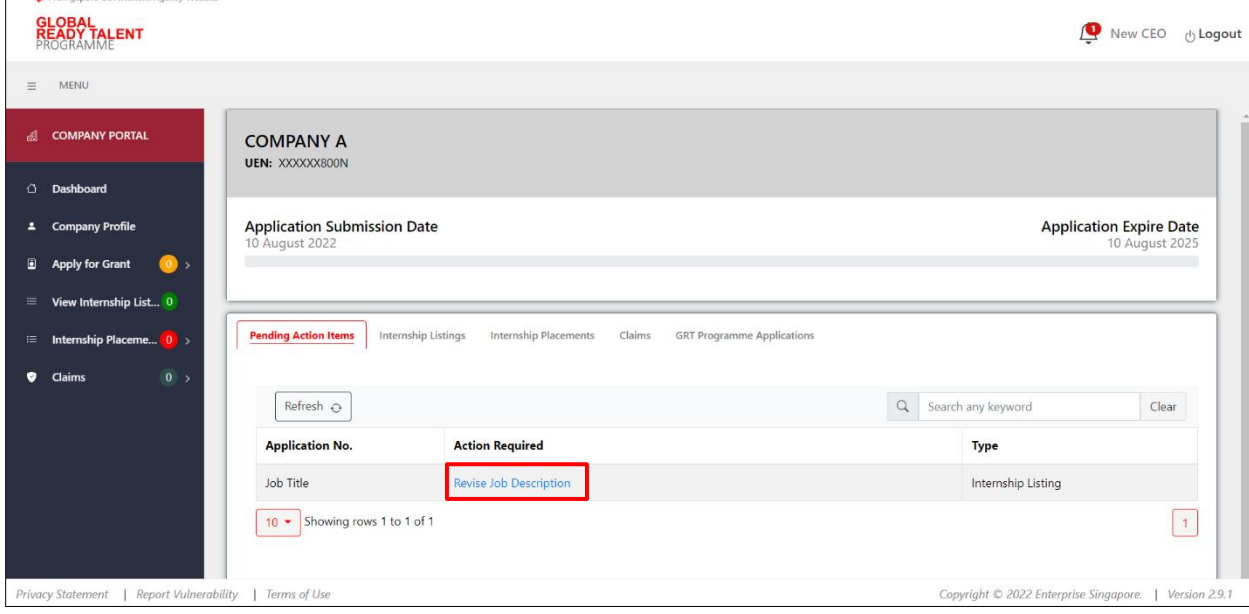

### **Step 1b:**

Alternatively, refer to the "**Internship Listings**" tab. Click on the "**Revise Job Description**" hyperlink in the "**Action**" column.

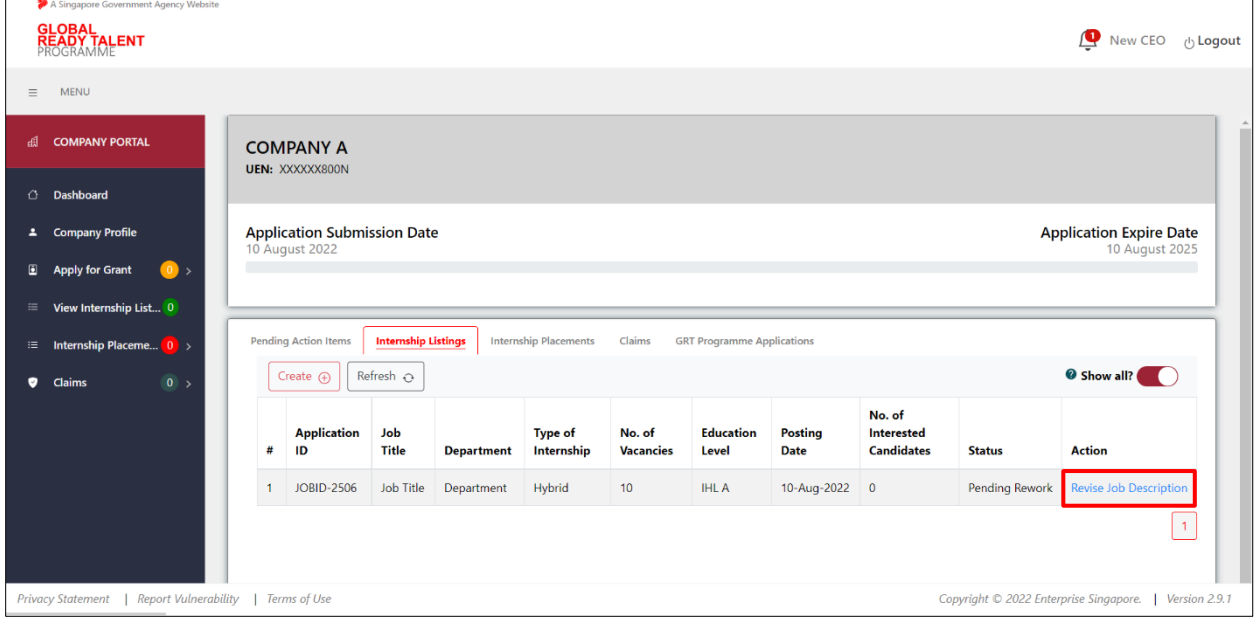

## **Step 2:**

 $\Box$ 

Review officer comments and make the necessary changes by clicking on the relevant sections to display the fields.

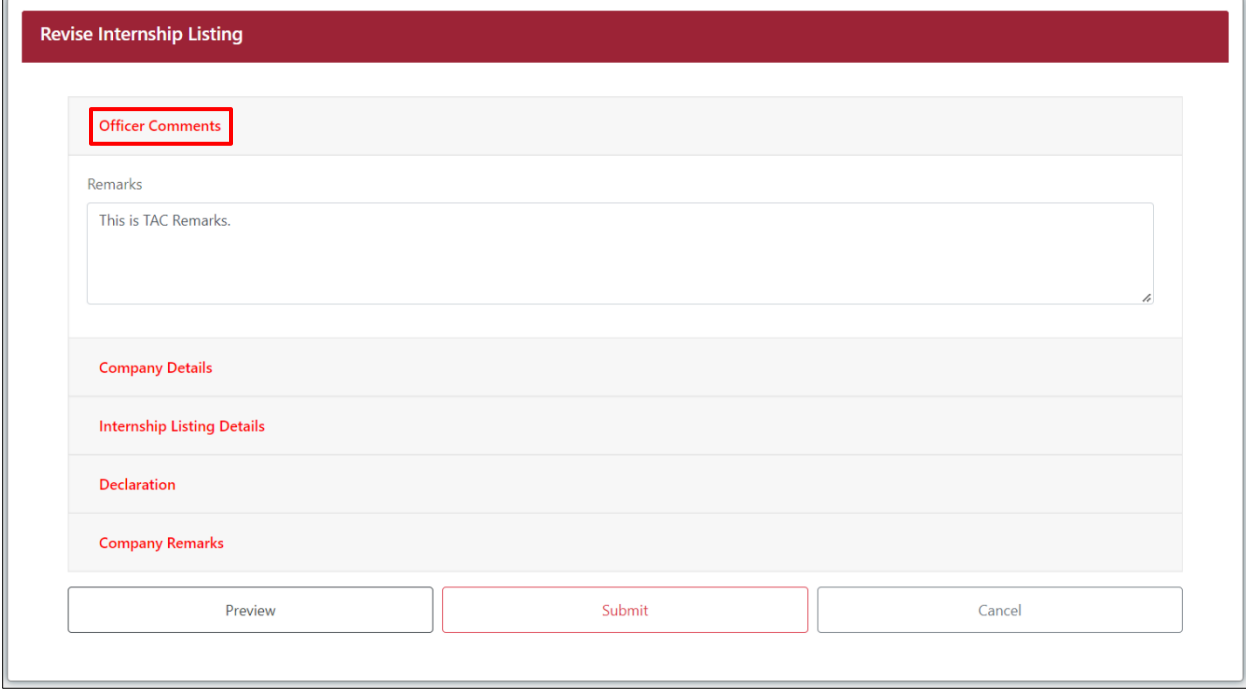

## **Step 3:**

Tick the checkbox in the **Declaration** section.

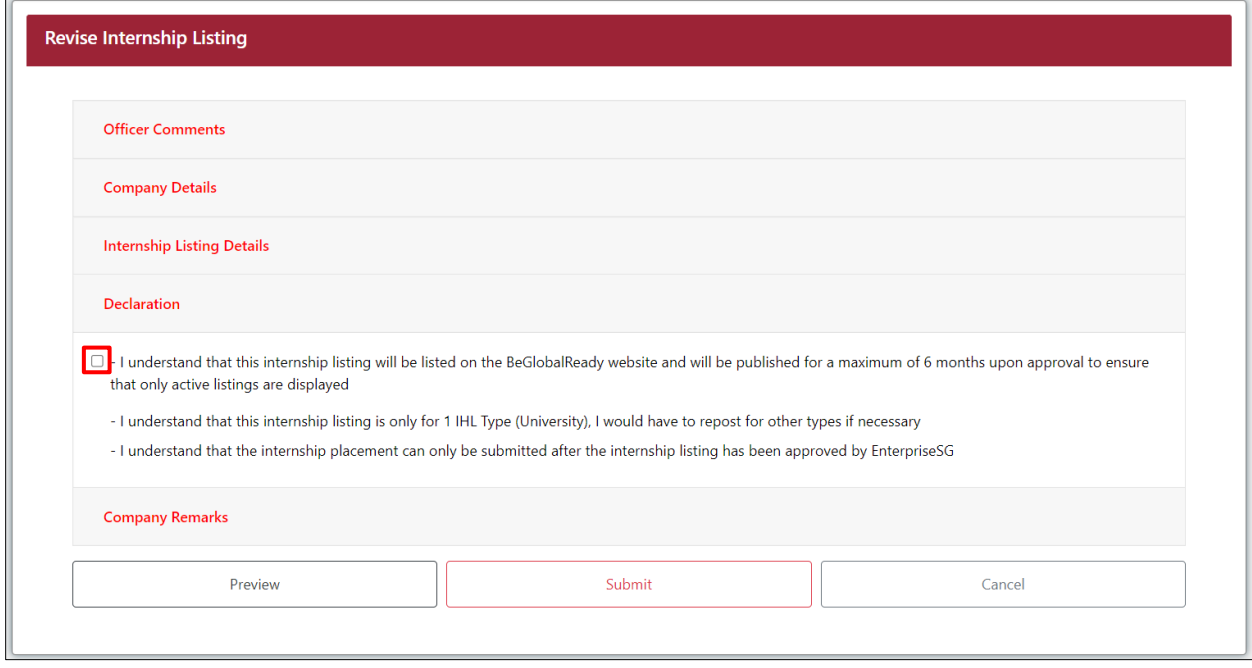

### **Step 4:**

Fill in the "**Remarks\***" field

Click "**Submit**" to submit the revised internship listing.

Click "**Preview**" to review how the internship listing will appear on the BeGlobalReady website. Click "**Cancel**" to cancel the internship listing and go back to the **Dashboard**.

**Revise Internship Listing** 

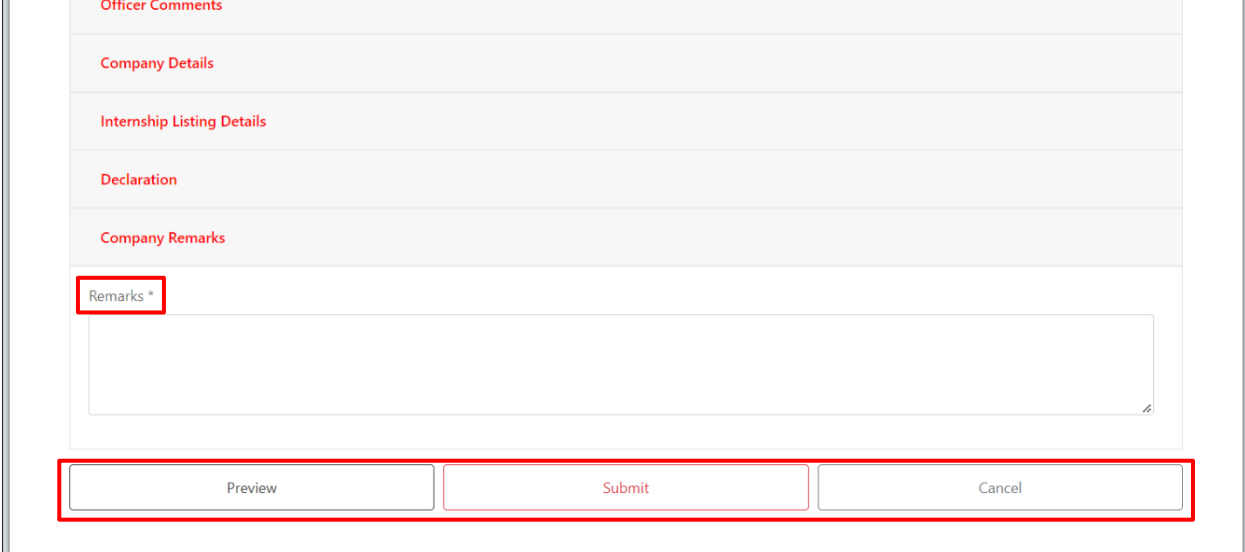

#### **Step 5:**

Upon clicking "**Submit**", a confirmation message will pop up. Click "**Confirm**" to proceed to submit the internship listing, or click "**Cancel**" to go back.

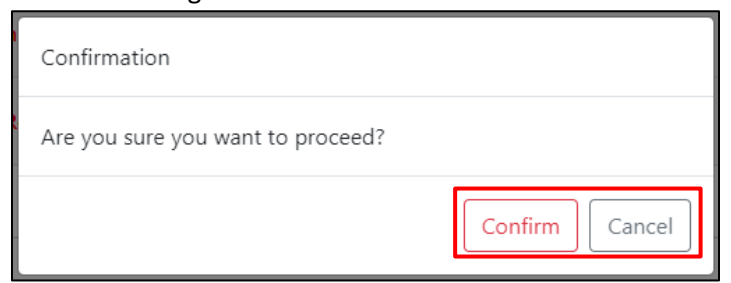

Once successfully submitted, the following message will be displayed.

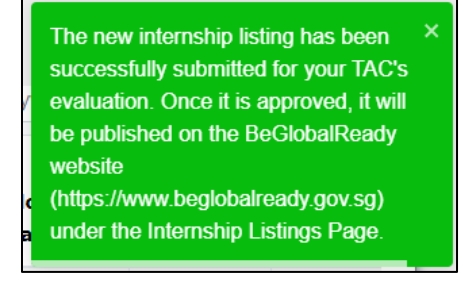

# Section 15 – Archive Internship Listing

Archive function is only applicable for internship listings with "**Published**" status.

### **Step 1:**

From the navigation menu, go to "**Dashboard**" and refer to the "**Internship Listings**" tab. Click on the "**View**" hyperlink in the "**Action**" column for internship listings with **"Published**" status.

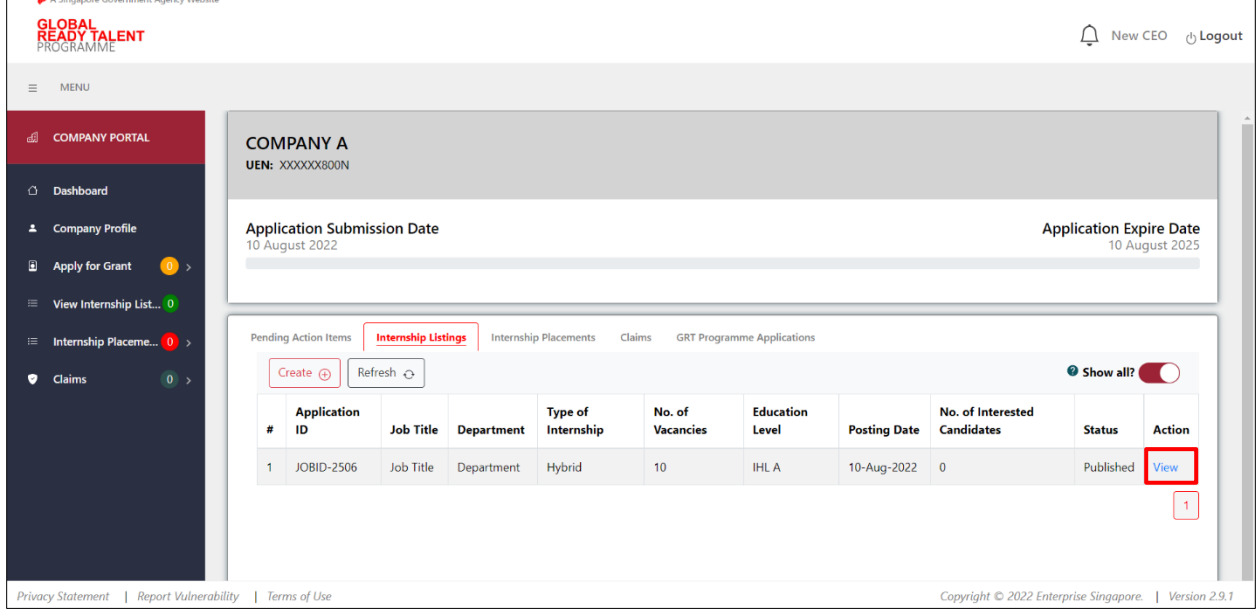

## **Step 2:**

The **Interest Pool** page will be displayed. Click "**Archive**" to confirm the archival of the internship listing. Click "**Cancel**" to exit the **Interest Pool** page.

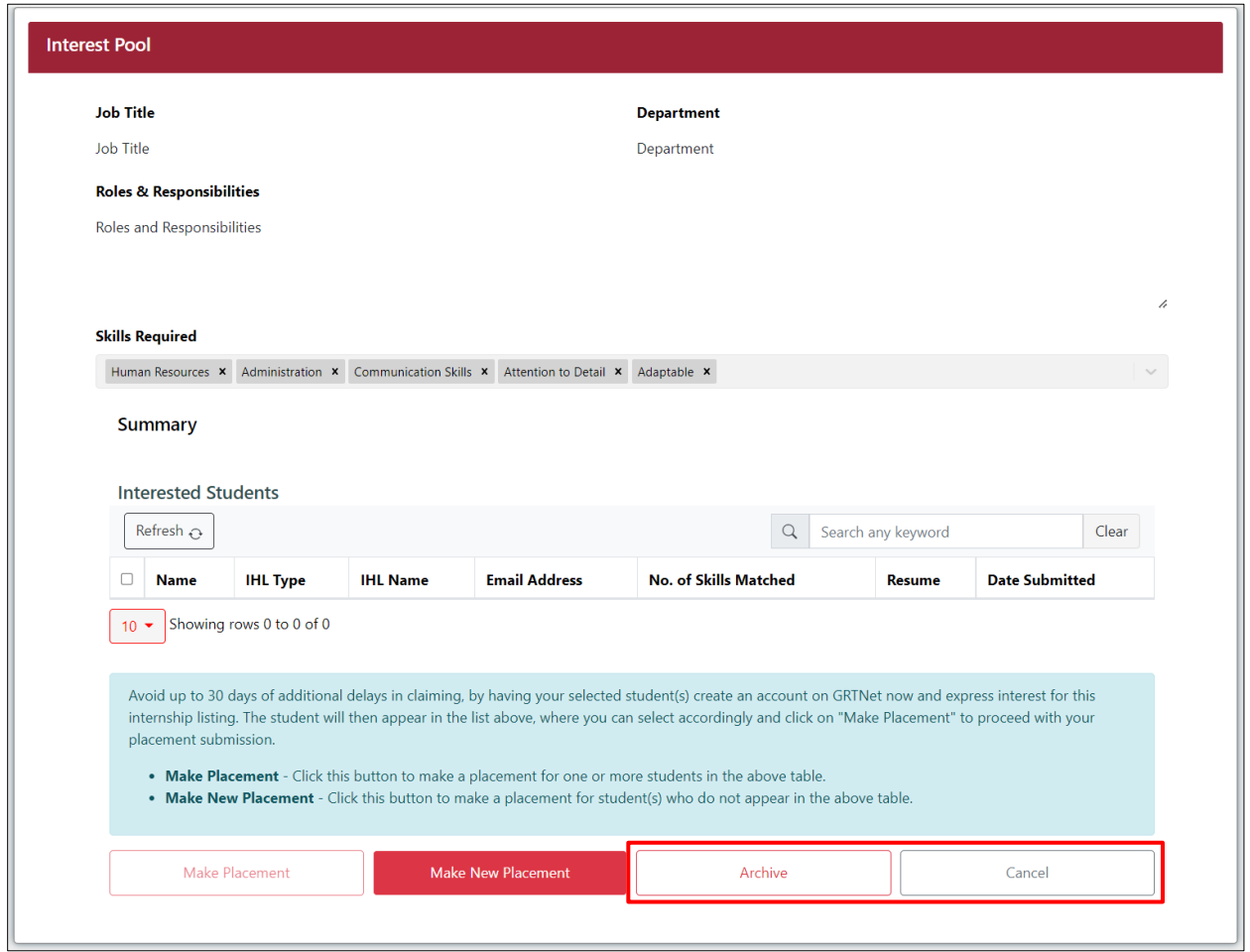

# Section 16 – View Submitted Internship Listing

All internship listings with the status "**Published**", "**Pending Approval**", "**Rejected**" and "**Archived**" are available for viewing.

### **Step 1:**

From the navigation menu, go to "**Dashboard**" and refer to the "**Internship Listings**" tab. Click on the "**View**" hyperlink in the "**Action**" column for internship listings with "**Published**", "**Pending Approval**", "**Rejected**" or "**Archived**" status.

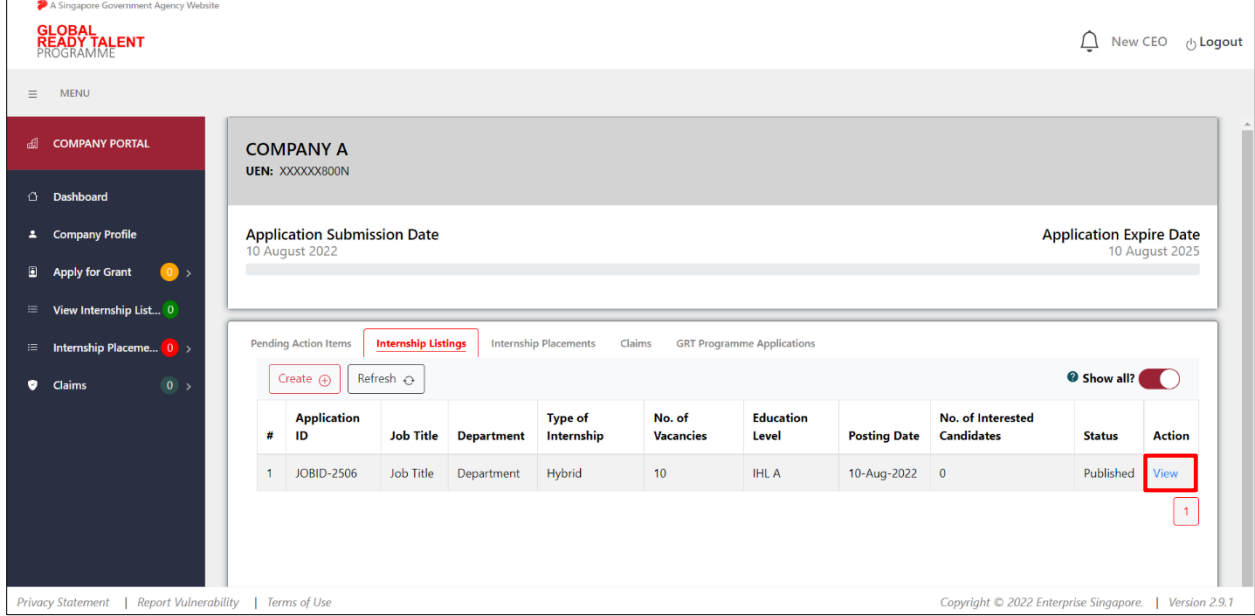

## **Step 2a:**

For internship listings with **"Published"** status, the internship listing details will be displayed on the **Interest Pool** page.

Click "**Cancel**" to exit the **Interest Pool** page.

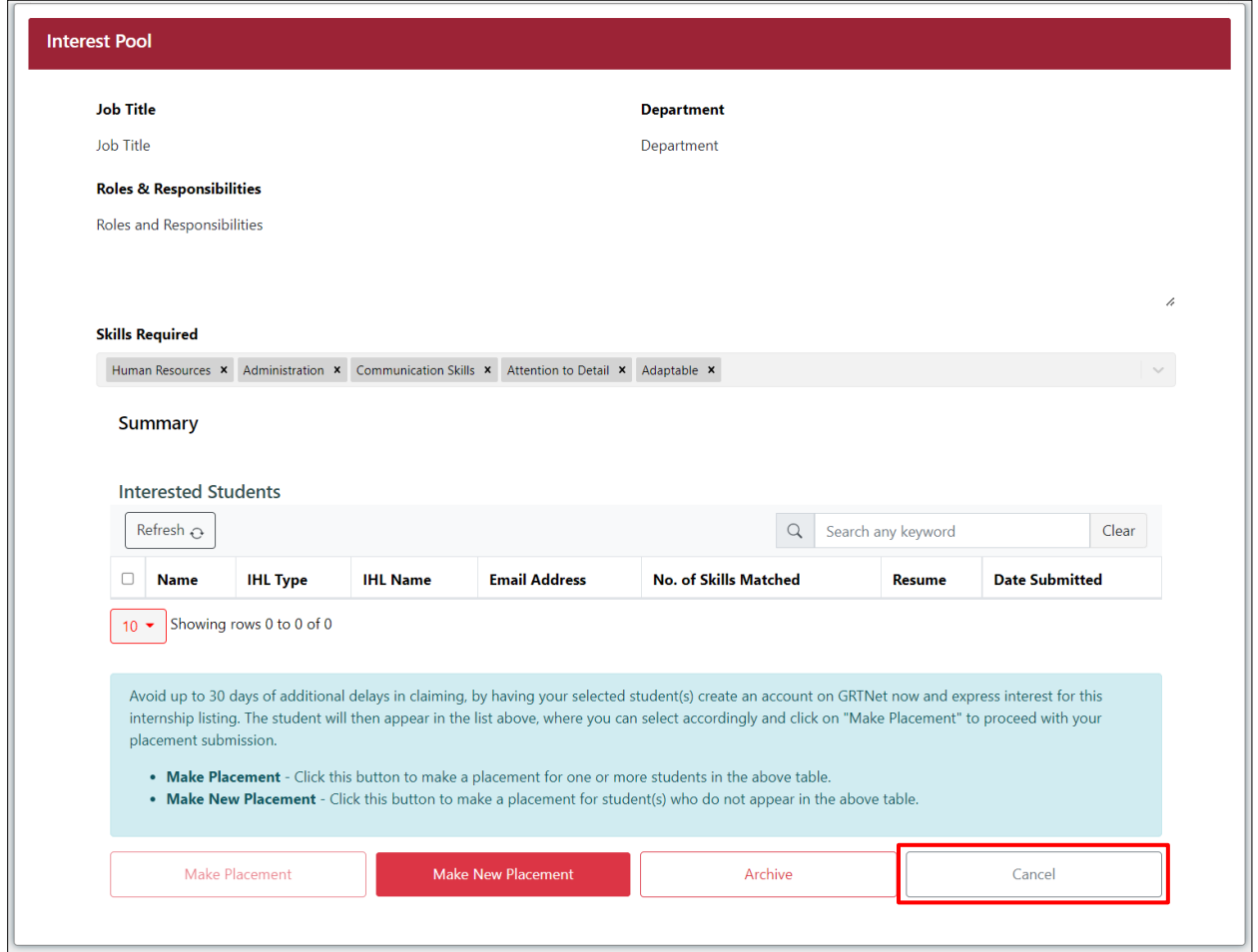

## **Step 2b:**

For internship listings with "**Pending Approval**", "**Rejected**" and "**Archived**" status, the internship listing details will be displayed on the **Create a Listing** page.

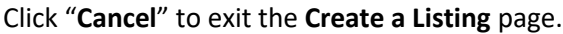

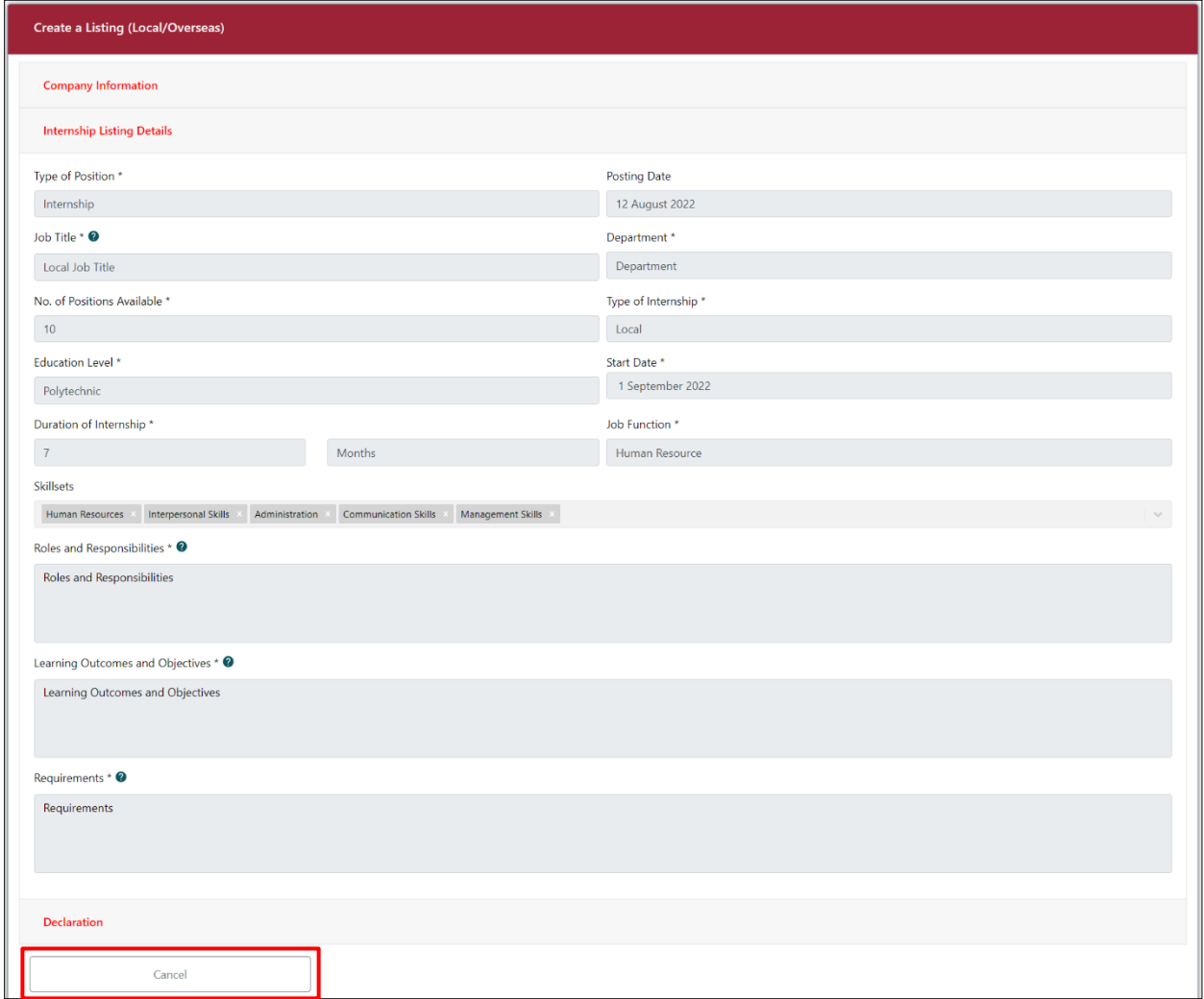

# Section 17 – View Interest Pool and Interested Students' Details

This is only applicable for listings with "**Published**" status, and where students have indicated interest.

### **Step 1:**

From the navigation menu, go to "**Dashboard**" and refer to the "**Internship Listings**" tab. Click on the "**View**" hyperlink in the "**Action**" column for internship listings with "**Published**" status to display the **Interest Pool** page.

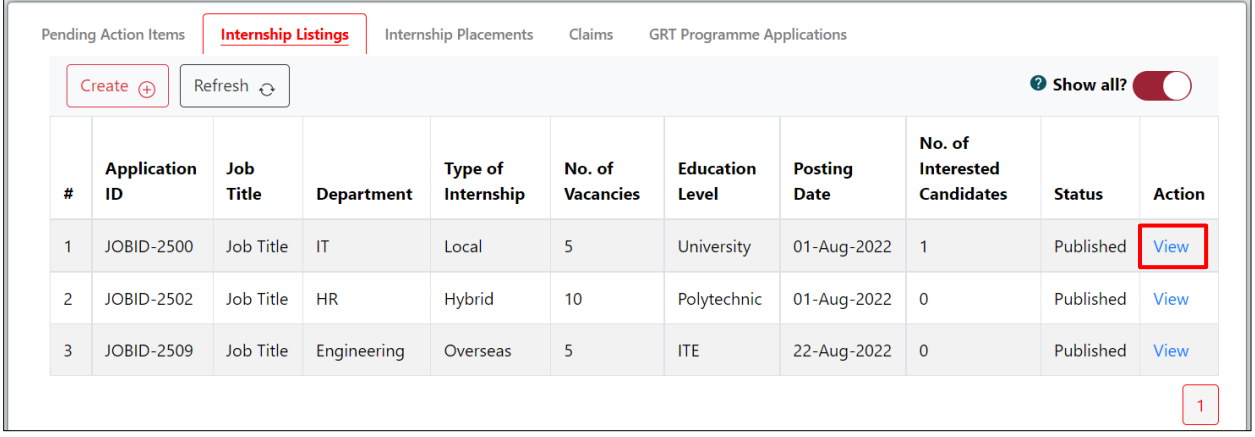

## **Step 2:**

Click the hyperlink in the "**Resume**" column to view the student's resume. Click the hyperlink in the "**Name**" column to view the student's profile.

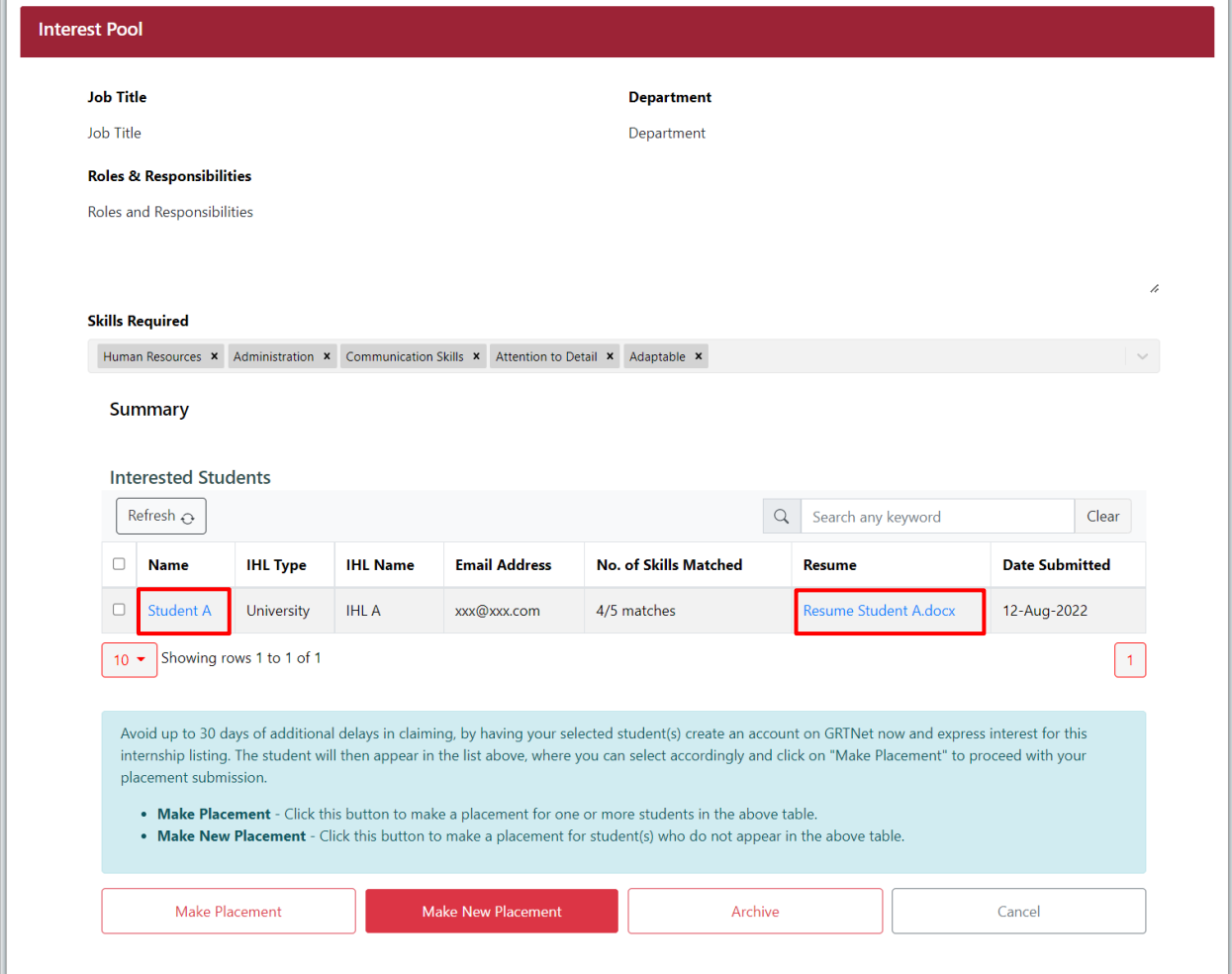

## **Step 3:**

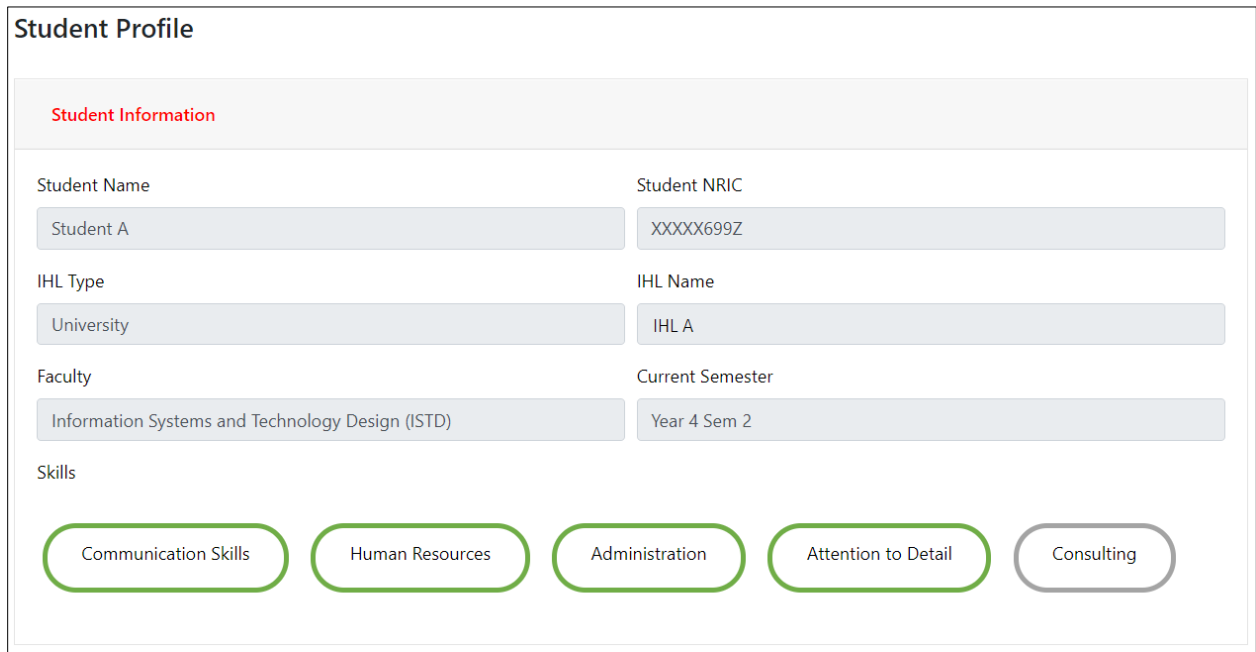

The student profile will be displayed.

# INTERNSHIP PLACEMENT

# Section 18 – Submit Internship Placement

There are 2 methods to submit internship placements:

- a. Via Make Placement (if student expressed interest to the internship listing)
- b. Via Make New Placement (if student did not express interest to the internship listing)

## Section 18.1a – Via Make Placement

### **Step 1:**

From the navigation menu, go to "**Dashboard**" and refer to the "**Internship Listings**" tab. Click on the "**View**" hyperlink in the "**Action**" column.

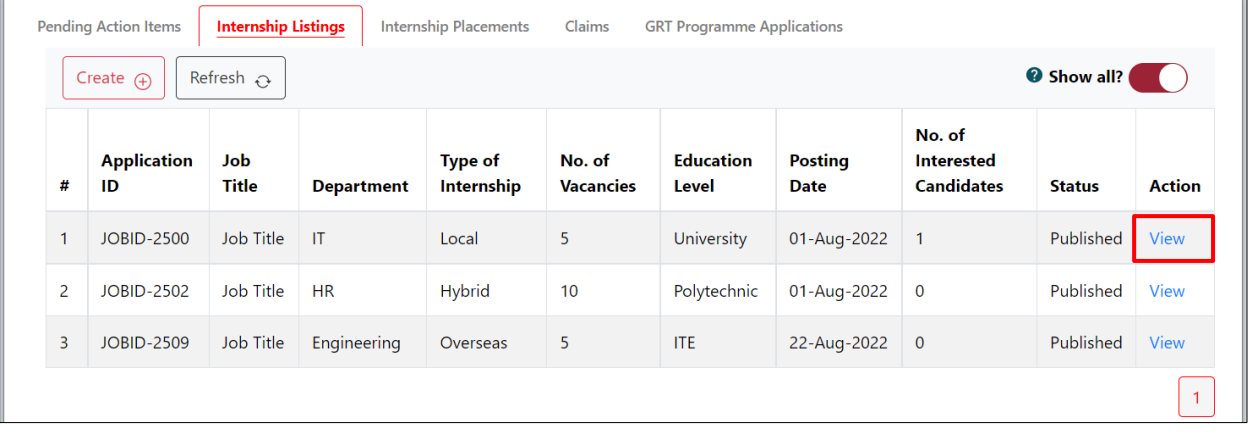

## **Step 2:**

Tick the checkbox(es) to select students for the internship placement application. Click "**Make Placement**" to submit internship placement for the interested students.

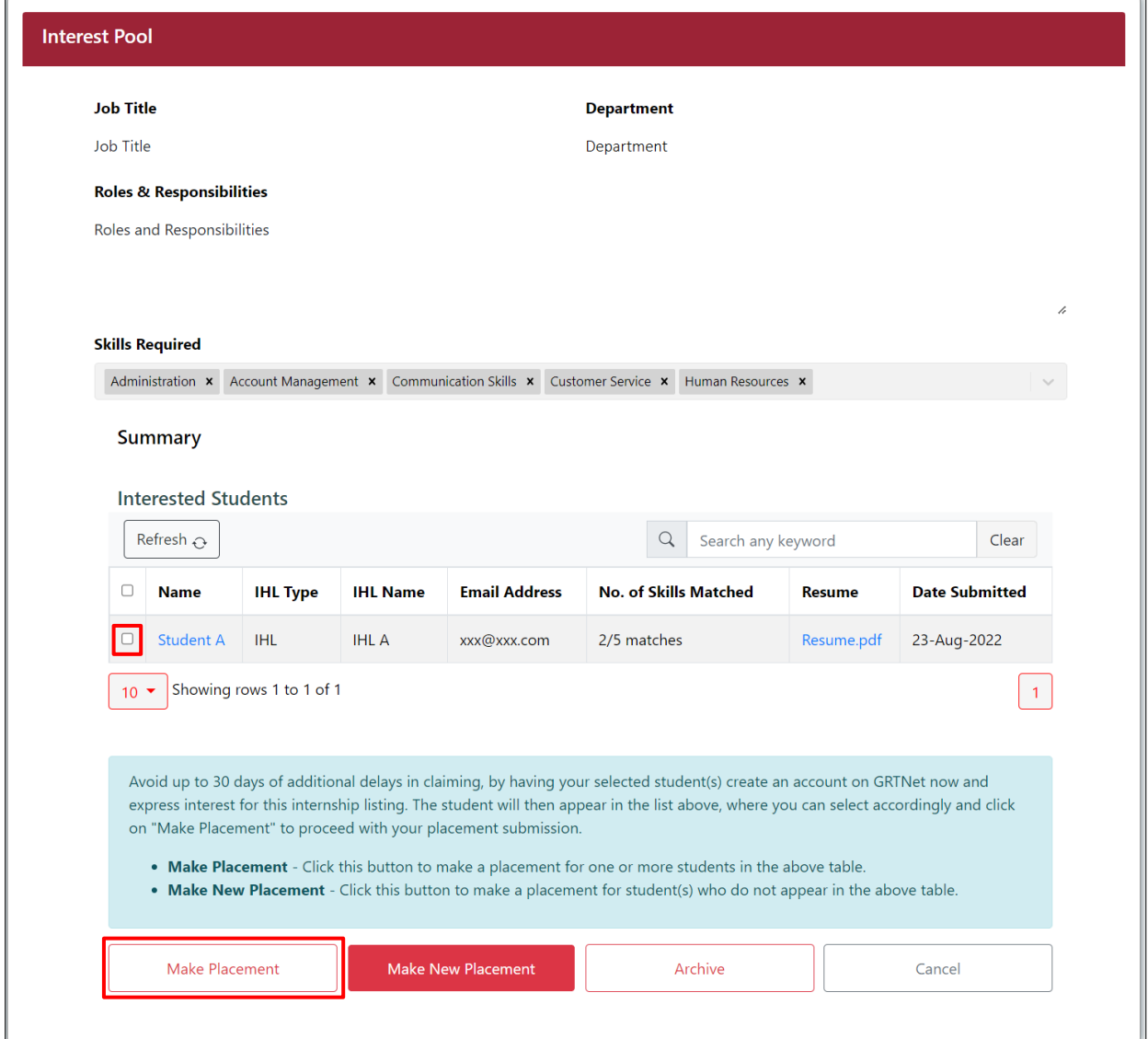

### **Step 3:**

View the internship placement submission form.

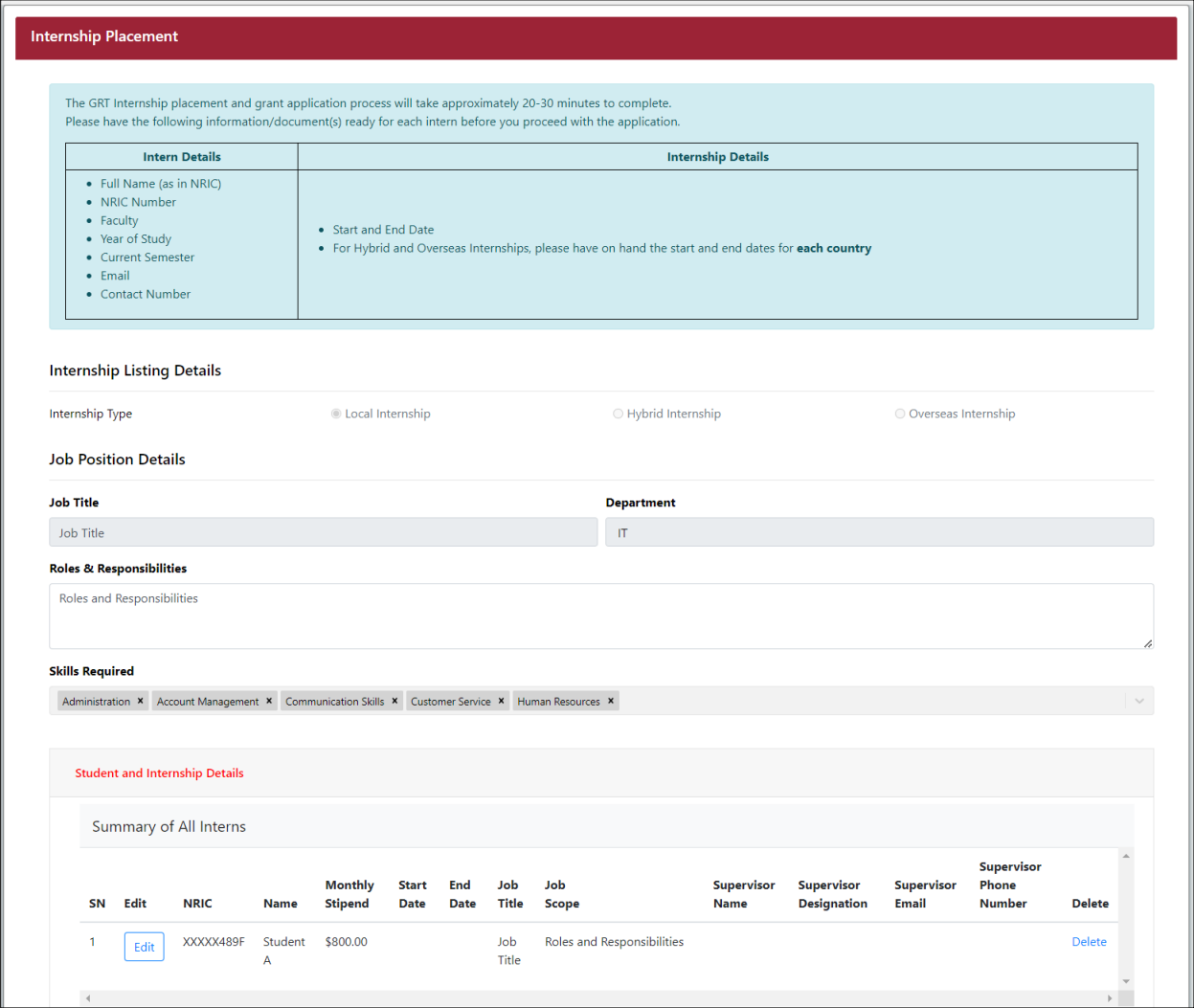

## **Step 4:**

In the "Summary of All Interns" table, click "**Edit**" to complete mandatory fields in the **Internship Details** section.

Click the hyperlink in the "**Delete**" column to remove the student from the internship placement.

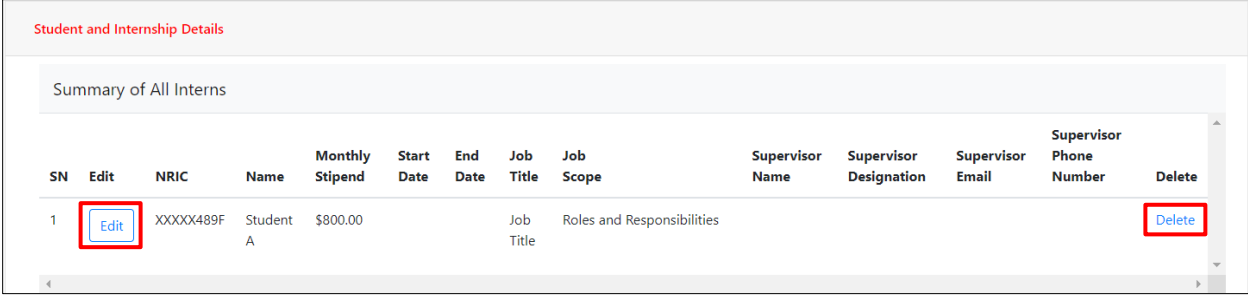

## **Step 5:**

Fill in required fields marked by **\*.** Click "**Update Intern**" to update the student's record.

Click "**Clear**" to clear the student's record.

## **Note:**

"**Min Monthly Stipend**" field is auto populated and read-only (800 SGD for ITE and Polytechnic students, and 1000 SGD for University students).

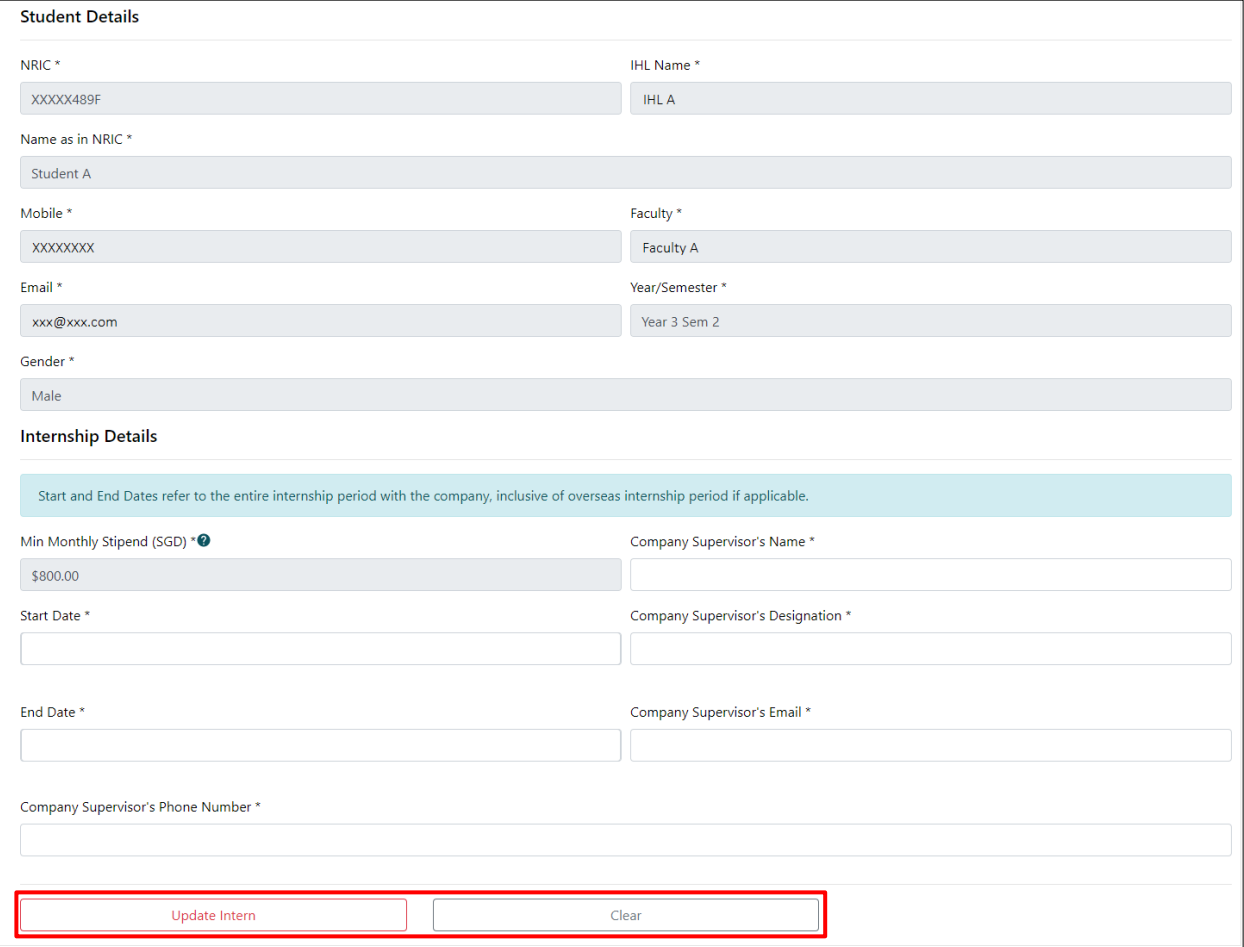

### **Step 6:**

Under the **Supporting Document** section, "**Drag Files or Click to Browse**" to select documents. Click "**Upload**" to complete the upload.

Uploaded documents will be populated in the "Files Uploaded" table below. To delete an uploaded file, click "**Delete**" in the "**Action**" column.

### **Note:**

NRIC (Front and Back) and Internship Placement Letter are mandatory supporting documents. To safeguard your privacy, please mask all NRIC data and ensure that only the **first letter and last 4 digits** are reflected when submitting documents. Alternatively, you may upload the digital IC obtained from SingPass as it contains the masked NRIC data.

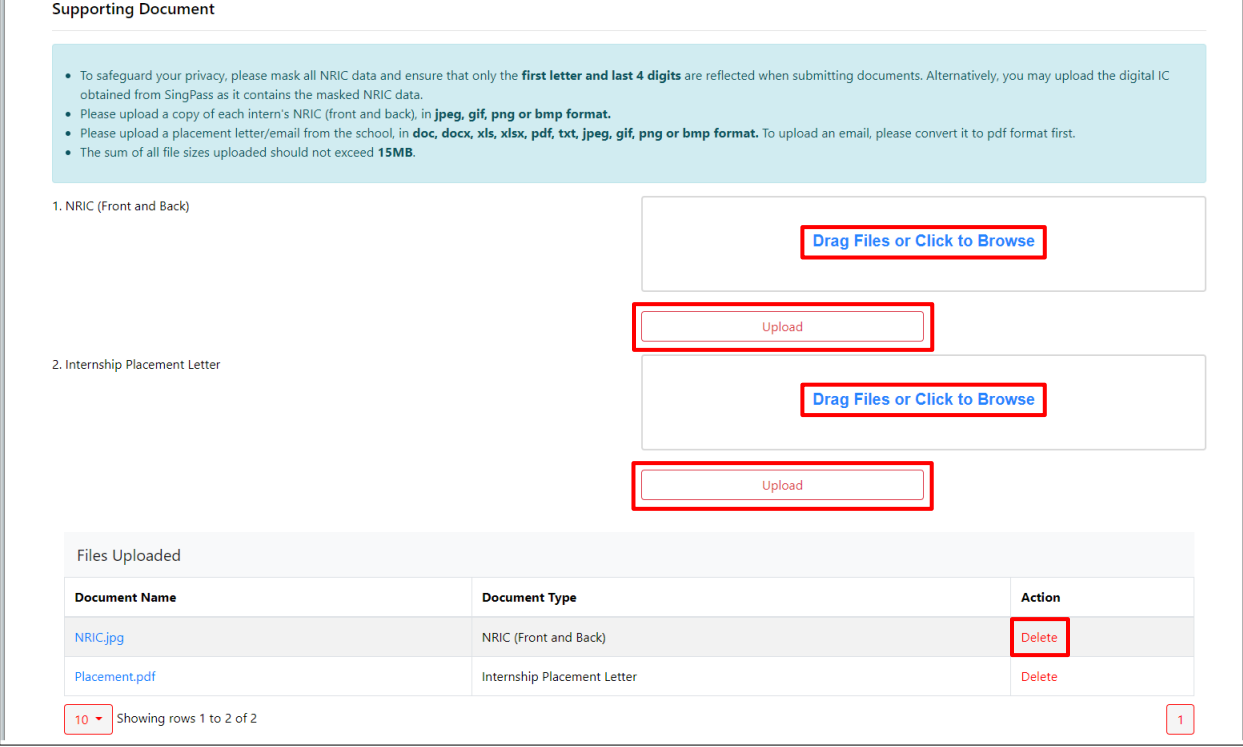

### **Step 7:**

Tick the declaration checkbox.

Click "**Submit**" to submit the internship placement.

Click "**Save as Draft**" to save a draft internship placement.

Click "**Cancel**" to discard the internship placement.

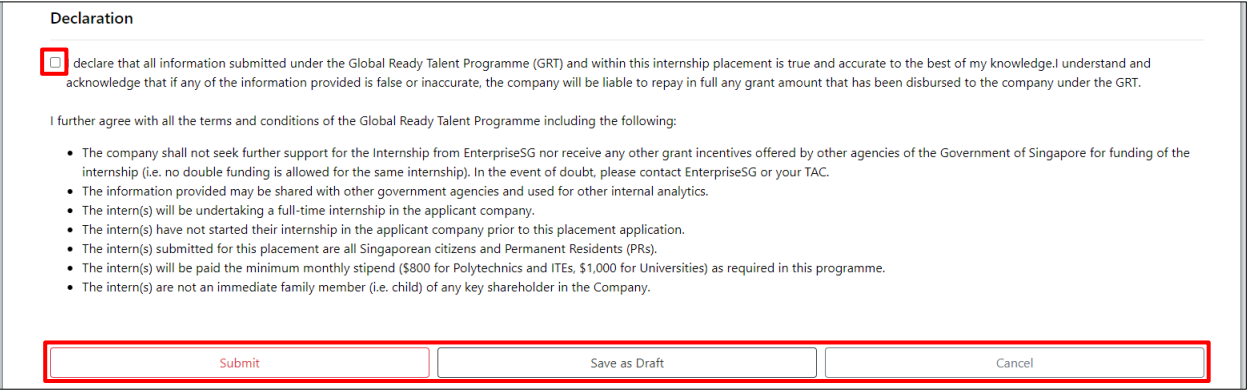

### **Step 8:**

Upon clicking "**Submit**", a confirmation message will pop up. Click "**Confirm**" to proceed to submit the internship placement, or click "**Cancel**" to go back.

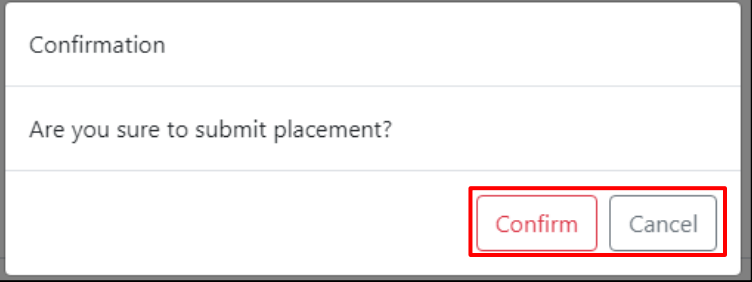

Once successfully submitted, the **Acknowledgement** page will be displayed to notify that the internship placement has been submitted successfully.

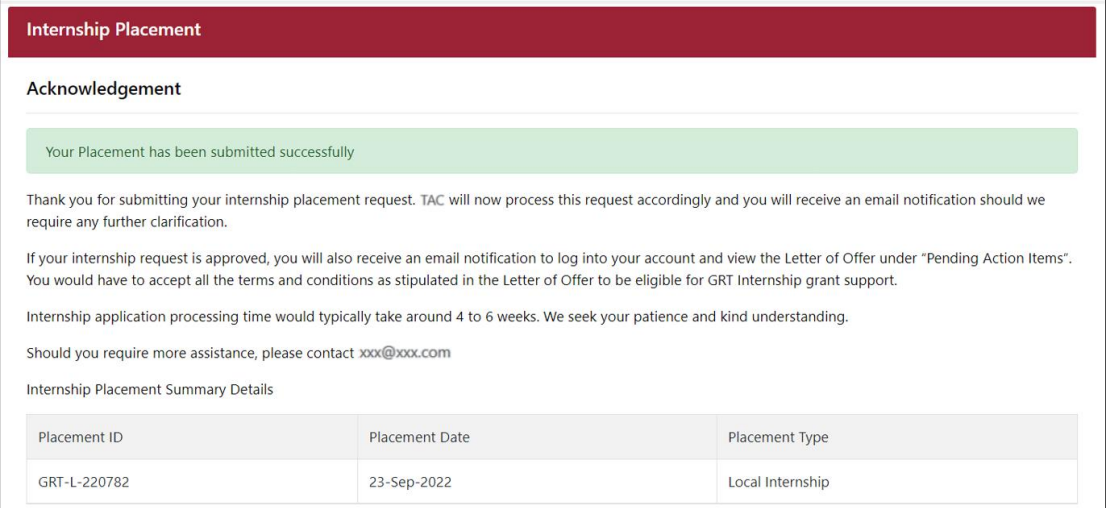

# Section 18.1b – Via Make New Placement

## **Step 1:**

From the navigation menu, go to "**Dashboard**" and refer to the "**Internship Listings**" tab. Click on the "**View**" hyperlink in the "**Action**" column.

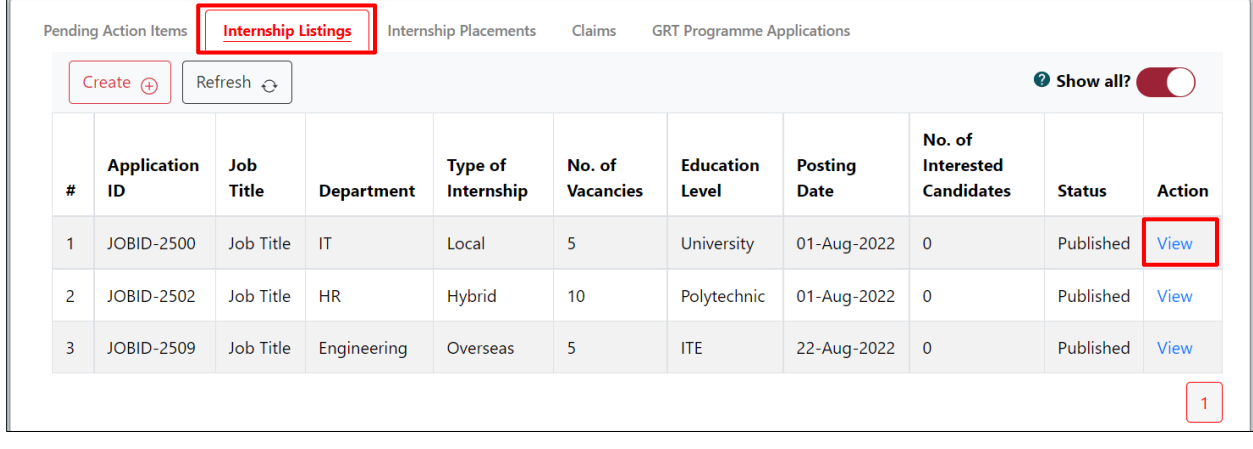

## **Step 2:**

Click "**Make New Placement**" to submit internship placement for students who are not in the "Interested Students" table.

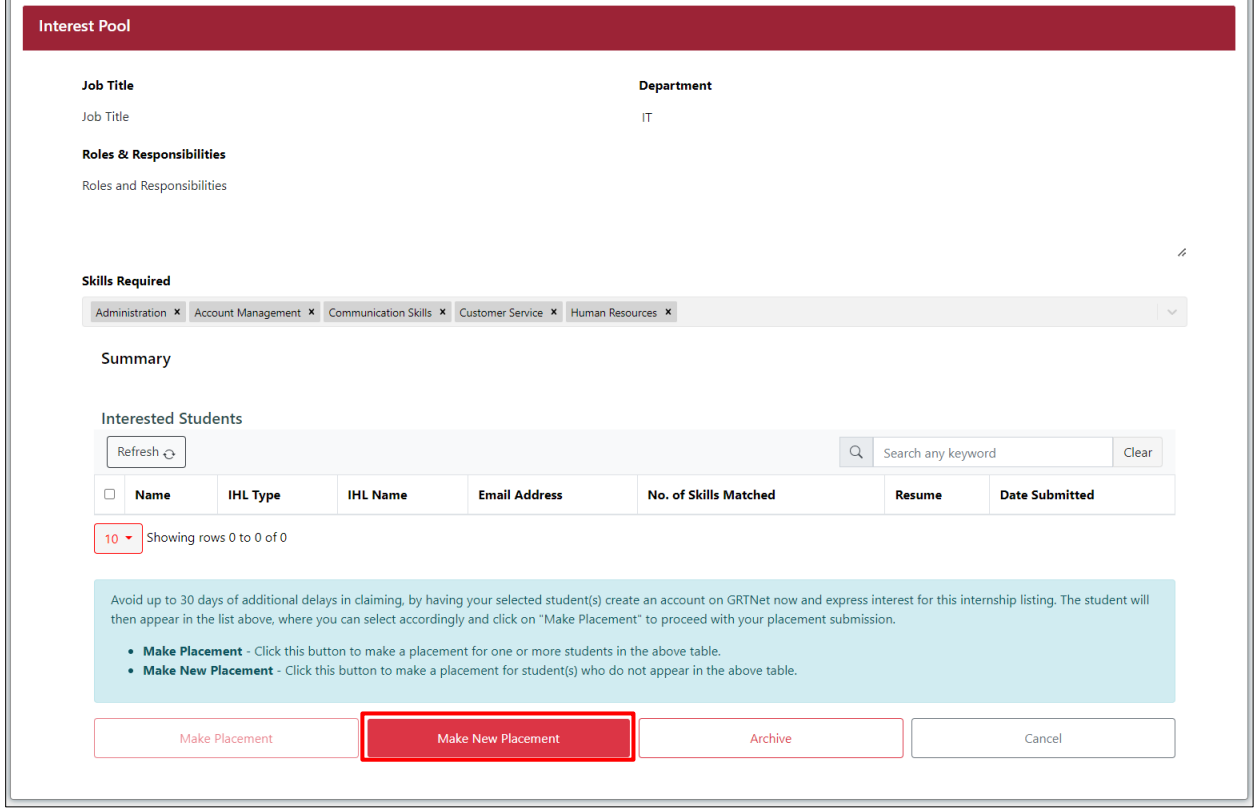

## **Step 3:**

View the internship placement submission form.

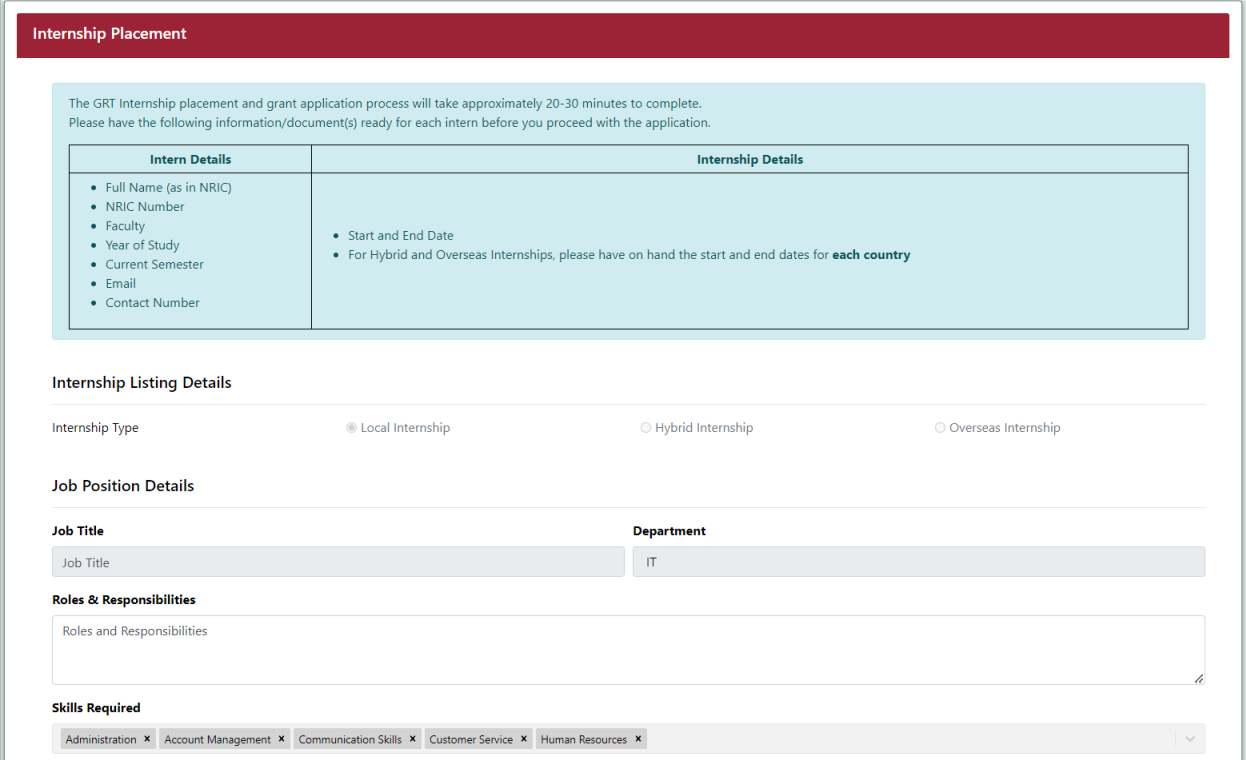

## **Step 4:**

Under the **Student Details** section, enter the student's NRIC.

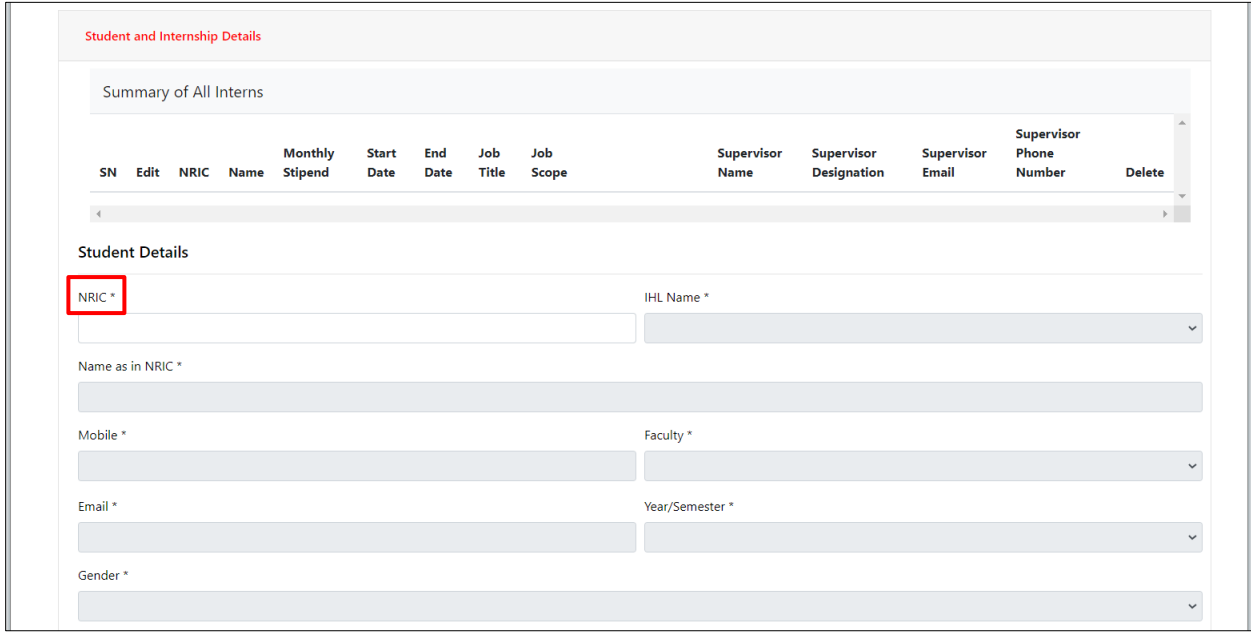

### **Note:**

If the student has not created an account on the BeGlobalReady website, complete the required fields marked by \*.

If the student has created an account on the BeGlobalReady website, the other fields under the **Student Details** section will be auto populated and read-only.

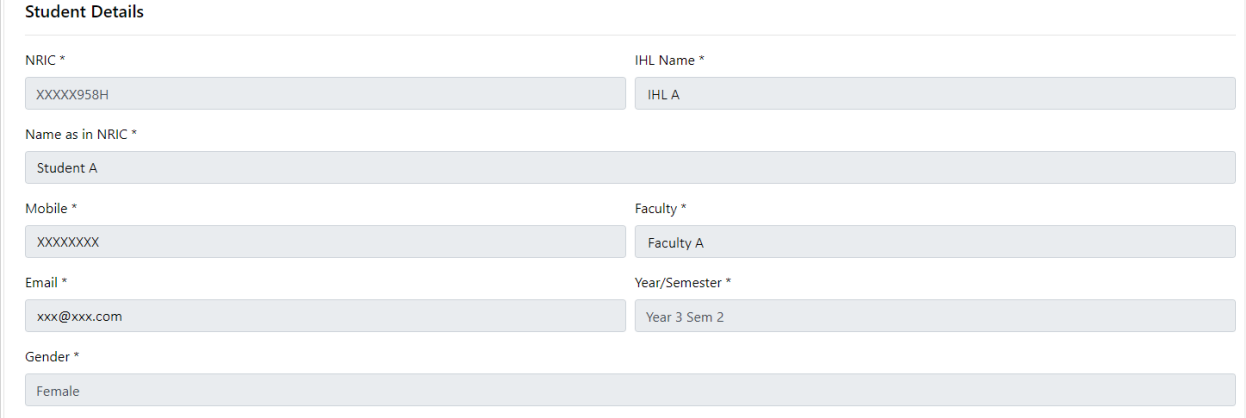

### **Step 5:**

Under the **Internship Details** section, fill in required fields marked by \*.

Click "**Add Intern**". The student's record will be added in the "Summary of All Interns" table. Repeat steps 4-5 to add other students into the internship placement.

### **Note:**

"**Min Monthly Stipend**" field is auto populated and read-only (800 SGD for ITE and Polytechnic students, and 1000 SGD for University students).

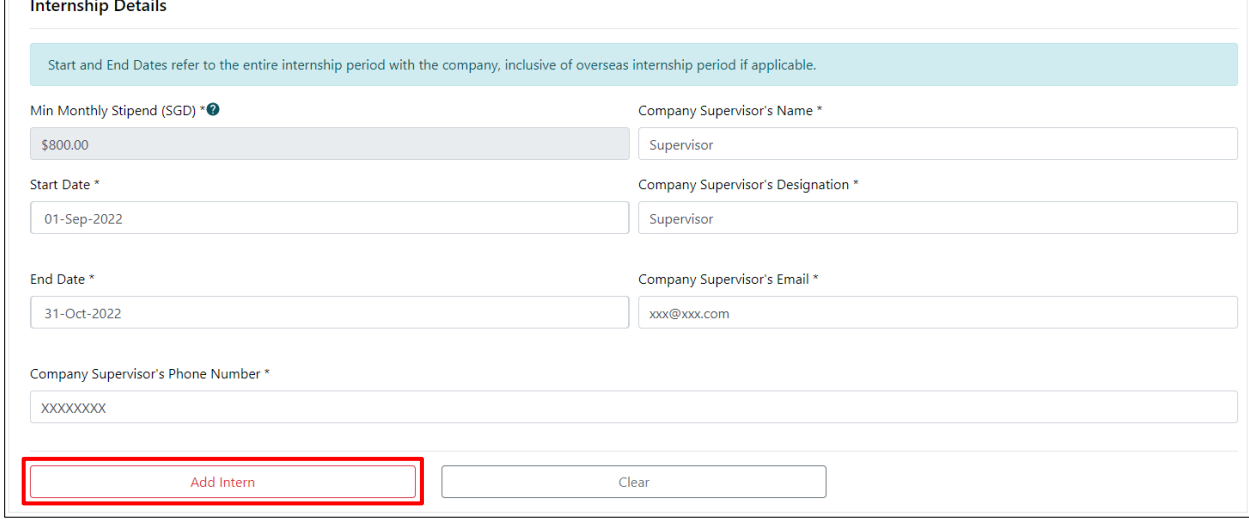

### **Note:**

In the "Summary of All Interns" table, click "**Edit**" to edit details in the Internship Details section. Click the hyperlink in the "**Delete**" column to remove the student from the internship placement.

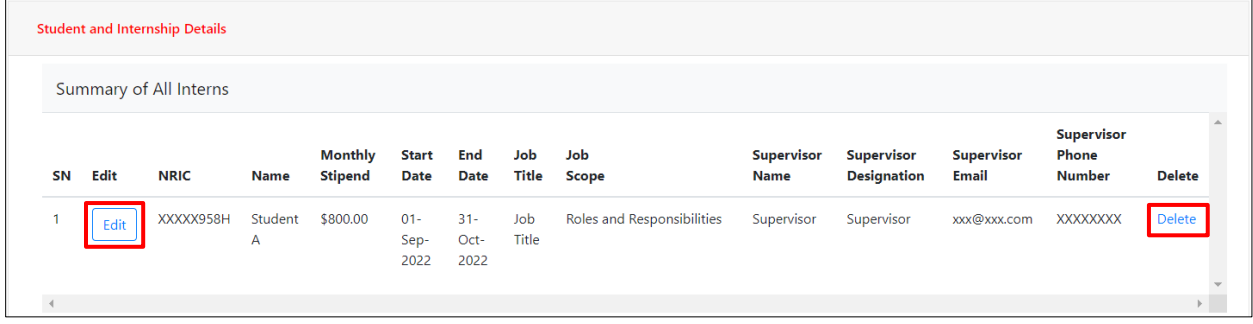

### **Step 6:**

Under the **Supporting Document** section, "**Drag Files or Click to Browse**" to select documents. Click "**Upload**" to complete the upload.

Uploaded documents will be populated in the "Files Uploaded" table below. To delete an uploaded file, click "**Delete**" in the "**Action**" column.

### **Note:**

NRIC (Front and Back) and Internship Placement Letter are mandatory supporting documents. To safeguard your privacy, please mask all NRIC data and ensure that only the **first letter and last 4 digits** are reflected when submitting documents. Alternatively, you may upload the digital IC obtained from SingPass as it contains the masked NRIC data.

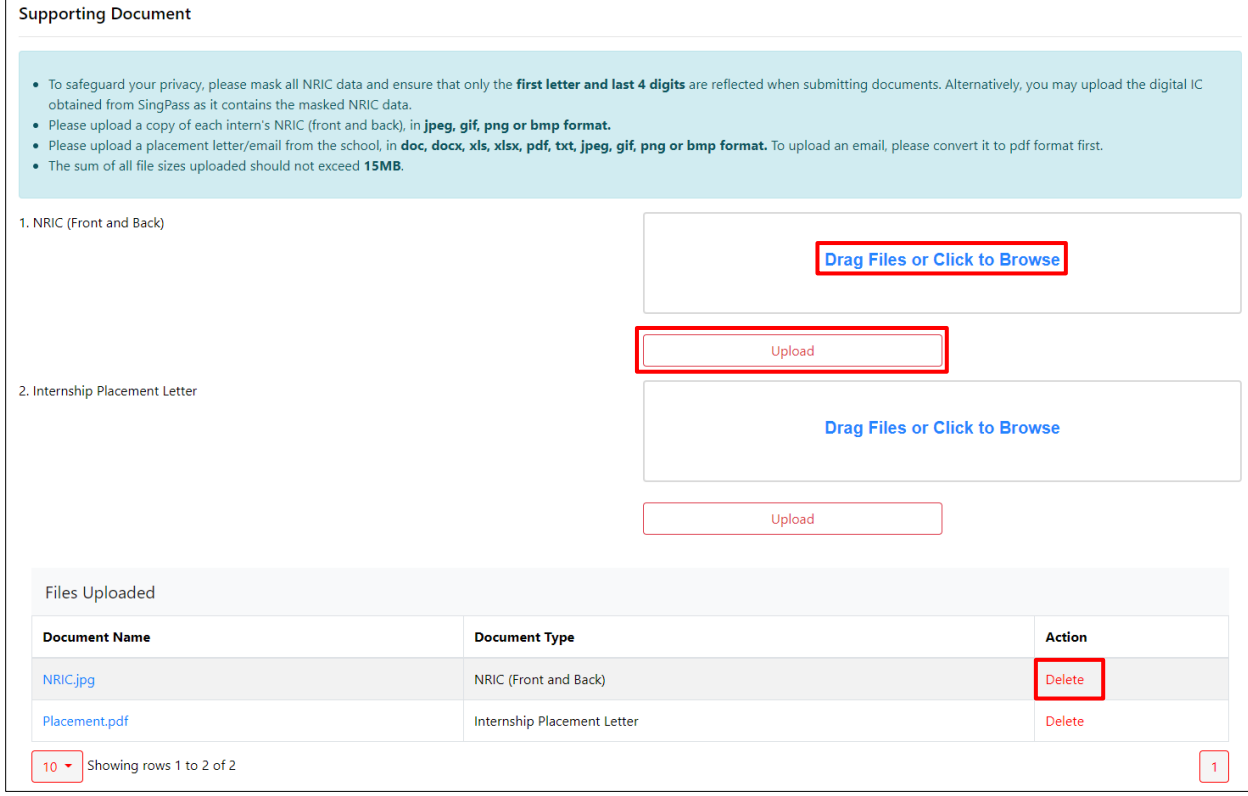

### **Step 7:**

Tick the declaration checkbox.

Click "**Submit**" to submit the internship placement.

Click "**Save as Draft**" is to save a draft internship placement.

Click "**Cancel**" to discard the internship placement.

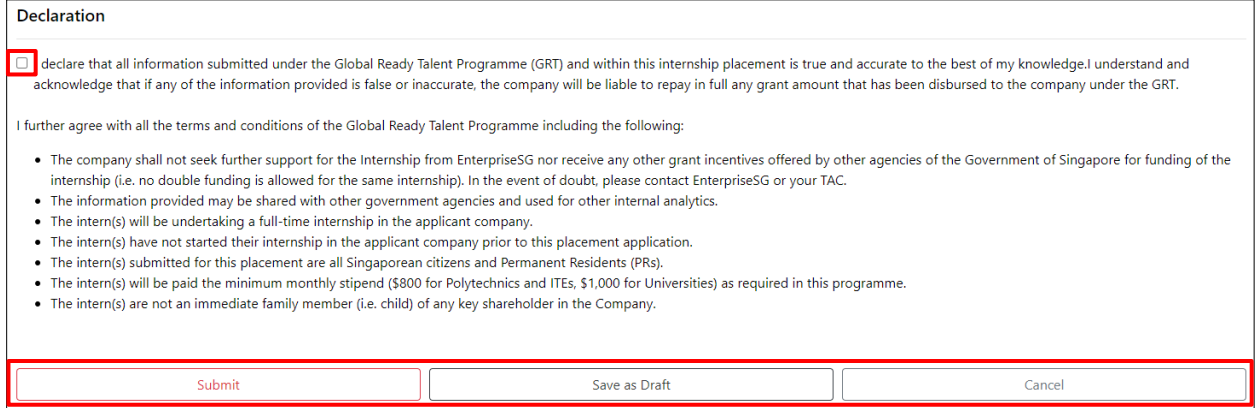

### **Step 8:**

Upon clicking "**Submit**", a confirmation message will pop up. Click "**Confirm**" to proceed to submit the internship placement, or click "**Cancel**" to go back.

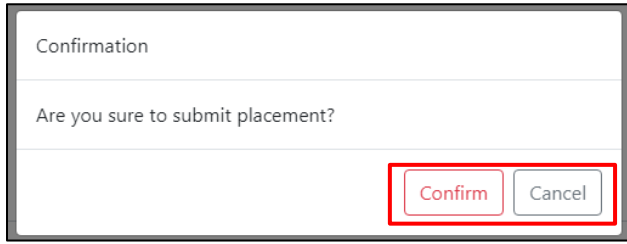

Once successfully submitted, the **Acknowledgement** page will be displayed to notify that the internship placement has been submitted successfully.

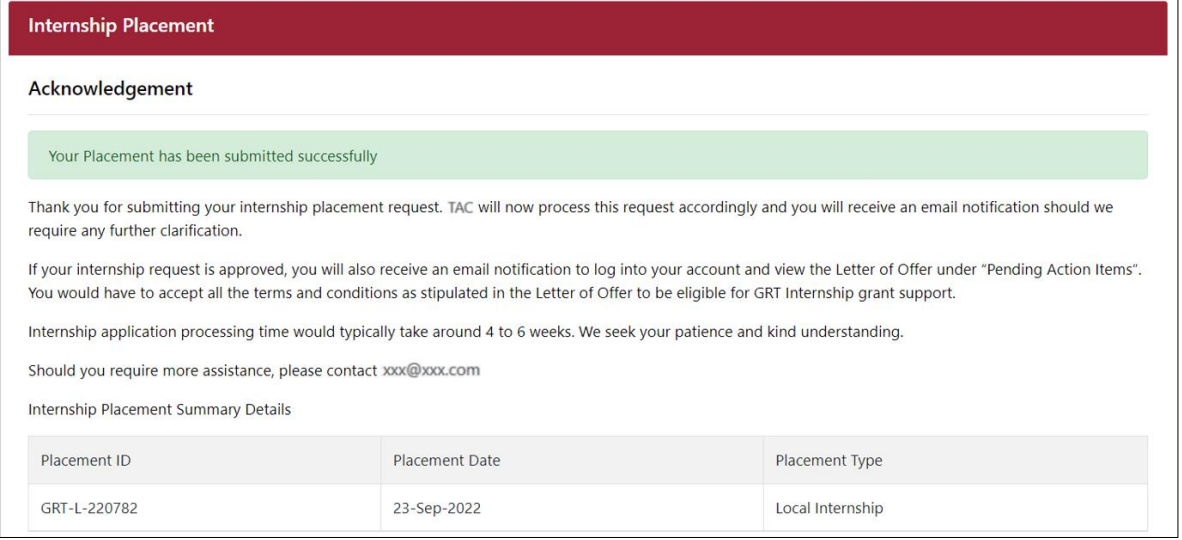

# Section 19 – Retrieve Draft Internship Placement

This is applicable if company has previously saved a draft internship placement.

### **Step 1:**

From the navigation menu, go to "**Dashboard**" and refer to the "**Internship Placements**" tab. Click on the hyperlink in the "**Application ID**" column of the "Drafts" table.

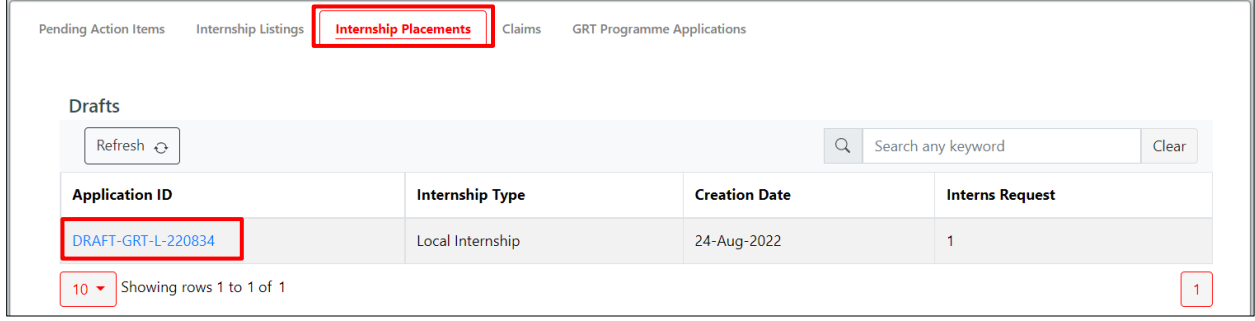

### **Step 2:**

Continue completing the necessary fields for the internship placement submission. Refer to **Section 18 – Submit Internship Placement** for details.

# Section 20 – Revise Internship Placement

### **Step 1:**

From the navigation menu, go to "**Dashboard**" and refer to the "**Pending Action Items**" tab. Click on the "**Company Revise**" hyperlink in the "**Action Required**" column.

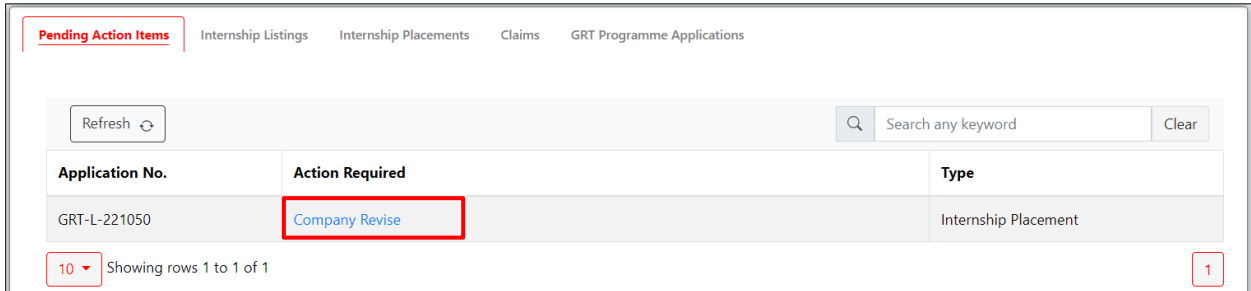

## **Step 2:**

Review comment from TAC and make the necessary changes.

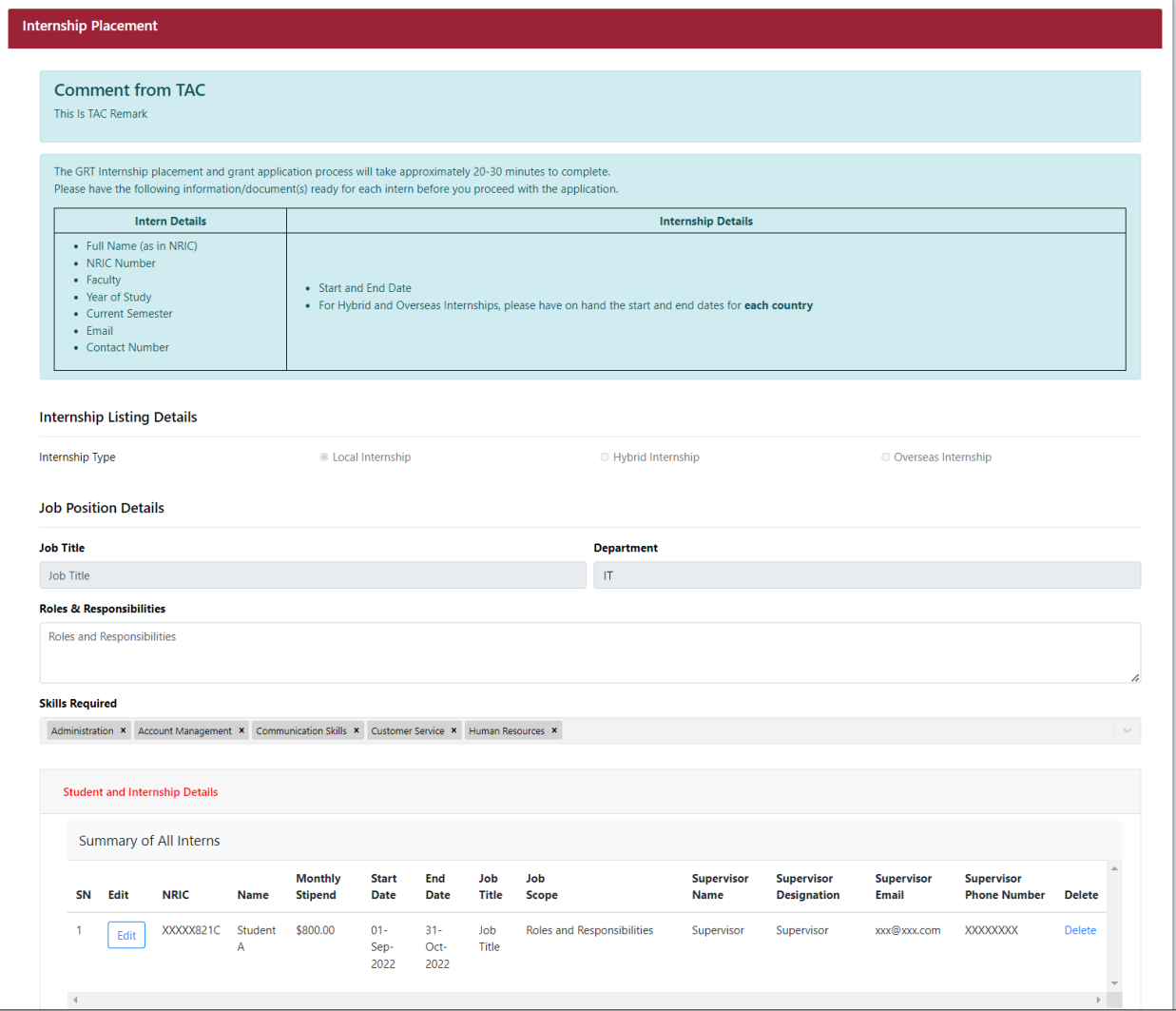

### **Step 3:**

Tick the declaration checkbox. Fill in the "**Company Remarks**" field and click "**Submit**".

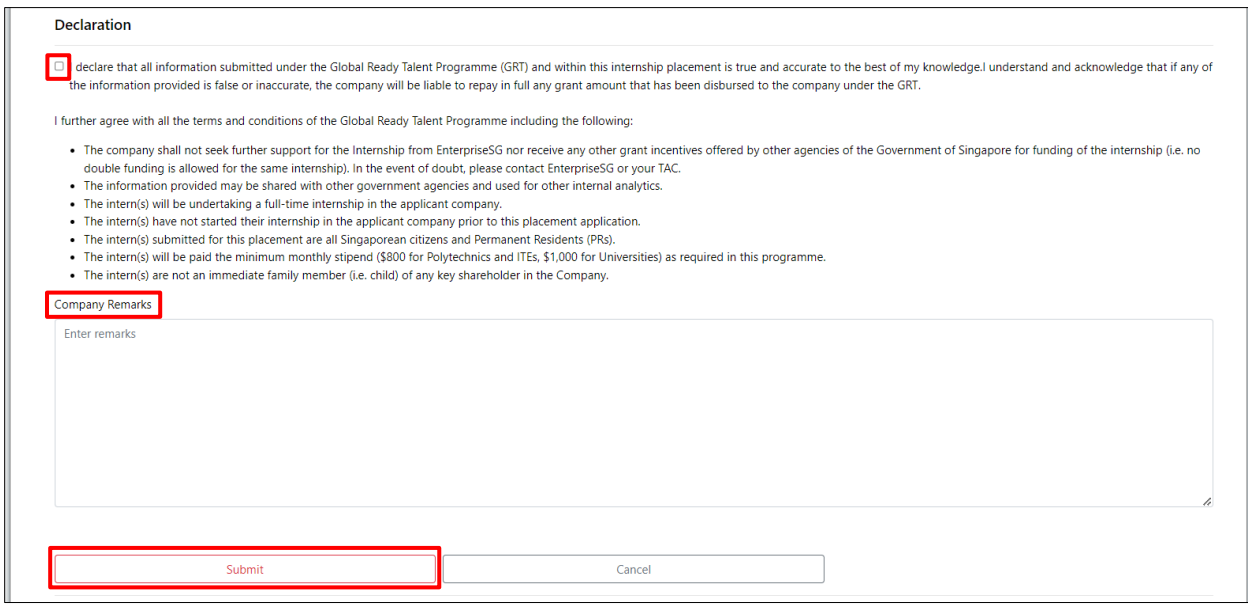

### **Step 4:**

Upon clicking "**Submit**", a confirmation message will pop up. Click "**Confirm**" to proceed to submit the internship placement, or click "**Cancel**" to go back.

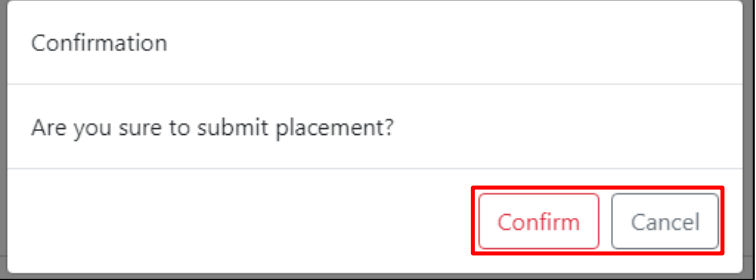

Once successfully submitted, the following message will be displayed.

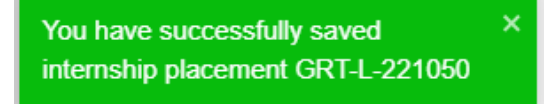

# Section 21 – Accept Internship Placement Letter of Offer

### **Step 1:**

From the navigation menu, go to "**Dashboard**" and refer to the "**Pending Action Items**" tab. Click on the "**Company Accept LOF**" hyperlink in the "**Action Required**" column.

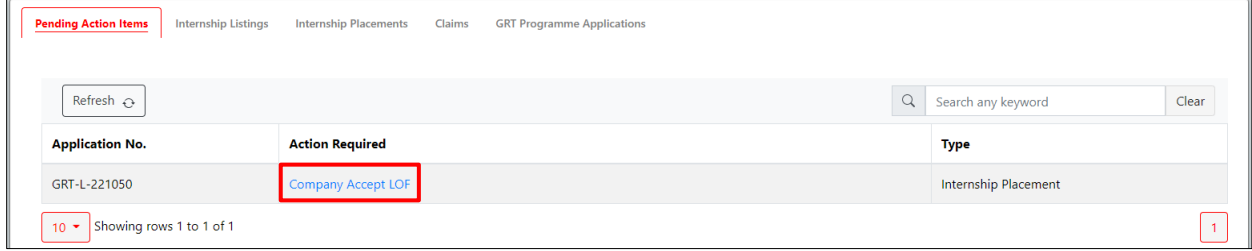

### **Step 2:**

Review the Internship Placement details. Download and view the Letter of Offer by clicking on the LOF Reference Number.

Tick the declaration checkbox.

Click "**Accept**" to accept the LOF.

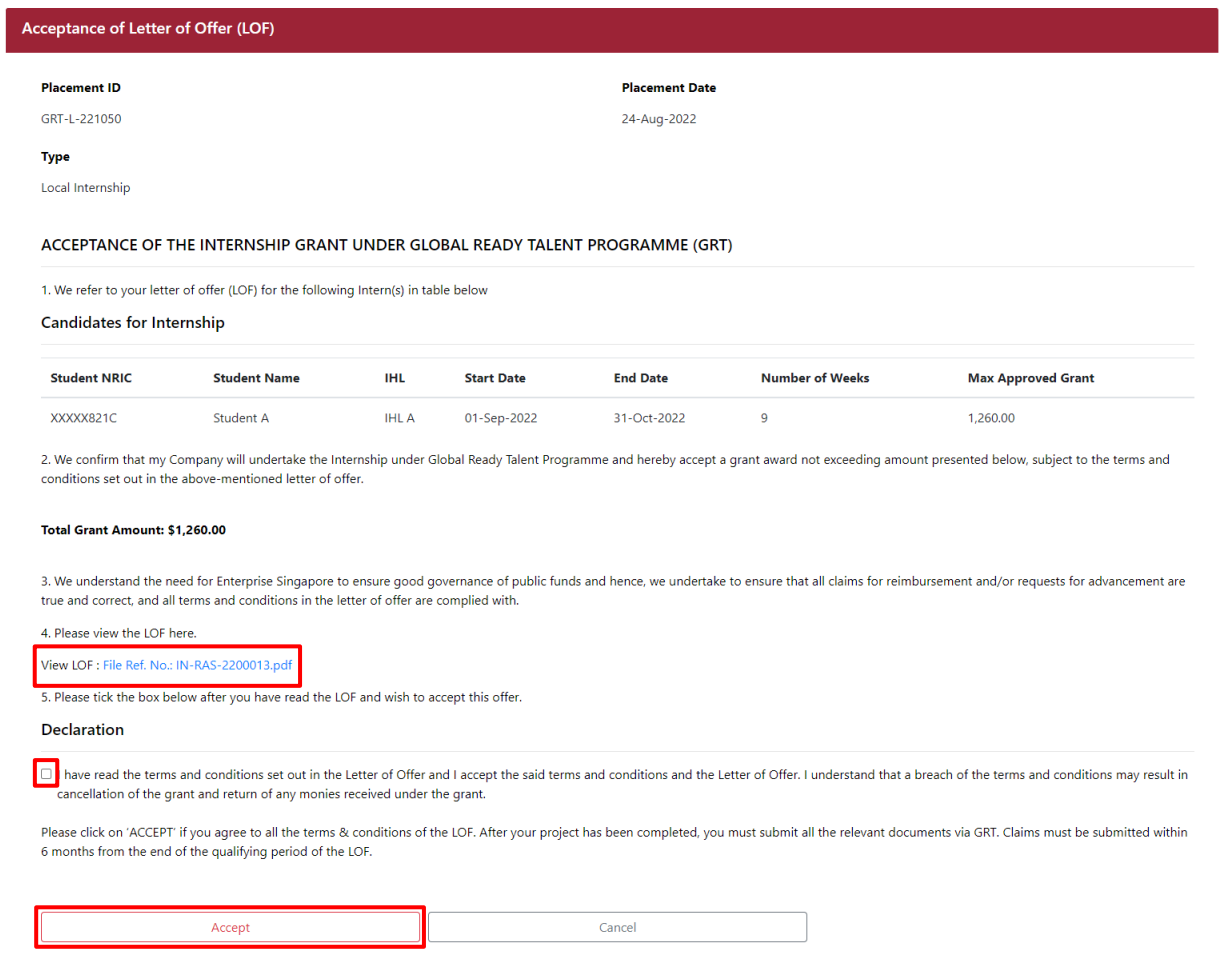
Once successfully accepted, the following message will be displayed.

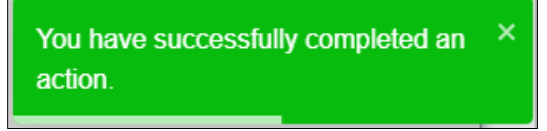

# Section 22 – View Submitted Internship Placements

#### **Step 1:**

From the navigation menu, go to "**Dashboard**" and refer to the "**Internship Placements**" tab. Click on the hyperlink in the "**Placement ID**" column of the "Submitted" table.

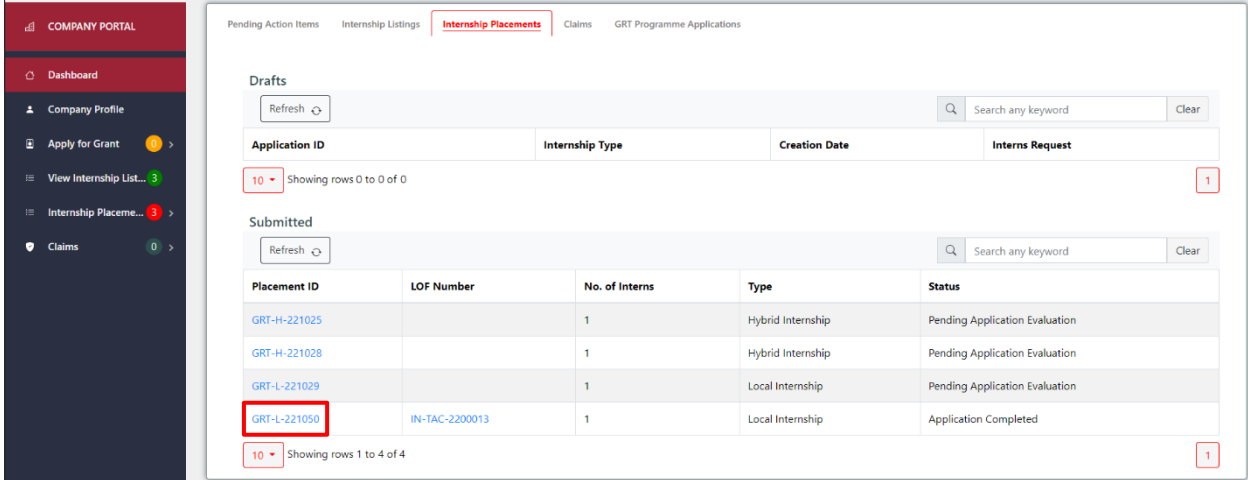

#### **Step 2:**

View the internship placement details. Click "**Back to Dashboard**" to return to the Dashboard.

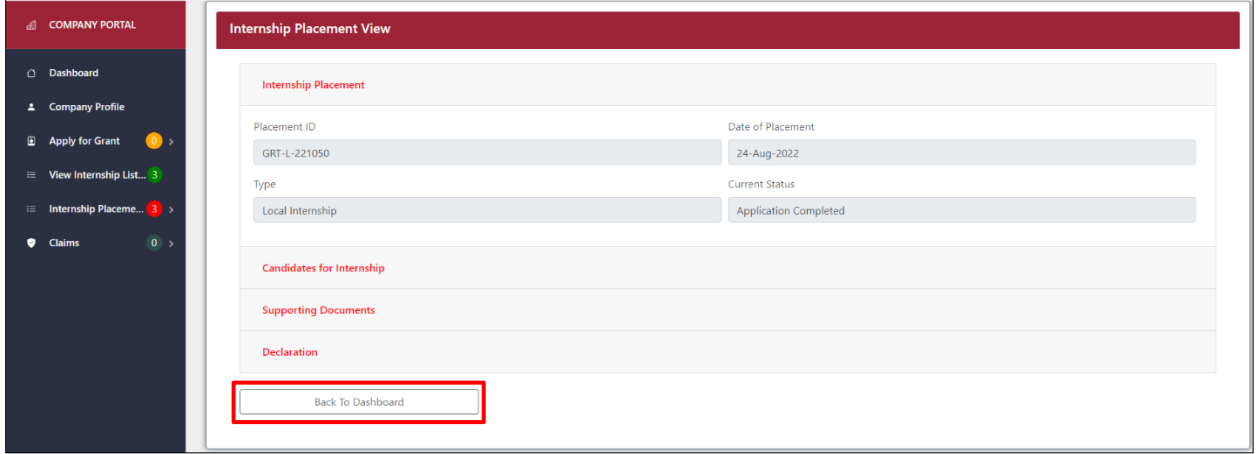

Click on the hyperlink in the "**LOF Number**" column of approved applications in the "Submitted" table to download the LOF of the internship placement.

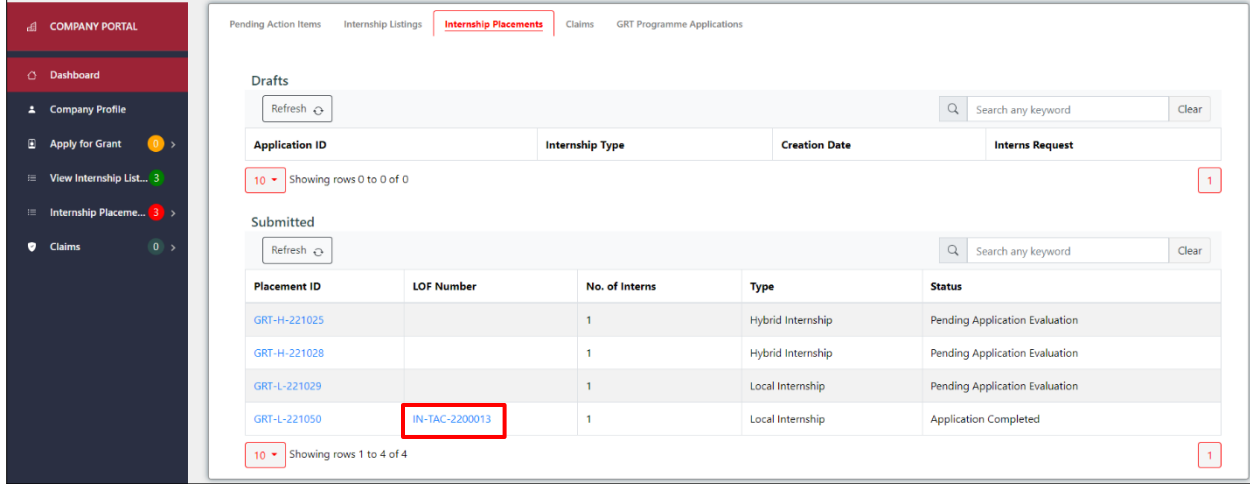

# CLAIM

# Section 23 – Submit Claim

#### **Step 1:**

From the navigation menu, go to "**Dashboard**" and refer to the "**Claims**" tab. Click on the "**Submit**" hyperlink in the "**Action**" column of the "My Claims" table.

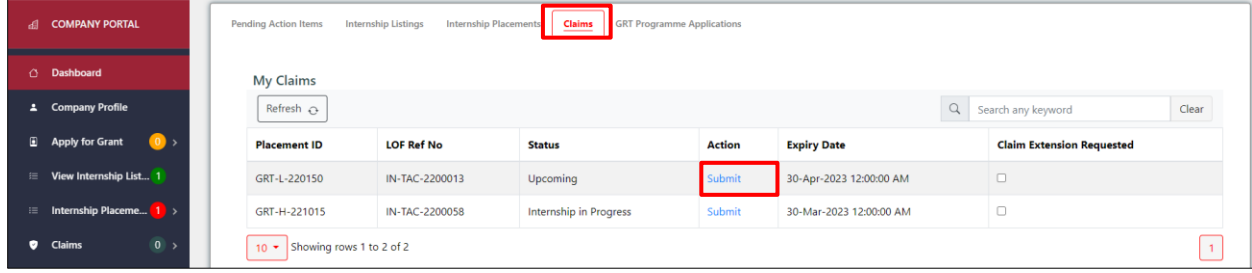

#### **Step 2:**

Click on the hyperlink in the "**Select**" column to choose the student to claim for. Only one student can be selected at a time.

Click "**Next**" to complete the **Company Bank & Student Details** section.

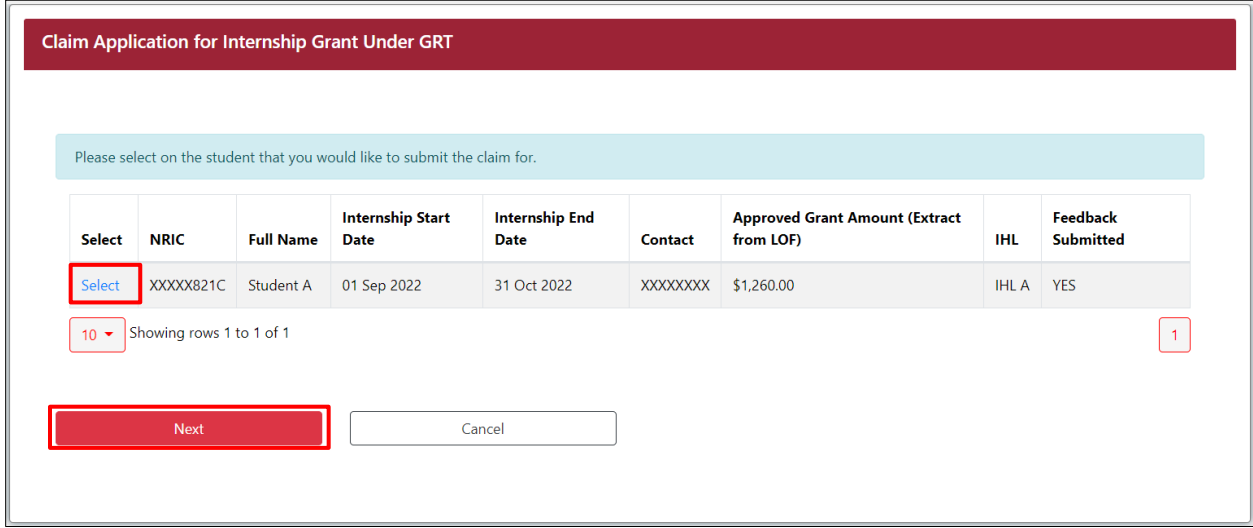

## Section 23.1 – Company Bank & Student Details Step

### **Step 1:**

Complete **Company's Bank Details** section.

Click on the **Student Details** section to expand it and view details.

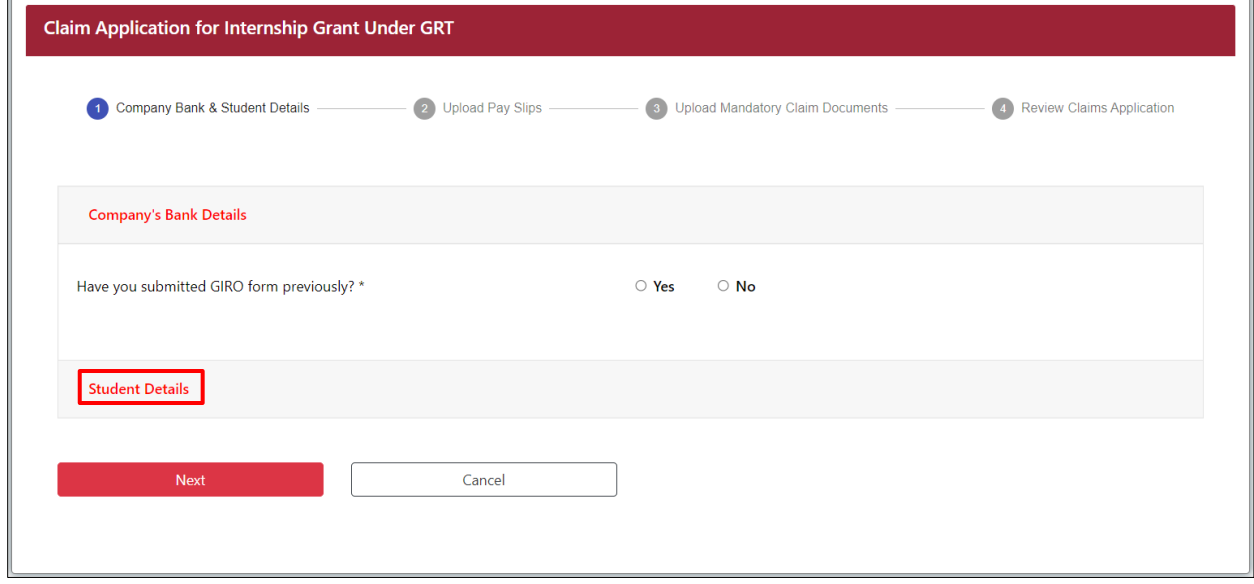

#### **Note:**

The "Student has submitted the feedback form and internship report" checkbox indicates if student has submitted the necessary. If the checkbox is not ticked, please notify the student to submit the feedback form and internship report.

Click "**Next**" to proceed to the next step: Upload Pay Slips.

Click "**Cancel**" to cancel the claim.

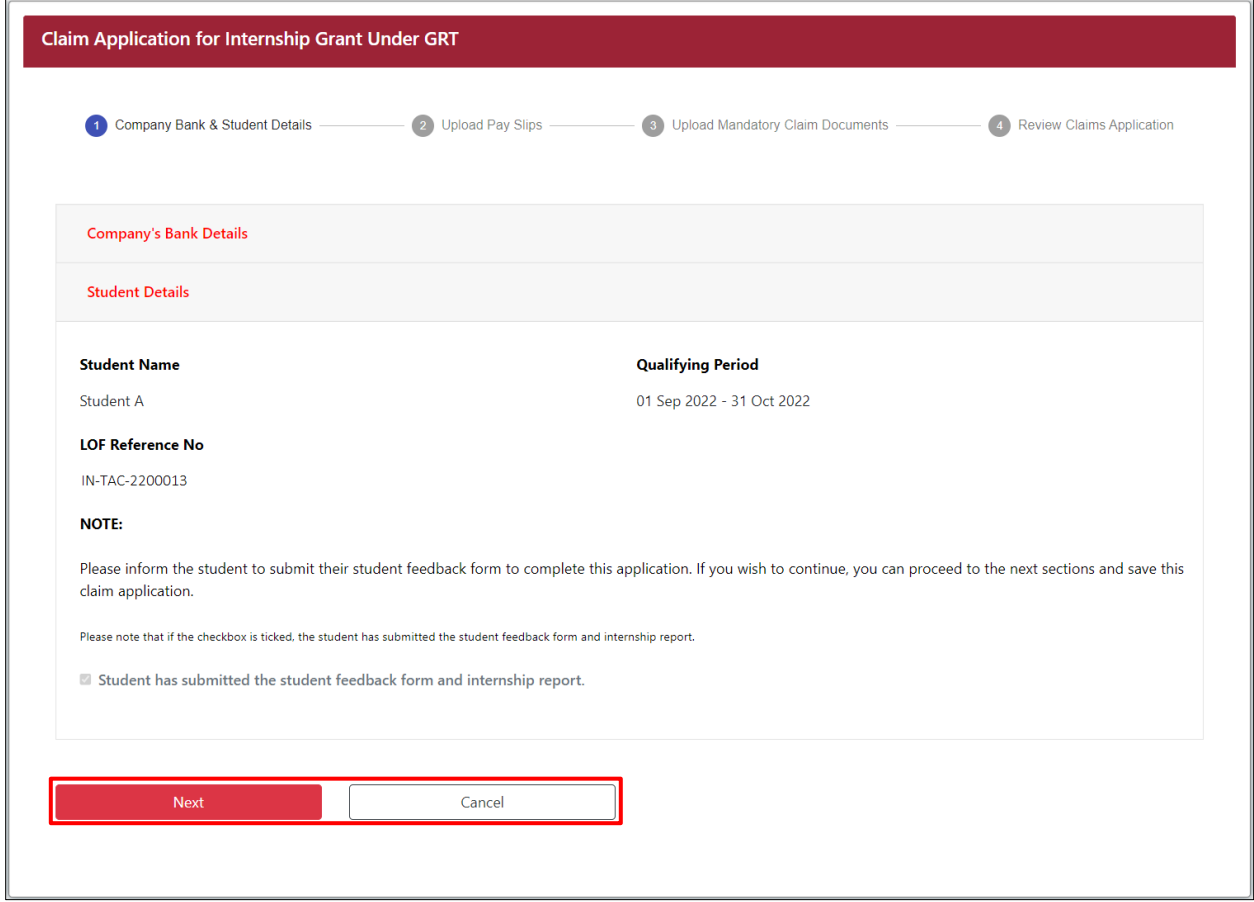

## Section 23.2 – Upload Pay Slips Step

#### **Step 1:**

Click "**Add New Row**" to display and complete fields on the pay slip details for a particular month. **Note:**

To safeguard your privacy, please mask all NRIC data and ensure that only **the first letter and last 4 digits** are reflected when submitting documents.

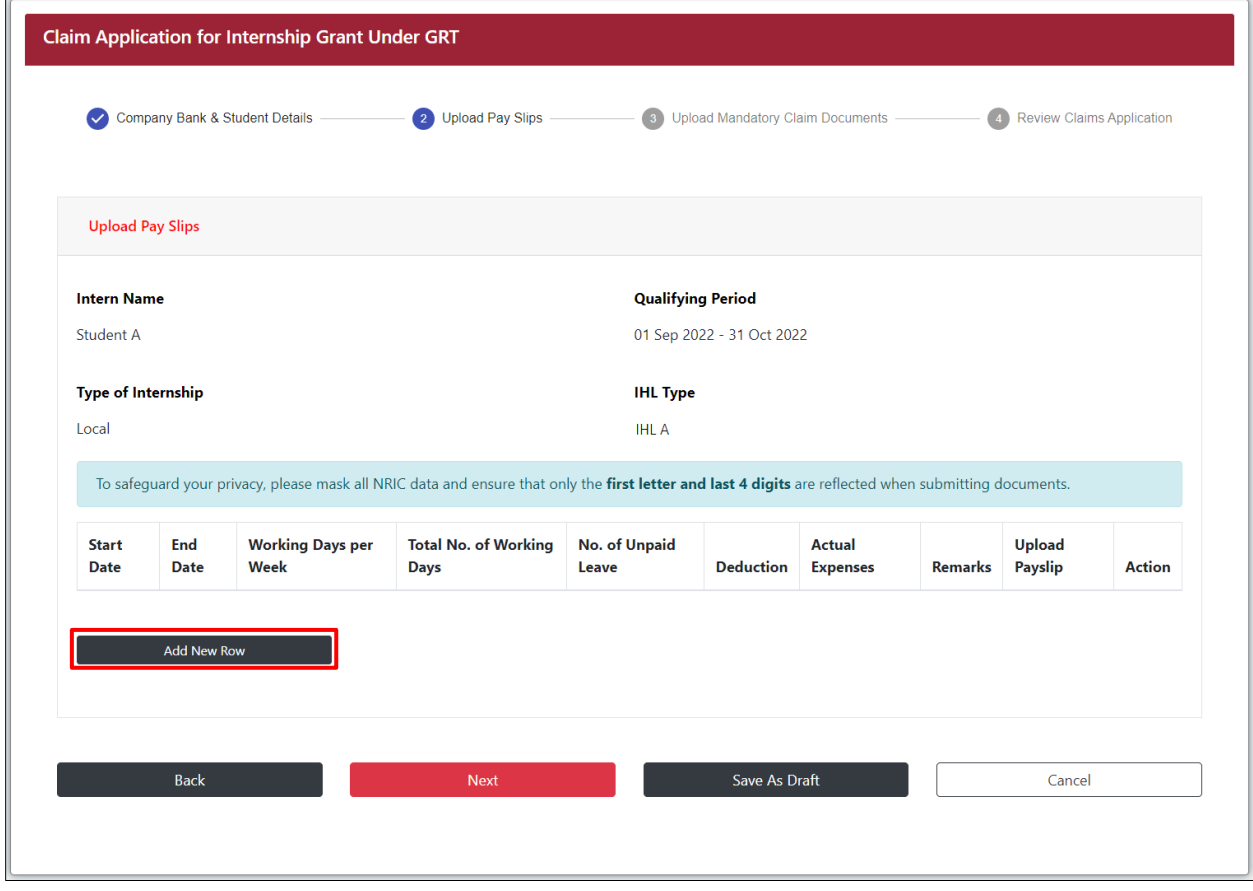

#### **Step 2:**

Under the "**Upload Payslip**" column, "**Drag Files or Click to Browse**" to select the document for upload**.**  Under the "**Action**" column, click the "**Add**" hyperlink to add the record, or click "**Cancel**" to cancel the newly added record.

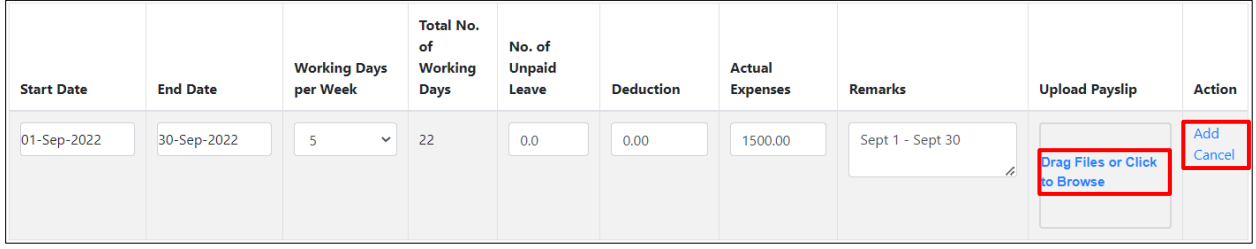

Once successfully added, the record will appear in the table as such.

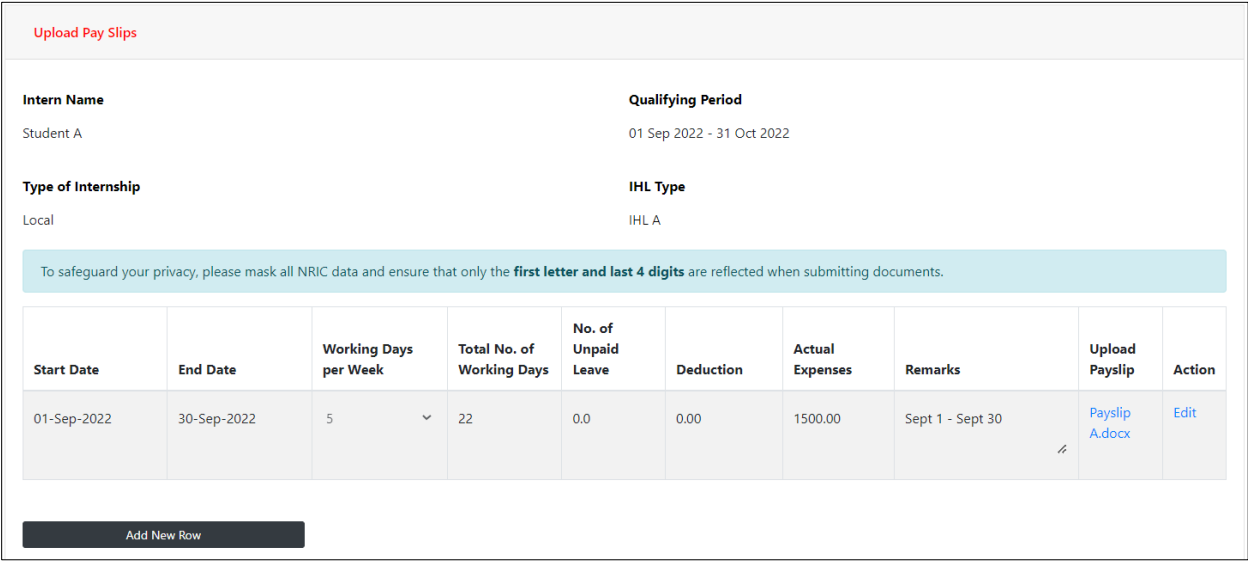

#### **Note:**

To edit the existing record, click the "**Edit**" hyperlink in the "**Action**" column.

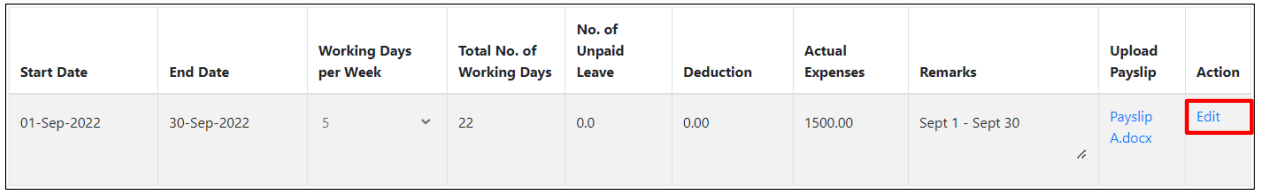

Update the existing record and click the "**Update**" hyperlink in the "**Action**" column.

Click the "**Delete**" hyperlink in the "**Action**" column to remove the record.

Click the "**Cancel**" hyperlink in the "**Action**" column to discard the changes.

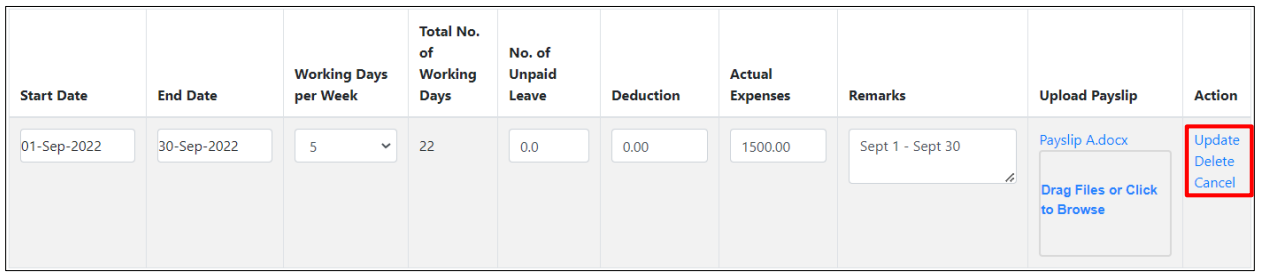

Repeat step 1 for other claimable months of the internship.

Click "**Next**" to proceed to the next step: Upload Mandatory Claim Documents.

Click "**Back**" to go back to the **Company Bank & Student Details** section.

Click "**Save As Draft**" to save a draft claim.

Click "**Cancel**" to cancel the claim and go back to the **Dashboard**.

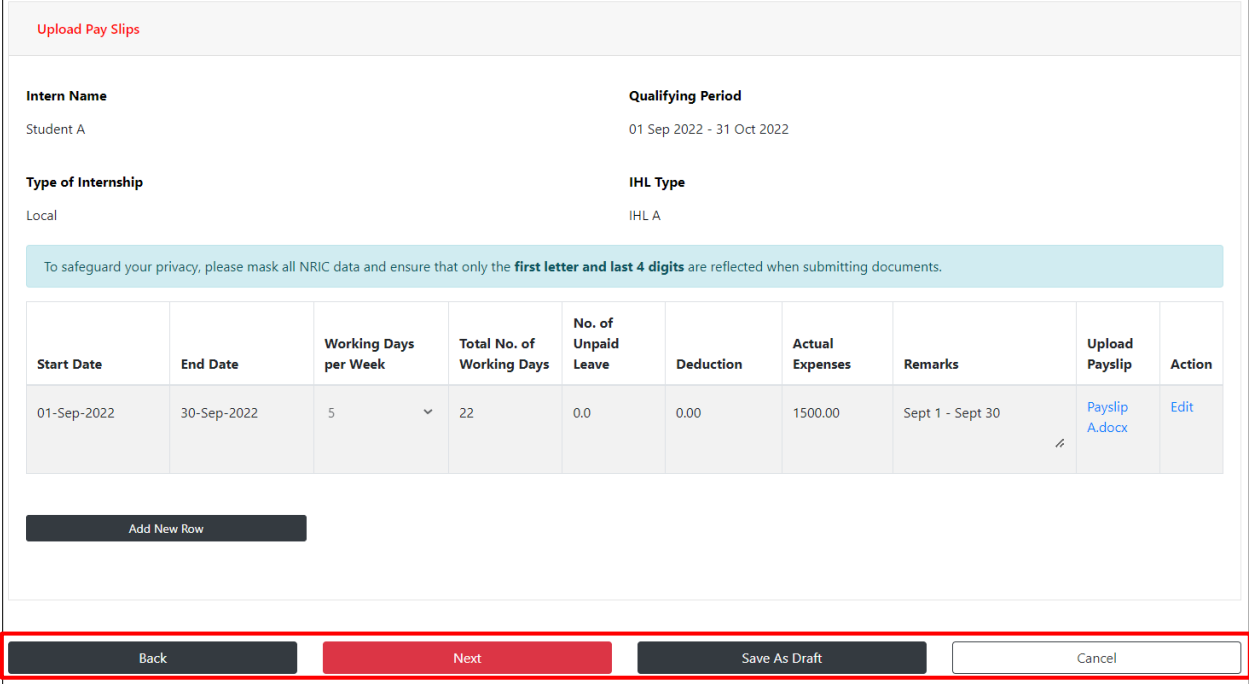

## Section 23.3 – Upload Mandatory Claim Documents Step

#### **Step 1:**

Under the **1. Please upload here your bank statements** section**,** "**Drag Files or Click to Browse**" to select documents. Fill in the "**File Description**" field if necessary and click "**Upload**" to complete the upload. **Note:**

To safeguard your privacy, please mask all NRIC data and ensure that only **the first letter and last 4 digits** are reflected when submitting documents.

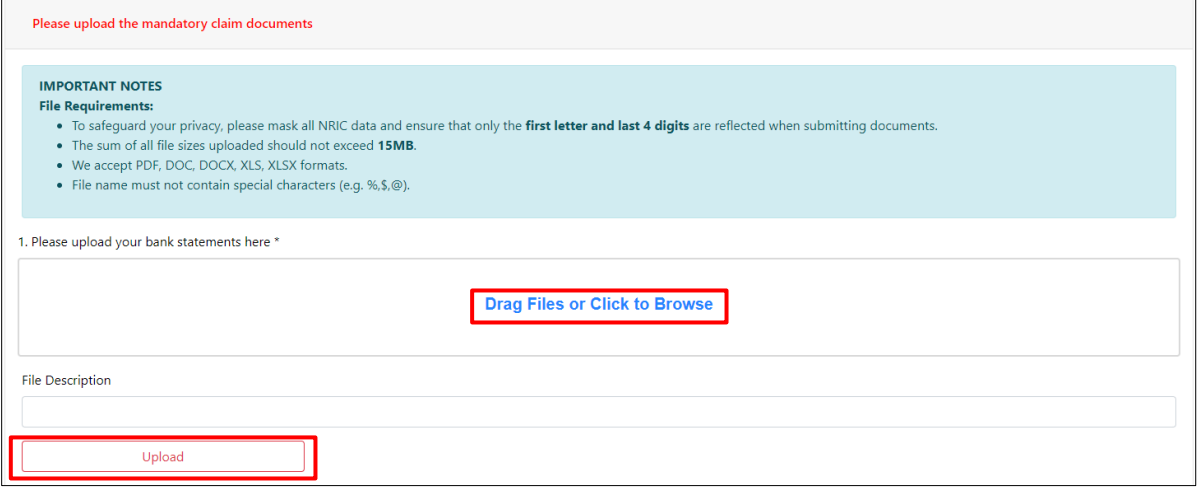

#### **Step 2:**

Under the **2. Please upload here your company feedback** section**,** "**Drag Files or Click to Browse**" to select documents. Fill in the "**File Description**" field if necessary and click "**Upload**" to complete the upload.

#### **Note:**

Please upload the completed company feedback form based on the form template provided. Click on the hyperlink to download the form template if necessary.

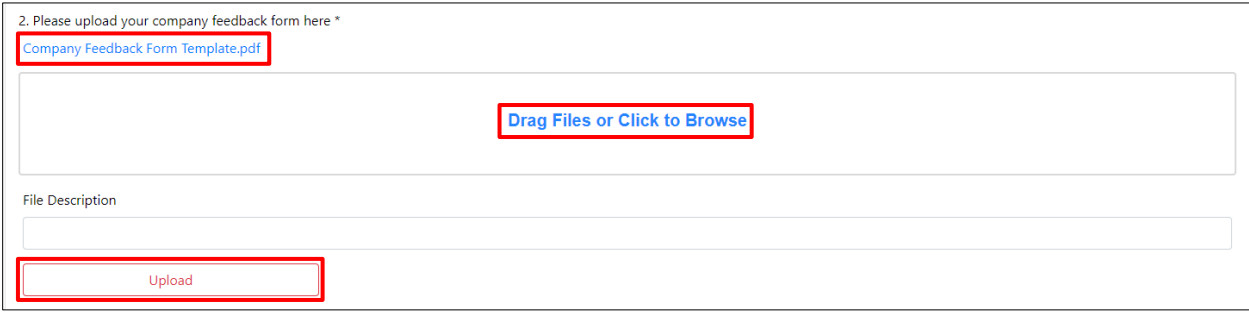

Under the **3. Please upload other relevant documents here** section**,** "**Drag Files or Click to Browse**" to select documents. Fill in the "**File Description**" field if necessary and click "**Upload**" to complete the upload.

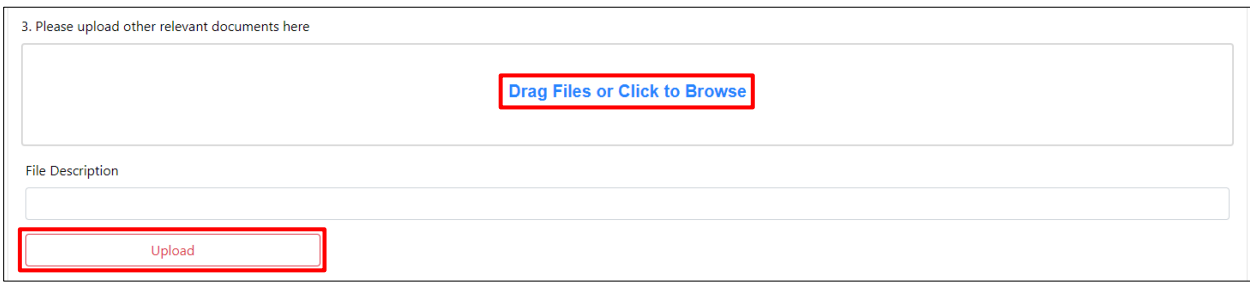

#### **Note:**

Uploaded documents will be populated in the table below.

To view an uploaded file, click the hyperlink in the "**View**" column.

To delete an uploaded file, select the file in the first column of the table and click "**Delete**".

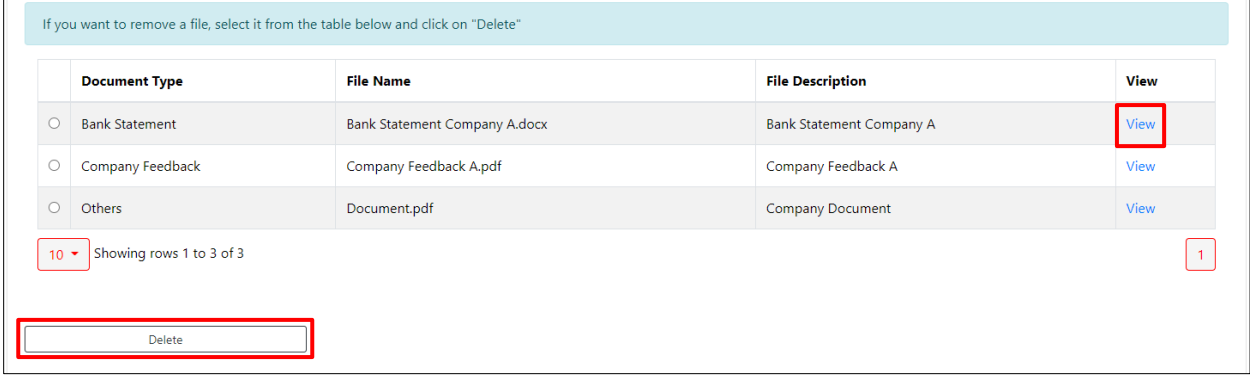

### **Step 4:**

Click "**Next**" to proceed to the next step: Review Claims Application.

Click "**Back**" to go back to the **Upload Pay Slips** section.

Click "**Save As Draft**" to save a draft claim.

Click "**Cancel**" to cancel the claim and go back to the **Dashboard**.

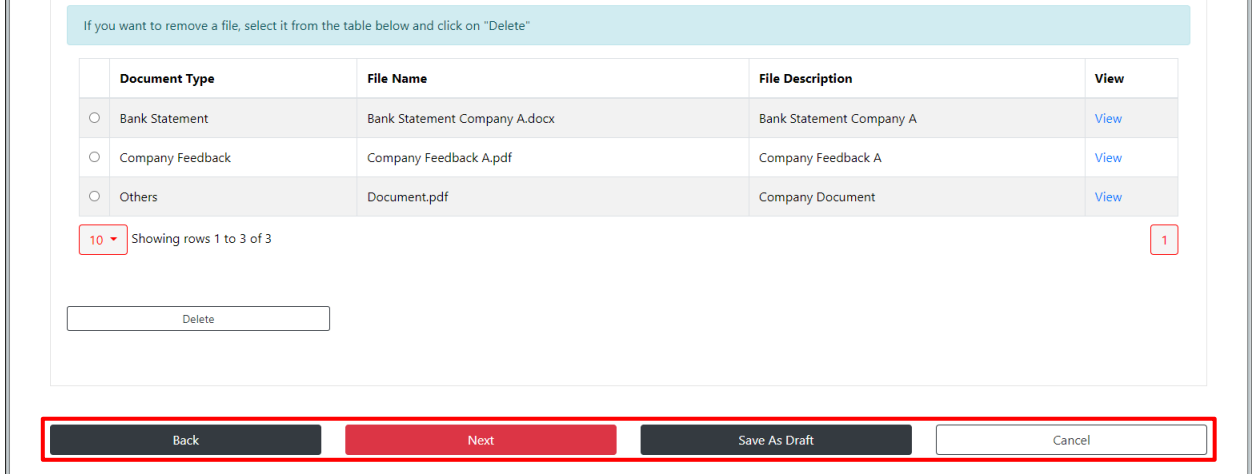

## Section 23.4 – Review Claims Step

#### **Step 1:**

Click "**Edit**" to make changes to the claim details of a particular student.

Click "**Add Another Student**" and repeat step 2 of **Section 23 – Submit Claim** to step 3 of **Section 23.3 – Upload Mandatory Claim Documents Step** to complete the claim details for each student within the same internship placement.

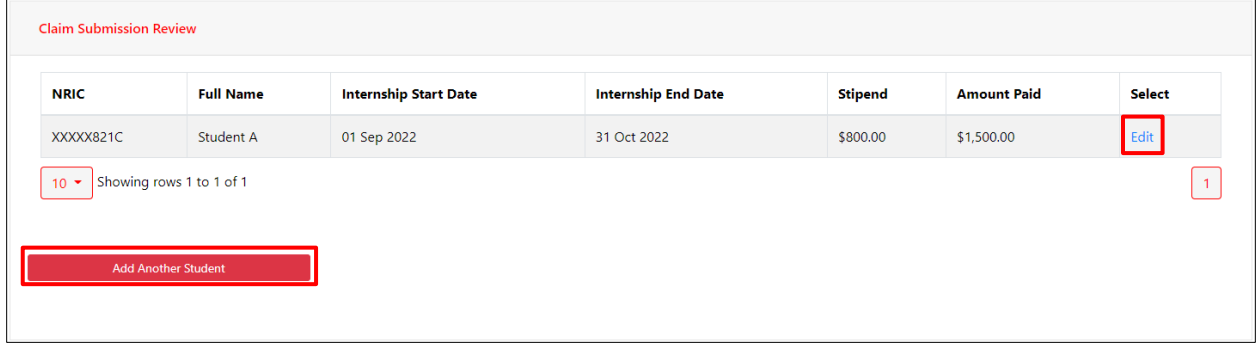

Once you have completed filling in or reviewing the claim details, click "**Submit**".

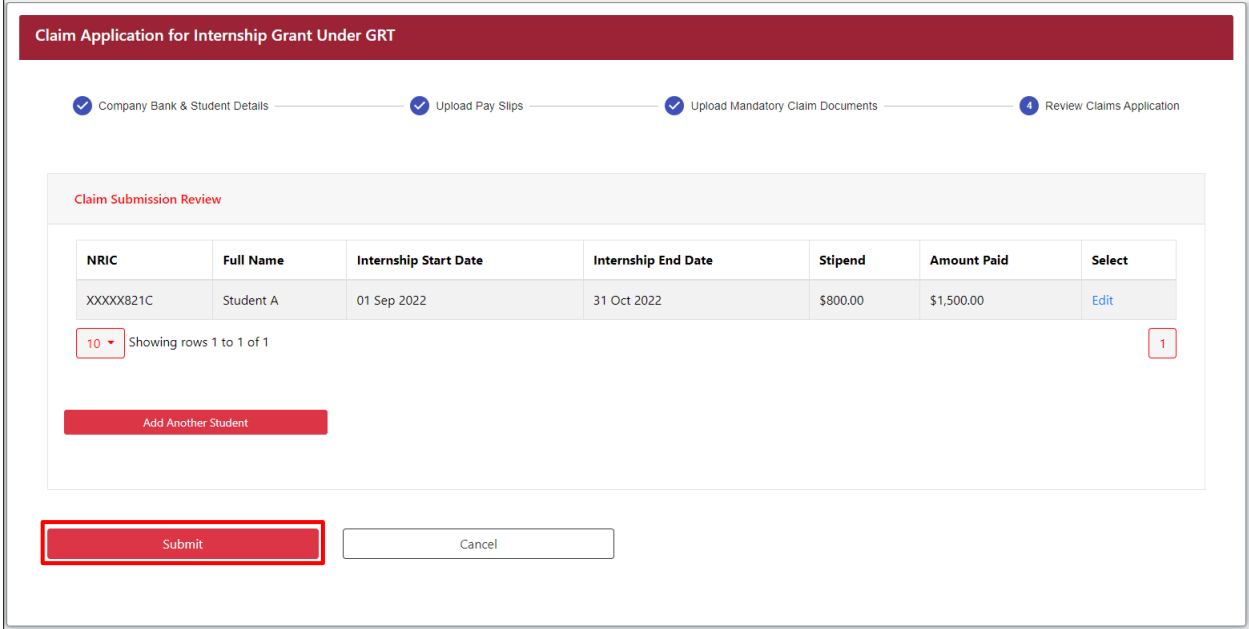

#### **Step 2:**

Upon clicking "**Submit**", a confirmation message will pop up. Click "**Confirm**" to proceed to submit the claim, or click "**Cancel**" to go back.

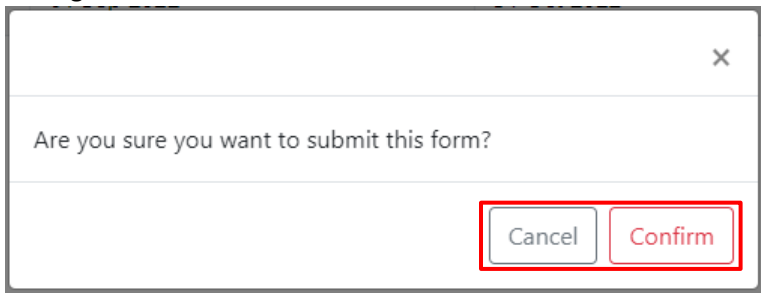

Once successfully submitted, the following message will be displayed.

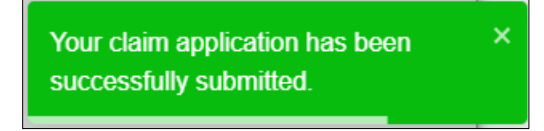

## Section 24 – Retrieve Draft Claim

This is applicable if company has previously saved a draft claim.

#### **Step 1:**

From the navigation menu, go to "**Dashboard**" and refer to the "**Claims**" tab. Click on the "**Submit**" hyperlink in the "**Action**" column of the "Draft" table.

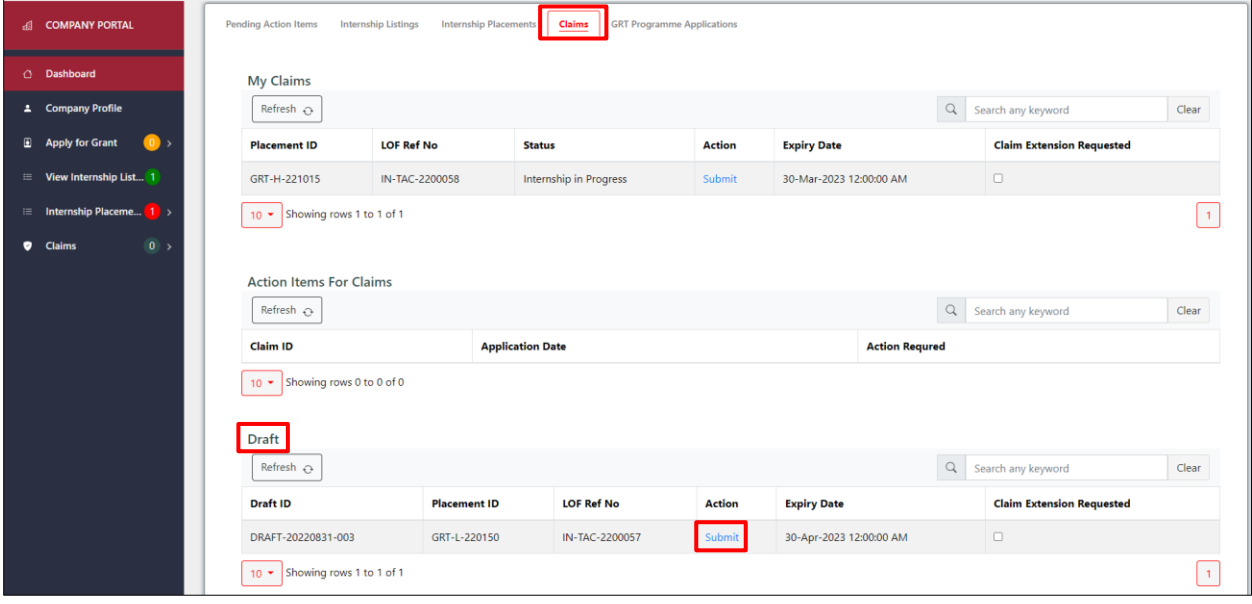

**Step 2:** Continue completing the necessary fields for the claim submission. Refer to **Section 23 – Submit Claim** for details.

## Section 25 – Revise Claim

#### **Step 1a:**

From the navigation menu, go to "**Dashboard**" and refer to the "**Pending Action Items**" tab. Click on the "**Company Revise**" hyperlink in the "**Action Required**" column.

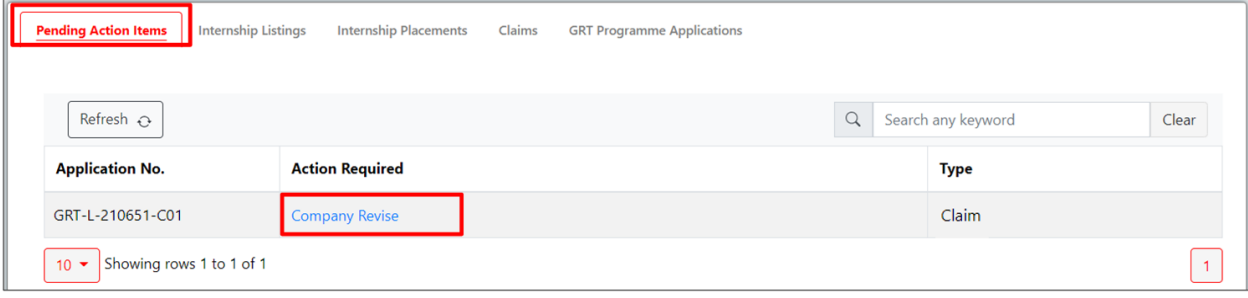

#### **Step 1b:**

Alternatively, refer to the "**Claims**" tab.

Scroll down to the "Action Items for Claims" table and click on the "**Revise Claim Application**" hyperlink in the "**Action Required**" column.

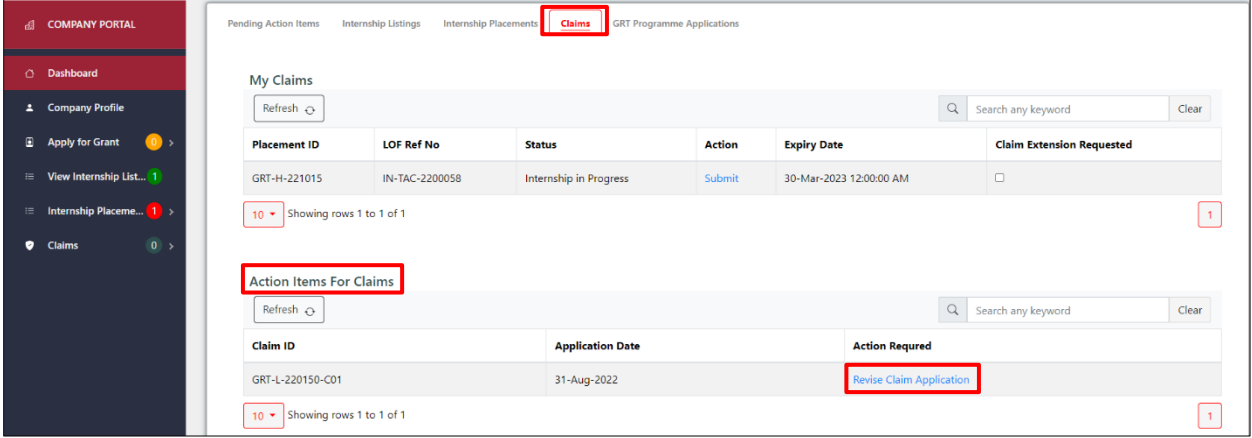

## **Step 2:**

Review comment from Enterprise Singapore and make the necessary changes. Click "**Edit**" to view claim details for a particular intern.

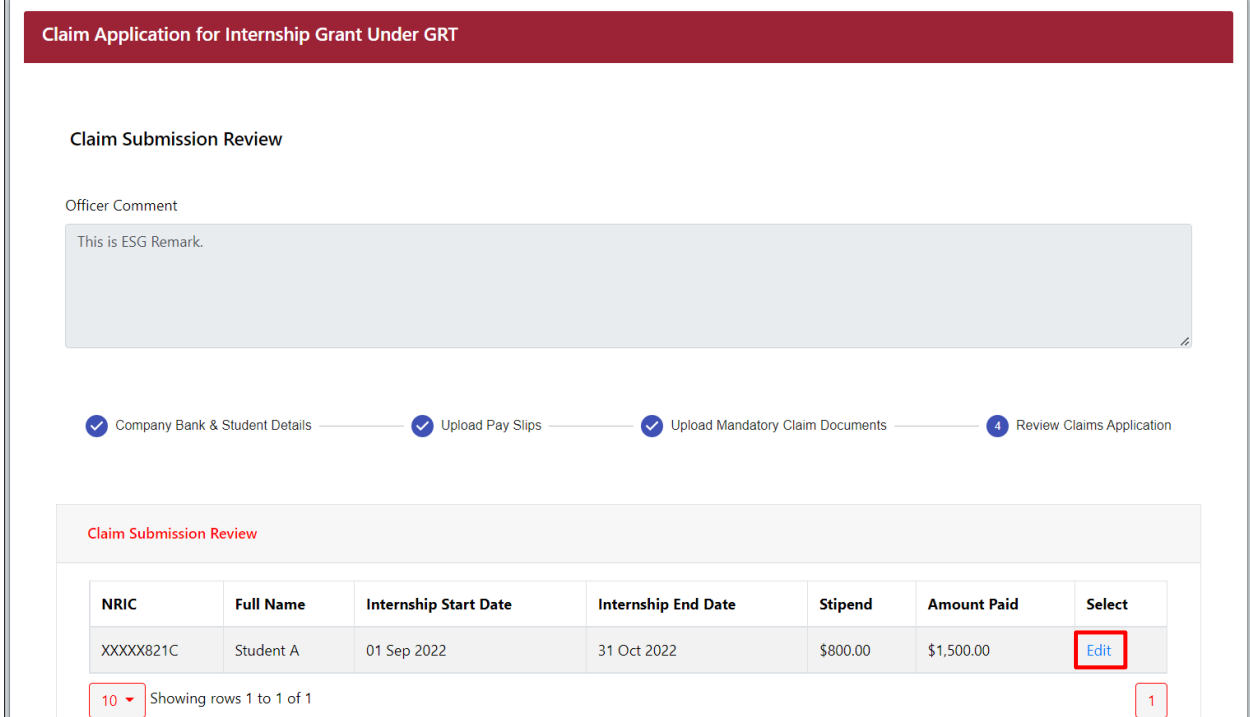

Review **Company's Bank Details** and **Student Details** sections. Click "**Next**" to proceed to the next step: Upload Pay Slips. Click "**Cancel**" to discard changes.

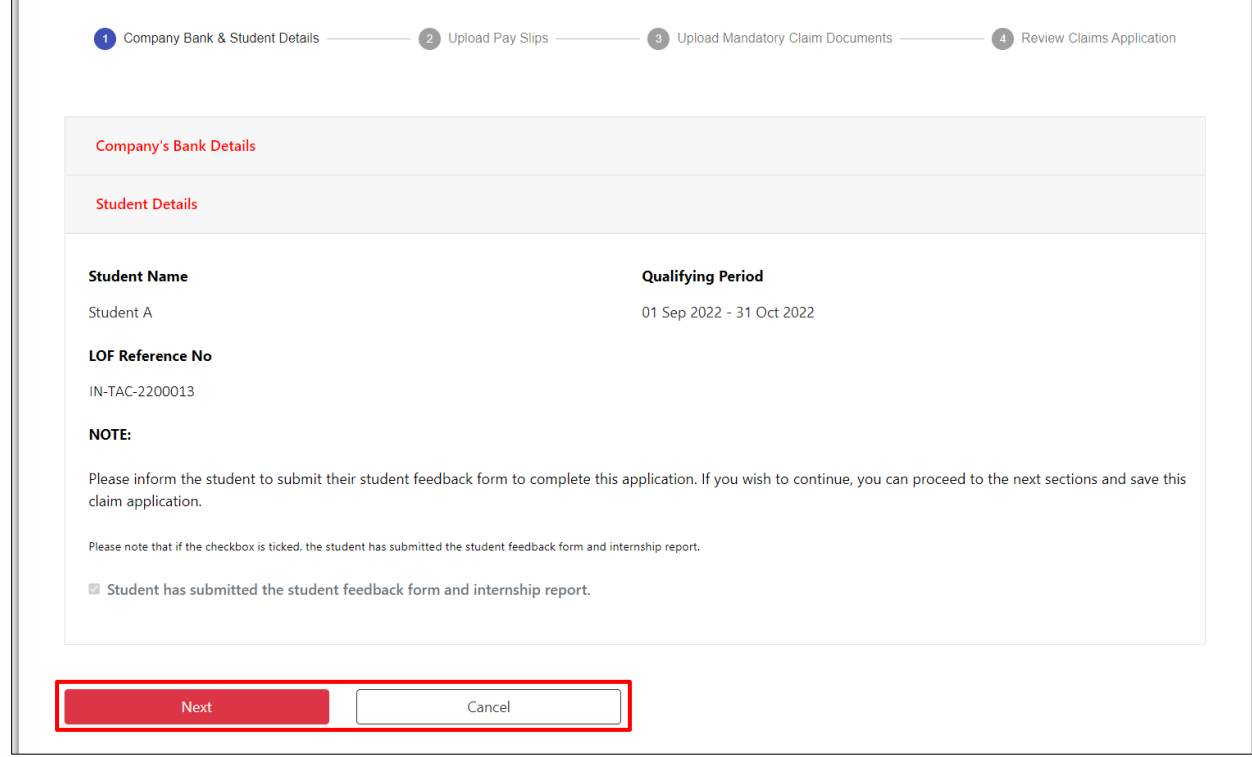

#### **Step 4:**

Click the file name link in the "**Upload Payslip**" column to download the payslip for review or click the "**Edit"** hyperlink under the "**Action**" column to make the necessary changes.

Click "**Add New Row**" to add another payslip record.

Click "**Next**" to proceed to the next step: Upload Mandatory Claim Documents.

Click "**Back**" to go to the **Company Bank & Student Details** section.

Click "**Cancel**" to discard changes.

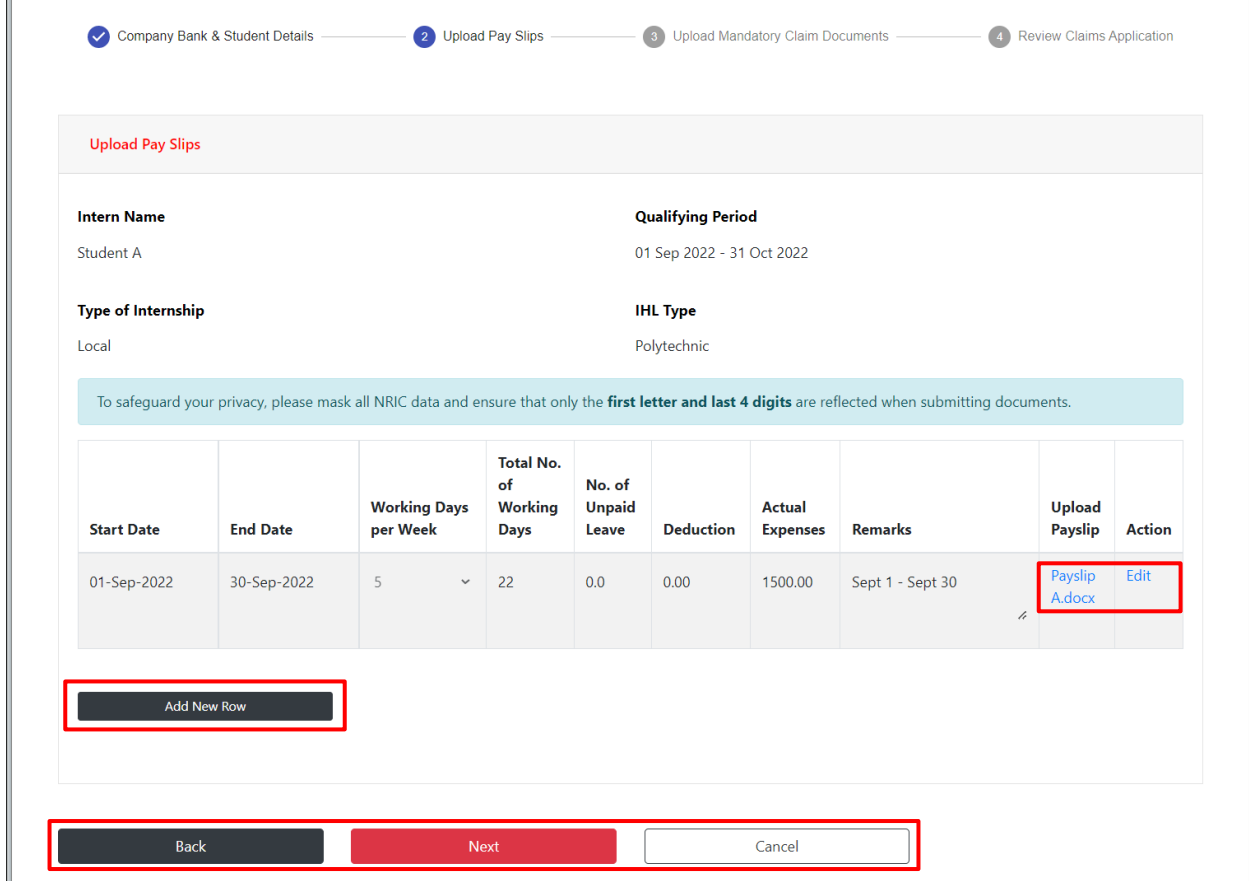

### **Step 5:**

To upload additional mandatory claim documents, click "**Drag Files or Click to Browse**" to select documents. Fill in the "**File Description**" field if necessary and click "**Upload**" to complete the upload.

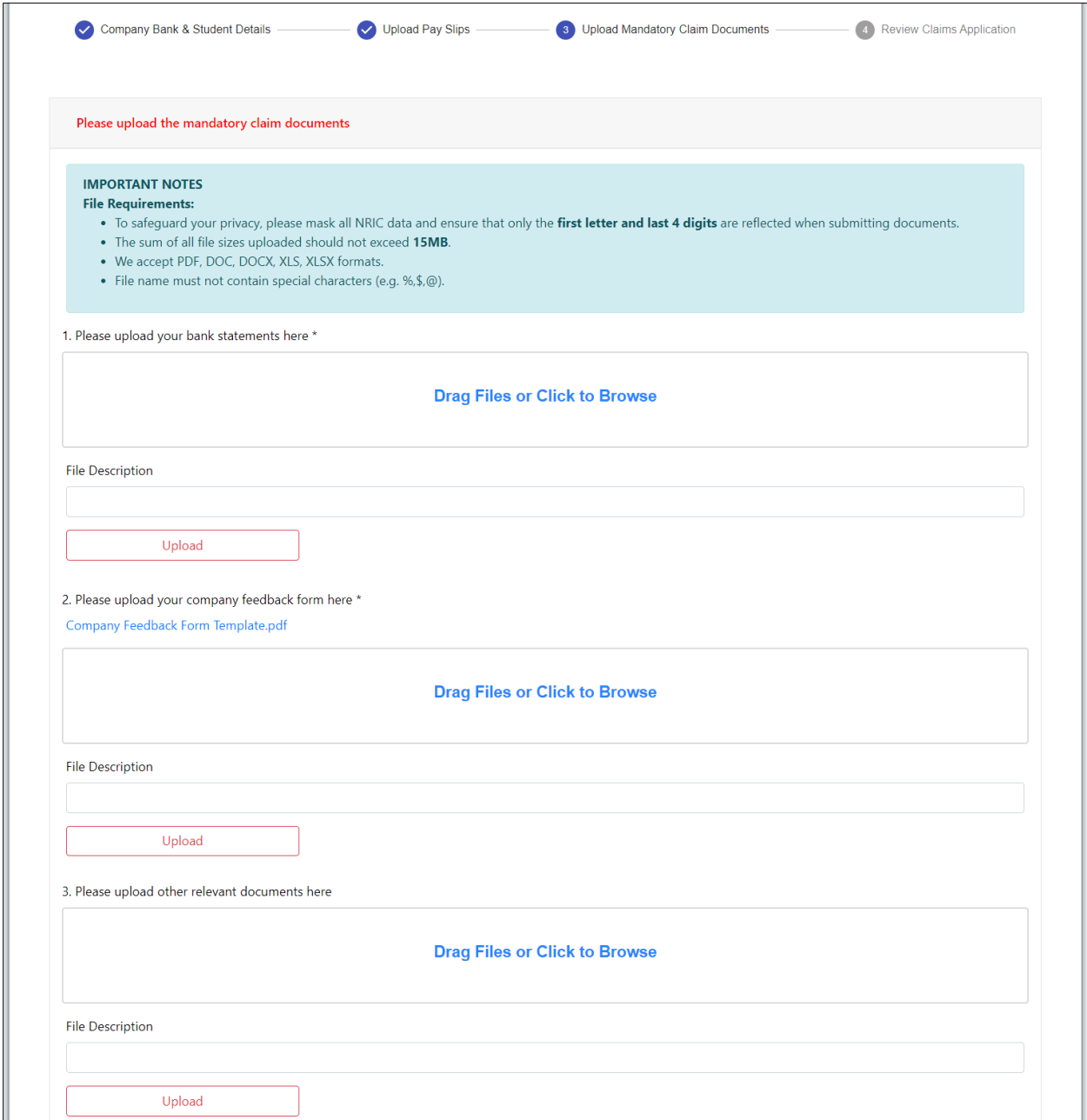

Review or delete uploaded documents which are populated in the table below.

To review an uploaded file, click the hyperlink in the "**View**" column.

To delete an uploaded file, select the file in the first column of the table and click "**Delete**".

Click "**Next**" to proceed to the next step: Review Claims Application.

Click "**Back**" to go to the **Upload Pay Slips** section.

Click "**Cancel**" to discard changes.

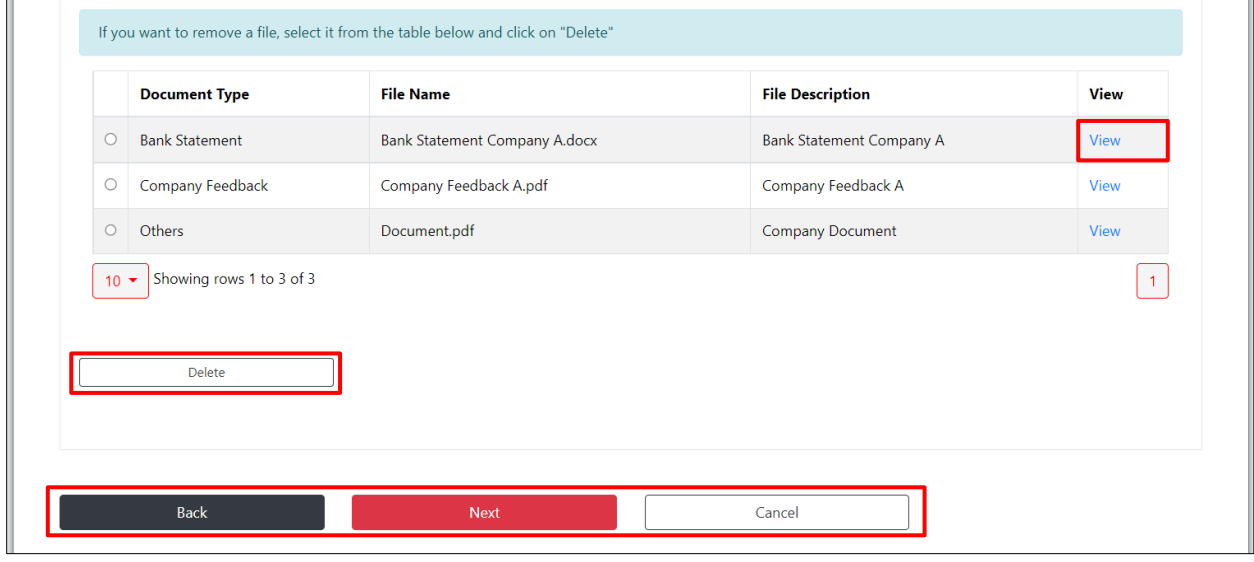

#### **Step 6:**

Click "**Edit**" to make further changes to the claim details of a particular student.

#### Fill in the "**Company Reply**" field.

Click "**Submit**" to submit the revised claim application.

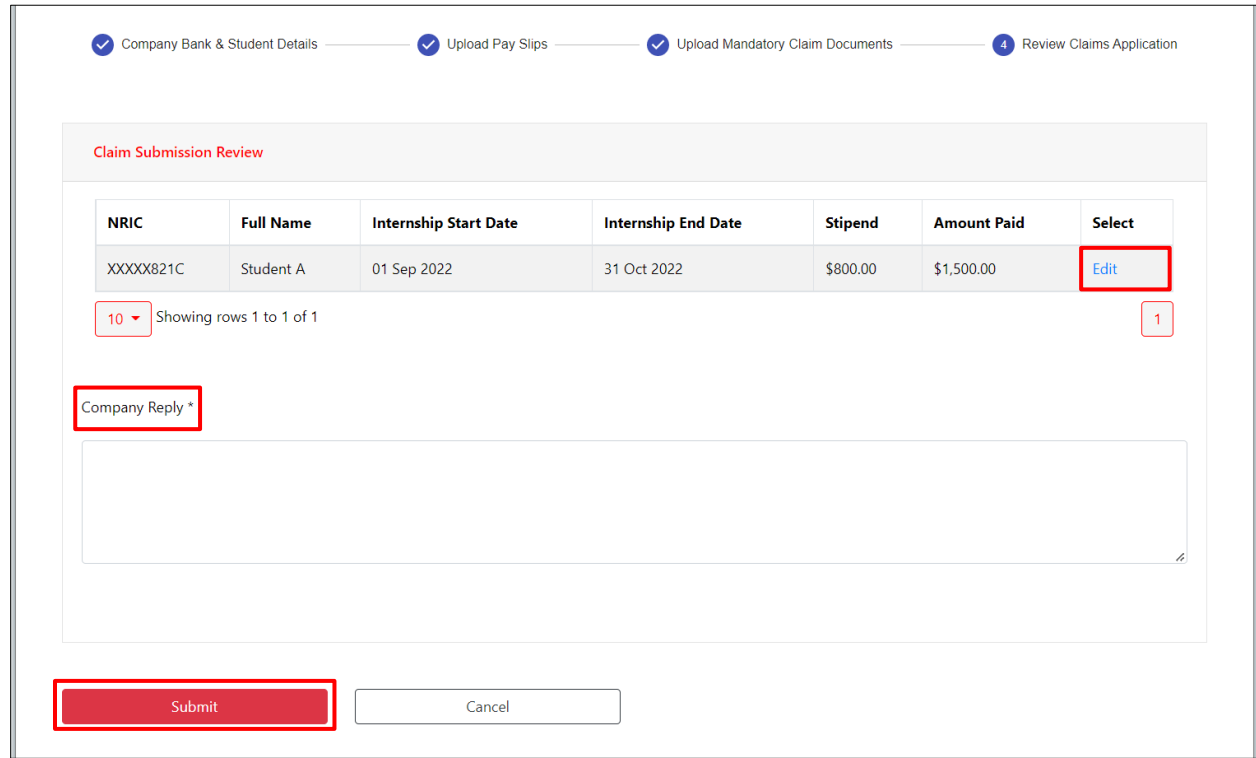

Upon clicking "**Submit**", a confirmation message will pop up. Click "**Confirm**" to proceed to submit the claim, or click "**Cancel**" to go back.

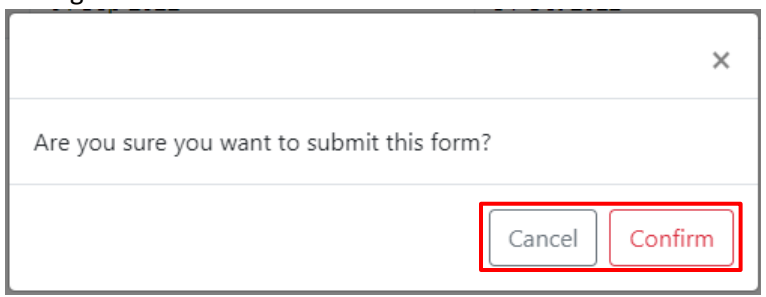

Once successfully submitted, the following message will be displayed.

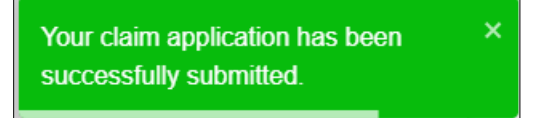

# Section 26 – View Submitted Claim

#### **Step 1:**

From the navigation menu, go to "**Dashboard**" and refer to the "**Claims**" tab. Click on the "**Claim ID**" hyperlink in the "Submitted" table.

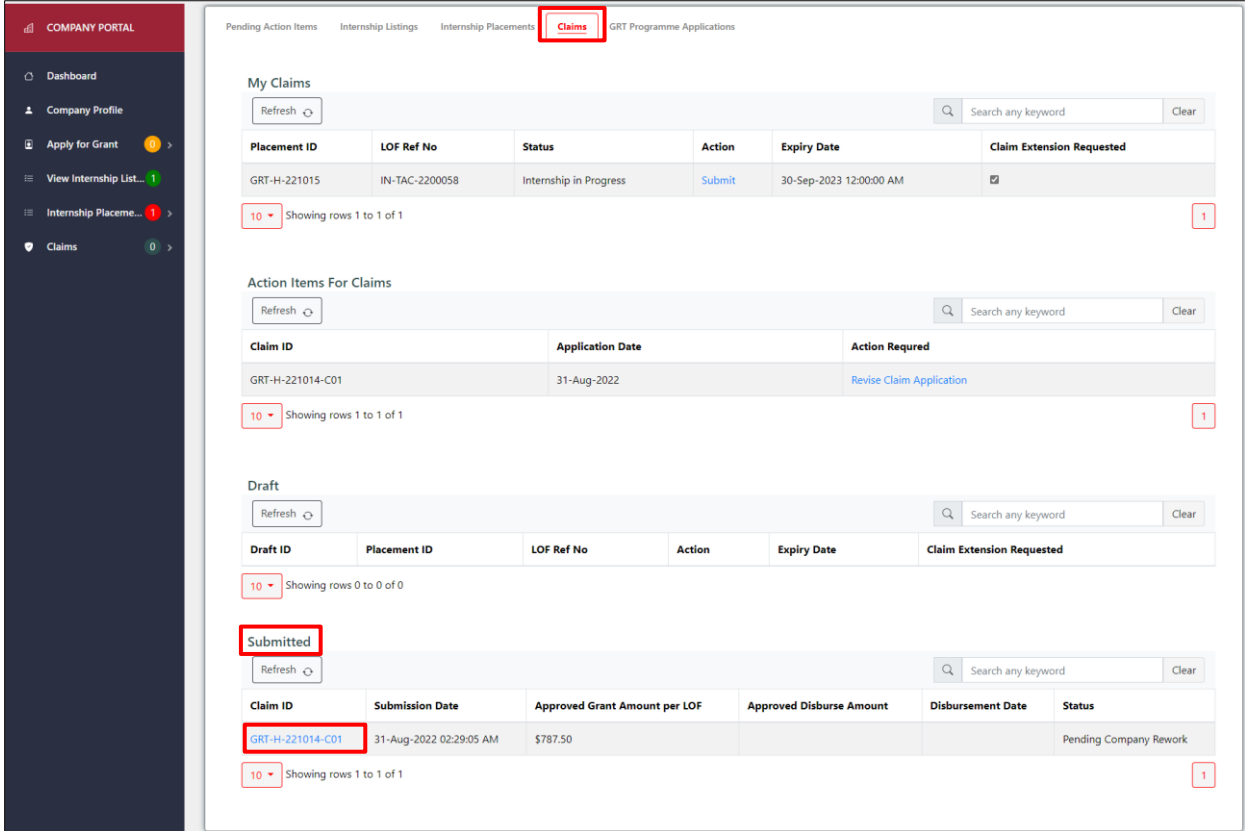

#### **Step 2:**

Click the "**View**" hyperlink under the "**Action**" column to view the claim details for a particular student.

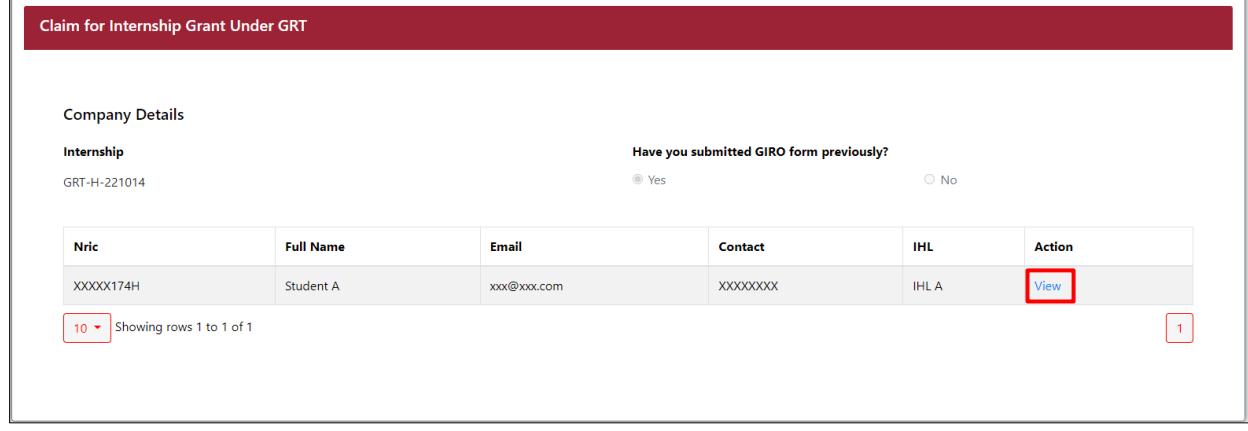

View the student's claim details.

Click "**Hide Student Details**" to collapse the student's claim details.

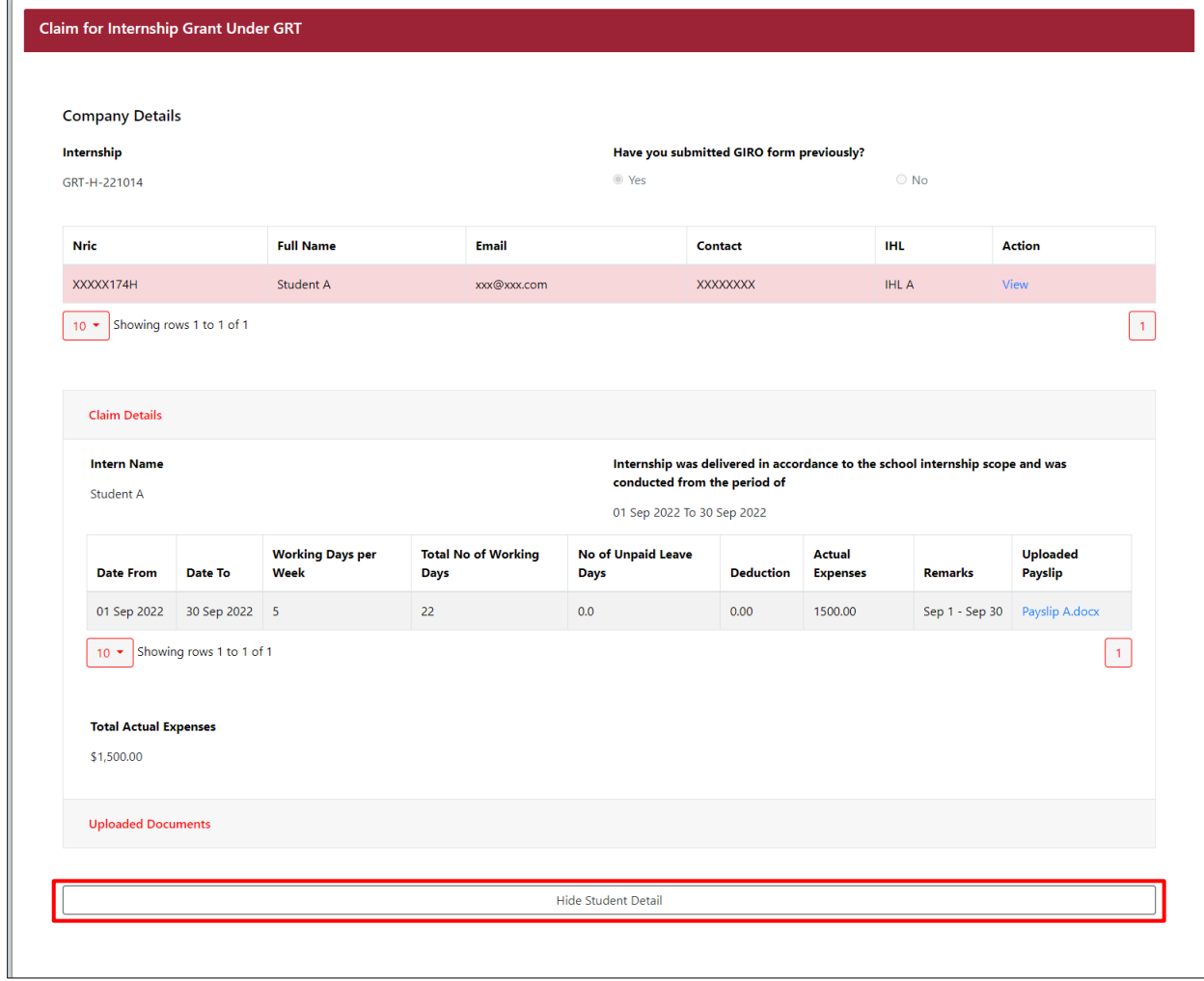

# Section 27 – Apply for Claim Extension

#### **Step 1:**

**A** Sin

From the navigation menu, select "**Extend Claim Submission**" under Claims.

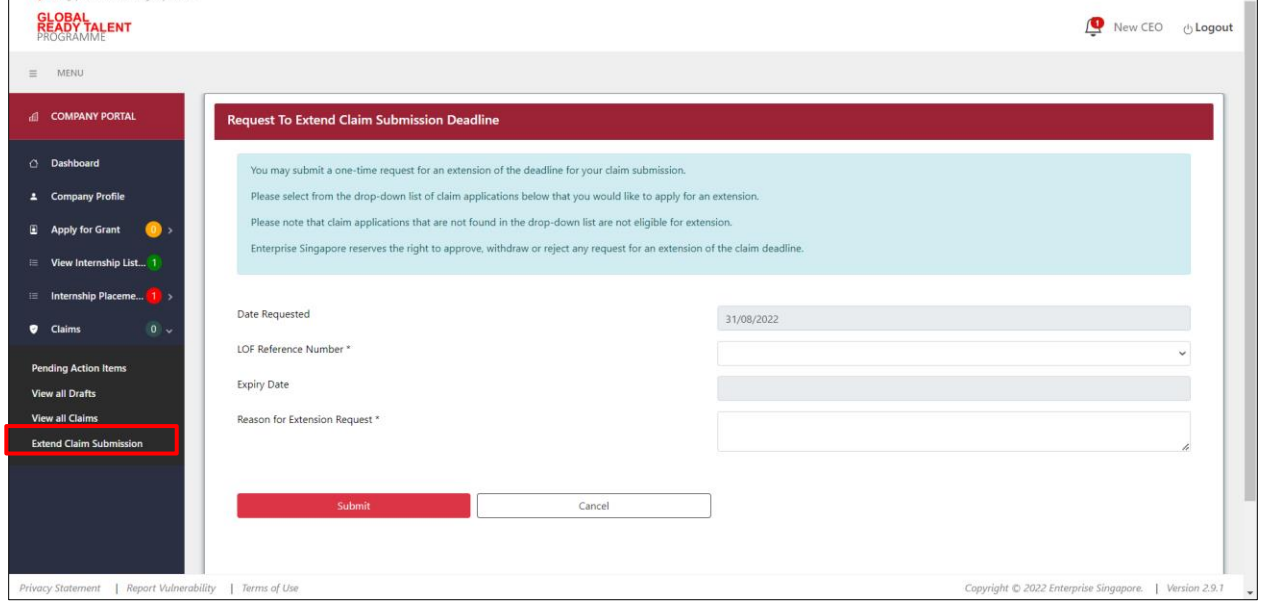

#### **Step 2:**

Select the "**LOF Reference Number**" of the claim to be extended from the dropdown list.

Fill in the "**Reason for Extension Request**".

Click "**Submit**" to submit the extension request.

```
Click "Cancel" to exit the Request to Extend Claim Submission Deadline page.
```
#### **Note:**

An extension for the submission of a particular claim can only be requested once.

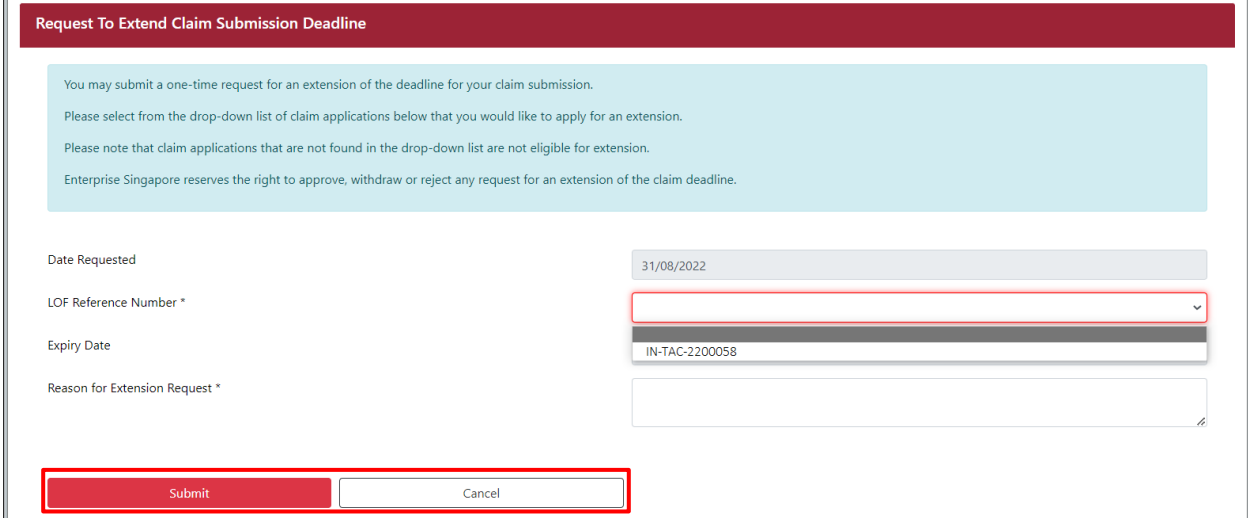

Upon clicking "**Submit**", a confirmation message will pop up. Click "**Confirm**" to proceed to submit the claim, or click "**Cancel**" to go back.

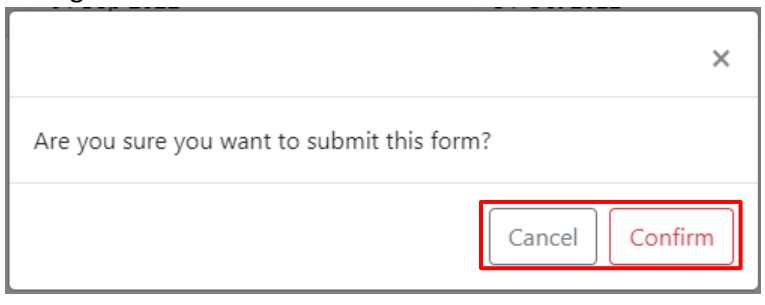

Once successfully submitted, the following message will be displayed.

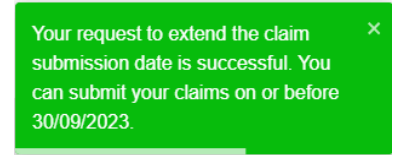

#### **Step 4:**

From the navigation menu, go to "**Dashboard**" and refer to the "**Claims**" tab.

If the extension request was successfully submitted, the checkbox under the "**Claim Extension Requested**" column will be ticked for that particular claim.

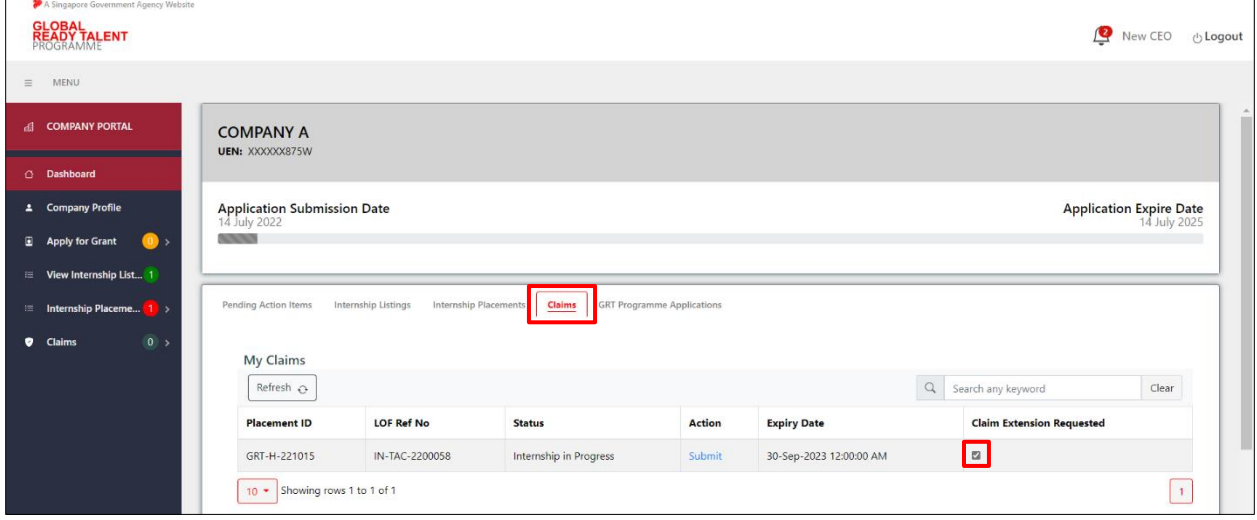